# Manuale operativo

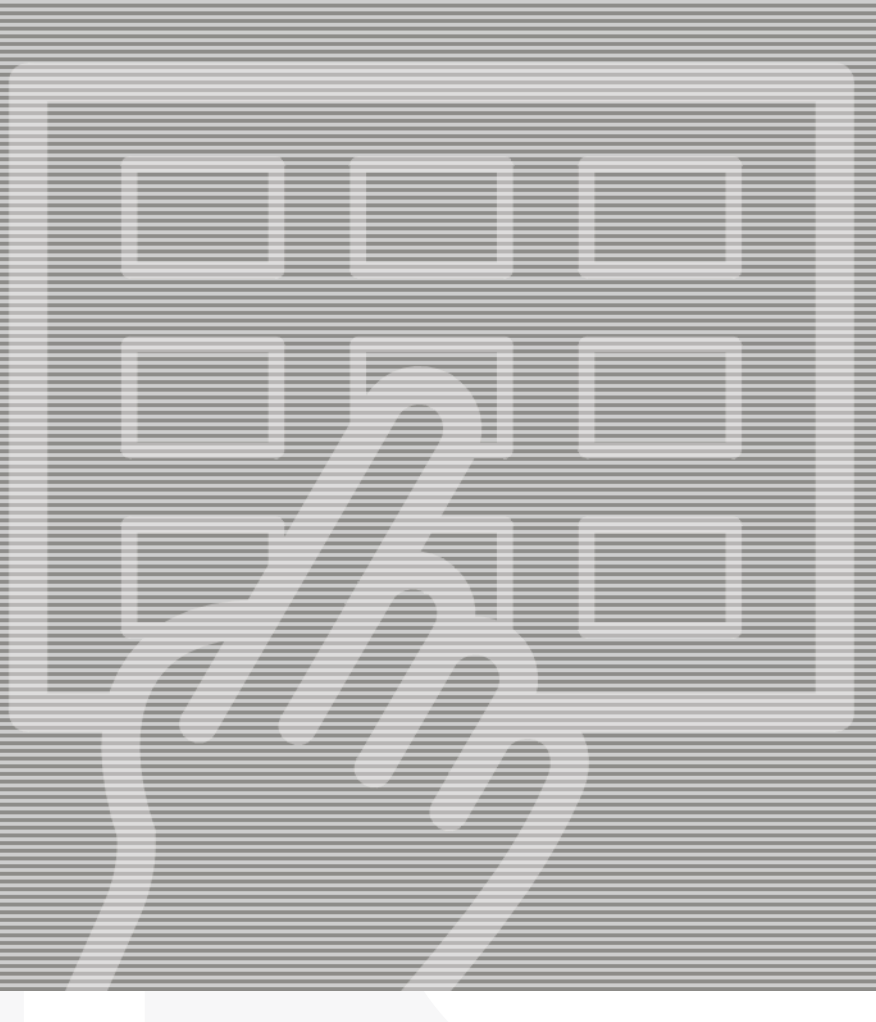

# PlateWriter™ 8000 NewsWriter™ XL

**GLUNZ & JENSEN** ╬

# **Manuale operativo**

## **PlateWriter™ 8000 NewsWriter™ XL**

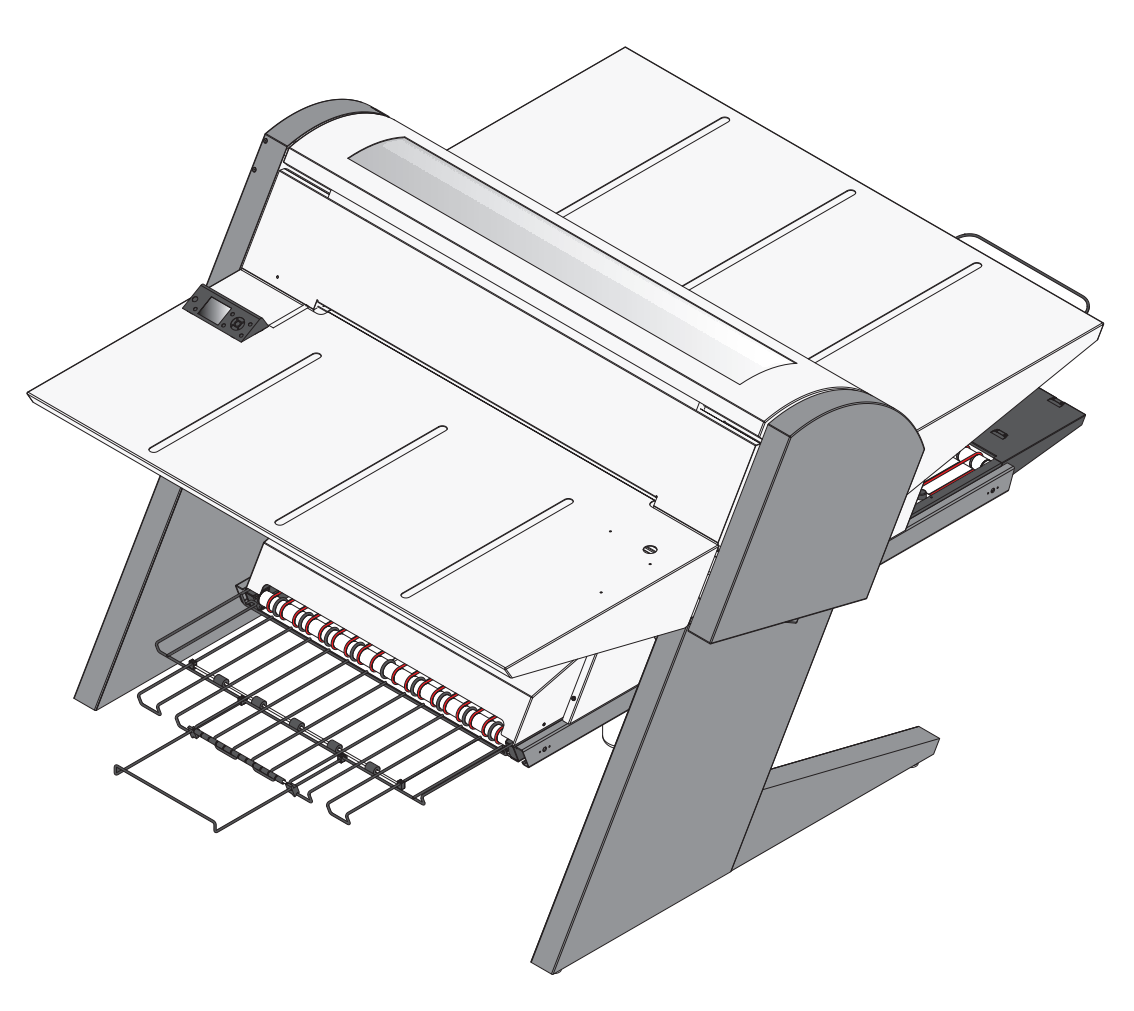

T11320

**Edizione AB, Giugno 2013 Questo libro ha il Nr. di parte 10066404**

Questo manuale è pubblicato da: **GLUNZ & JENSEN A/S**

Selandia Park 1 DK-4100 Ringsted Danimarca Telefono:+45 57 68 81 81 E-mail: gjhq@glunz-jensen.com Internet: www.glunz-jensen.com

© 2012 Glunz & Jensen A/S. Tutti i diritti riservati.

## **Indice del contenuto**

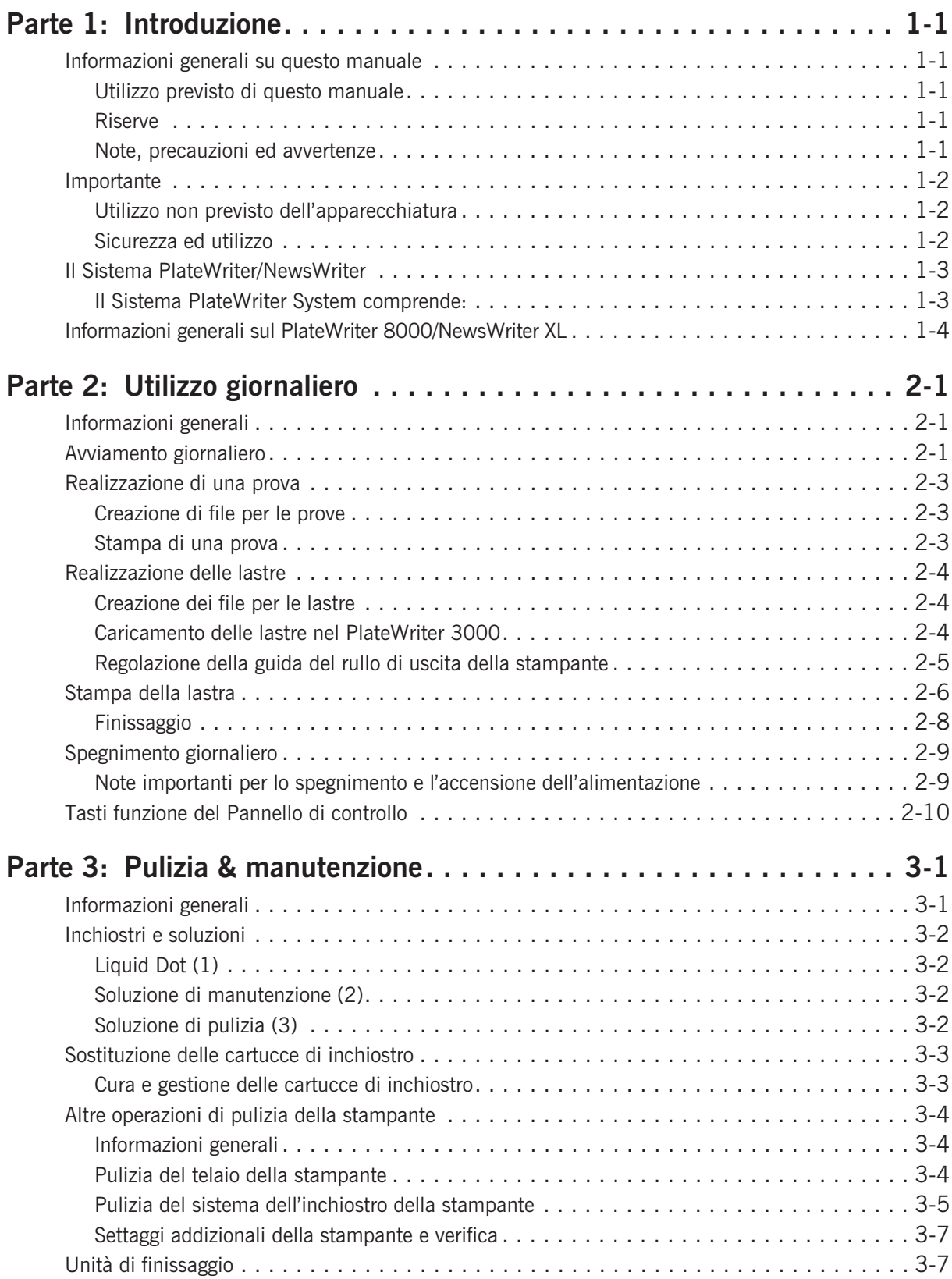

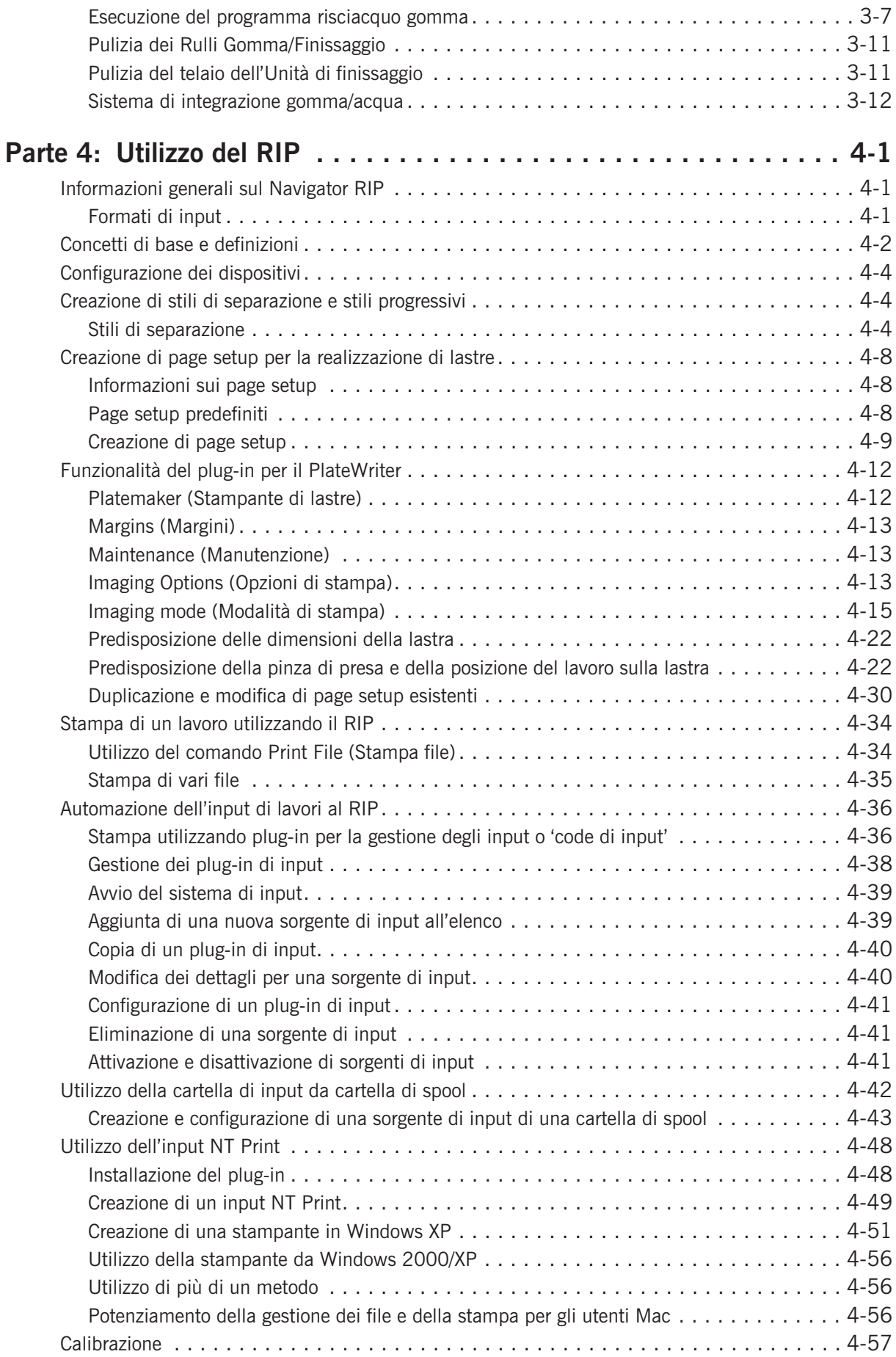

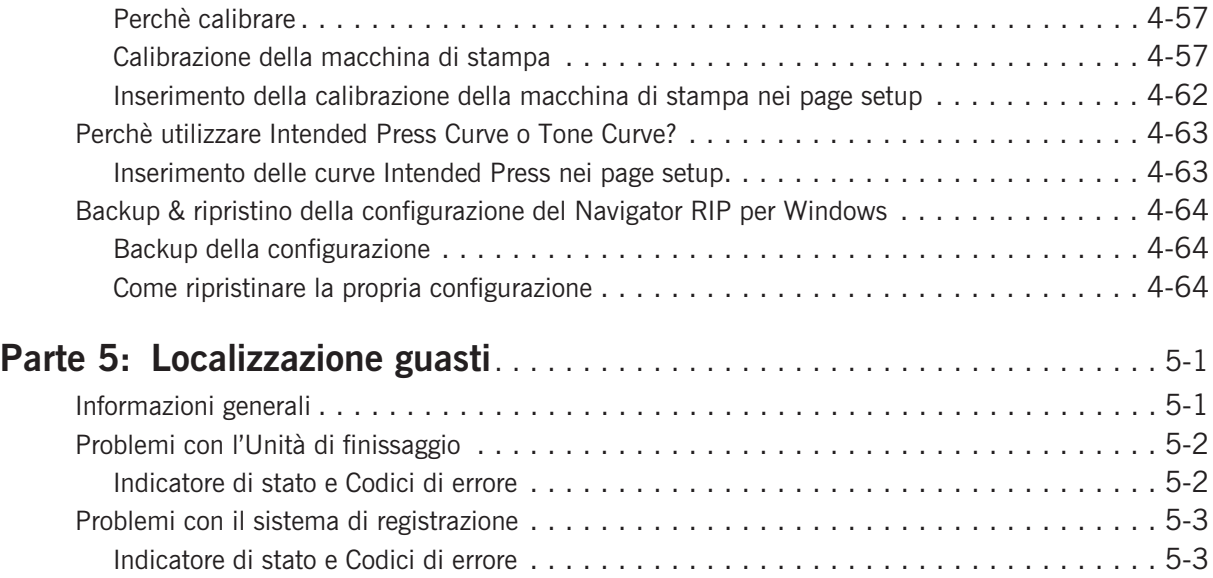

## <span id="page-8-0"></span>**Parte 1: Introduzione**

## **Informazioni generali su questo manuale**

### **Utilizzo previsto di questo manuale**

• Questo manuale descrive le procedure di utilizzo comune del Sistema PlateWriter 8000/NewsWriter XL. É destinato all'utilizzatore giornaliero e deve essere tenuto sempre insieme all'apparecchiatura come riferimento.

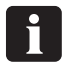

 **Le informazioni specifiche sulla stampante relative al funzionamento, alla manutenzione ed all'assistenza si trovano nei manuali forniti con il CD della propria stampante.**

#### **Riserve**

- Questo manuale è stato scritto ed illustrato utilizzando le migliori informazioni possibili disponibili al momento della pubblicazione.
- Qualsiasi discrepanza tra questo manuale e l'apparecchiatura riflette dei miglioramenti introdotti dopo la pubblicazione del manuale.
- Le modifiche, le inesattezze tecniche e gli errori di scrittura saranno corretti in edizioni seguenti.
- Quale parte della nostra politica di miglioramento continuo, ci riserviamo il diritto di modificare il design e le specifiche senza preavviso.

### **Note, precauzioni ed avvertenze**

In tutto il manuale le note, le precauzioni e le avvertenze vengono scritte in grassetto come nell'esempio seguente:

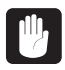

#### **Sostituire sempre un fusibile con un altro delle stesse dimensioni e della stessa potenza.**

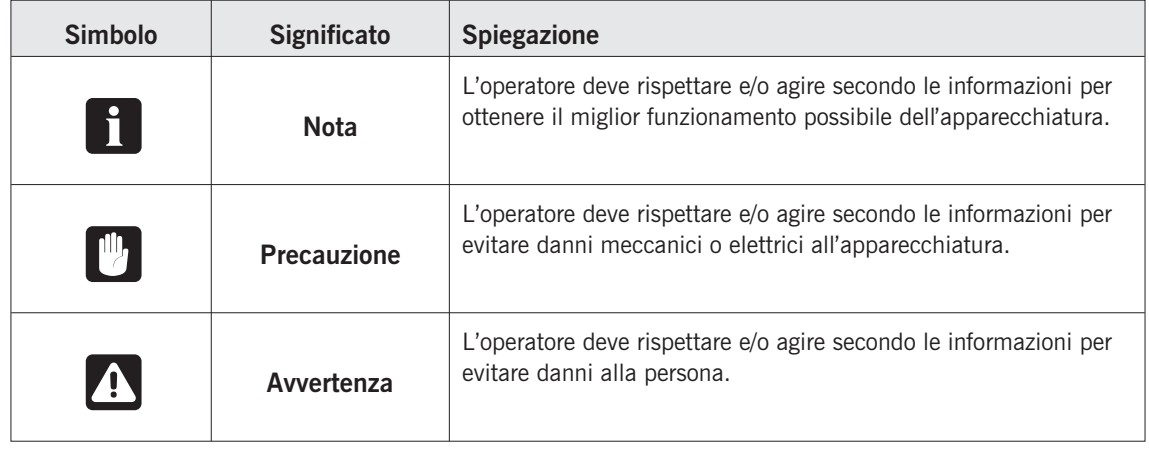

## <span id="page-9-0"></span>**Importante**

### **Utilizzo non previsto dell'apparecchiatura**

Glunz & Jensen A/S non si assume alcuna responsabilità per eventuali danni o incidenti provocati da un utilizzo non previsto dell'apparecchiatura:

• Dal momento che l'apparecchiatura è certificata da un laboratorio di test accreditato (UL International Demko A/S) è assolutamente vietato effettuare alcuna modifica, elettrica o meccanica, all'apparecchiatura. Se, tuttavia, questo divieto non verrà rispettato, la garanzia di Glunz & Jensen non avrà più valore e le etichette per la certificazione UL, C-UL e CE dell'apparecchiatura verranno rimosse perché la certificazione non avrà più valore per l'apparecchiatura stessa.

## **Sicurezza ed utilizzo**

- Prima di utilizzare l'apparecchiatura, si presume che essa sia stata installata e configurata correttamente, come descritto nei manuali di installazione consegnati con il sistema.
- Il produttore non può essere ritenuto responsabile per qualsiasi danno provocato dall'utilizzo non corretto di questa apparecchiatura.

## <span id="page-10-0"></span>**Il Sistema PlateWriter/NewsWriter**

Il Sistema PlateWriter 8000/NewsWriter XL è un dispositivo Computer-a-Lastra (iCtP) a getto d'inchiostro innovativo e brevettato.

### **Il Sistema PlateWriter/NewsWriter System comprende:**

- **Stampante PlateWriter/NewsWriter (1)** Una stampante a getto d'inchiostro Epson Stylus Pro 9700 appositamente personalizzata che utilizza la soluzione Liquid Dot della Glunz & Jensen per scrivere le lastre offset iPlates.
- **Piano di ingresso della lastra (2)** Un piano per allineare le lastre prima di inserirle nella Stampante PlateWriter/NewsWriter.
- **Proofer (Opzione)** Una stampante Epson Stylus Color 4800, 4880 o 7800, 7880 non modificata utilizzata per il proofing. I plug-in per pilotare queste stampanti vengono forniti con Harlequin RIP.
- **Piattaforma Harlequin RIP** Una workstation personalizzata accessibile sia dal computer Mac che dal PC, caricata con il Global Graphics Harlequin RIP.

L'Harlequin RIP fornito è personalizzato dalla Xitron e accetta file PostScript, PDF, EPS, TIF & JPEG prodotte dalle applicazioni standard per la pre-stampa.

Raccoglie i dati e manda l'output alla Stampante PlateWriter/NewsWriter o al Proofer.

#### • **Unità di finissaggio PlateWriter/NewsWriter (3)**

Un sistema integrato per il finissaggio delle lastre che esegue tutte le operazioni necessarie per produrre lastre pronte per la stampa, ossia: termoindurimento, gommatura ed asciugatura delle lastre dopo che sono state scritte dalla Stampante PlateWriter/NewsWriter.

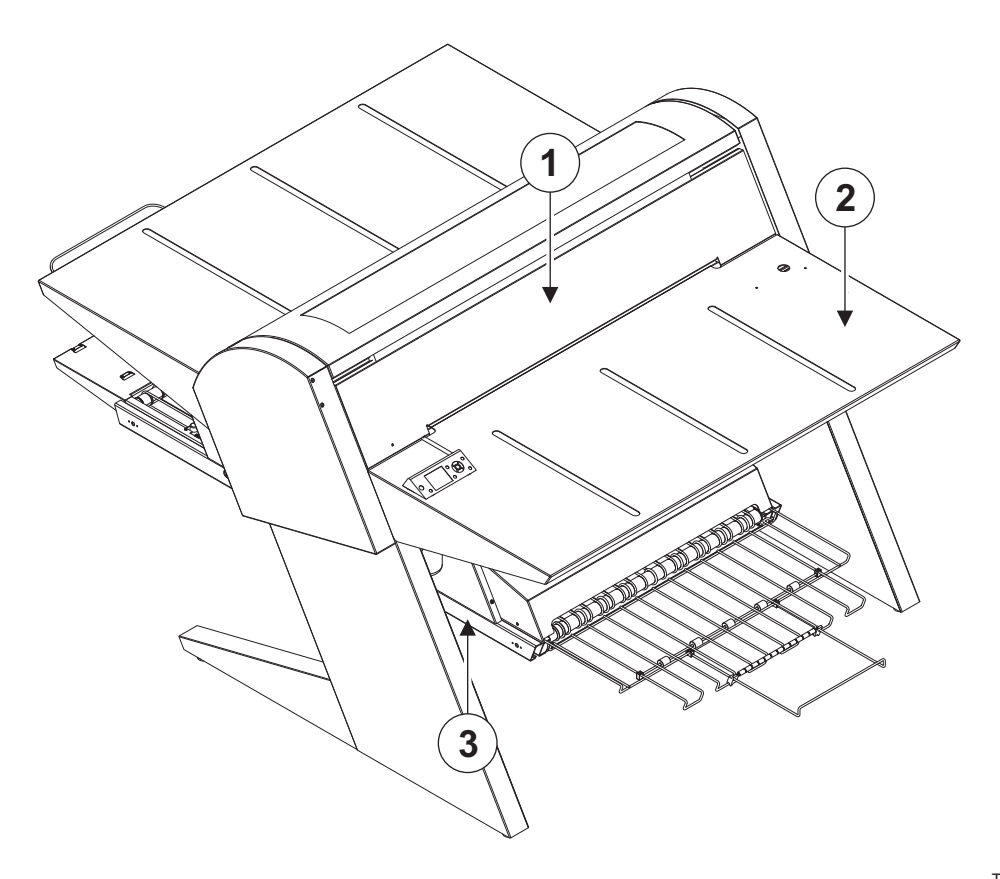

T11323

## <span id="page-11-0"></span>**Informazioni generali sul PlateWriter 8000/NewsWriter XL**

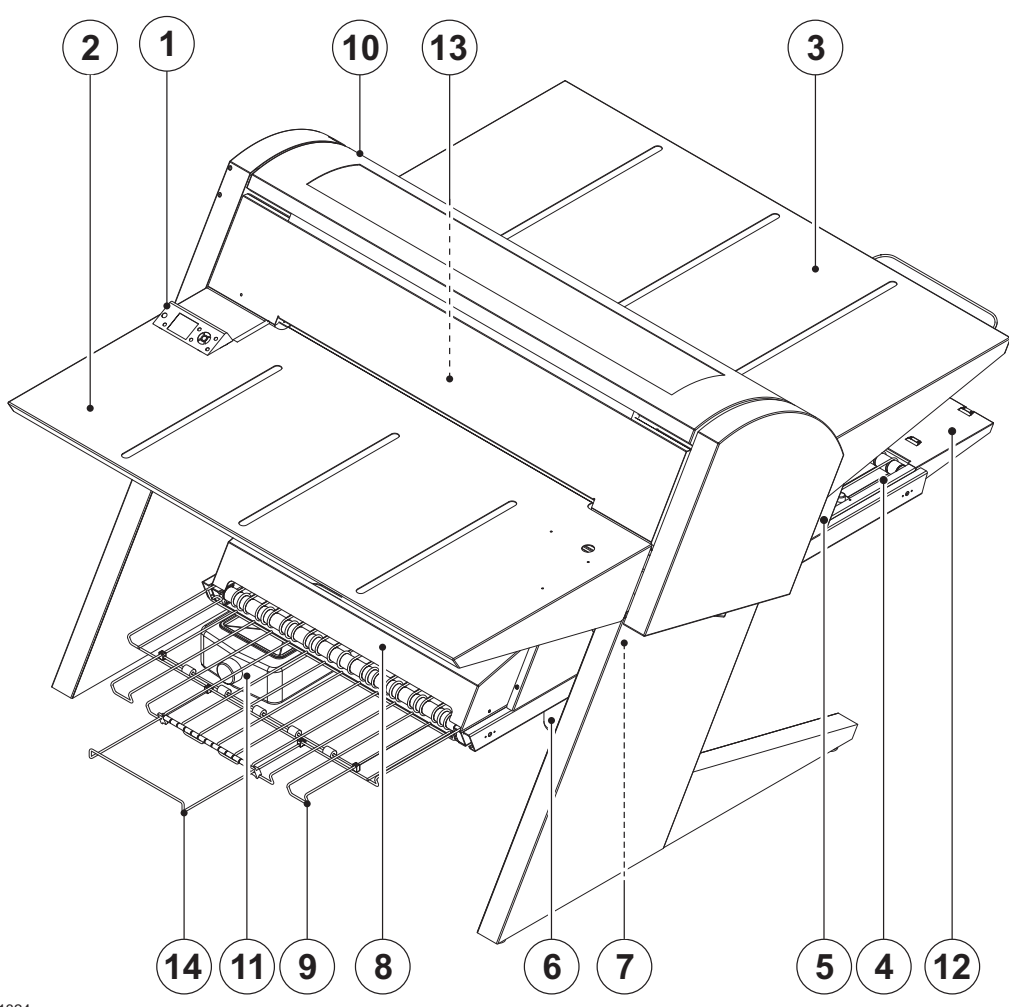

T11324

- **1 Pannello di controllo:** da dove si controlla l'Unità di stampa.
- **2 Piano di ingresso.**
- **3 Piano di uscita.**
- **4 Convogliatore del termoindurimento:** guida la lastra stampata attraverso le sezioni del termoindurimento.
- **5 Forno di termoindurimento:** asciuga l'inchiostro sulla lastra e lo trasferisce sulla base di alluminio.
- **6 Contenitore gomma/finissaggio:** contiene la soluzione di finissaggio applicata alla lastra nella sezione di finissaggio. La soluzione non accettata dalla lastra torna nel contenitore.
- **7 Sezione di finissaggio:** raffredda la lastra ed applica sulla lastra un potenziatore combinato della gomma e della lastra per proteggerla dall'ossidazione e per migliorare le sue caratteristiche di stampa e le proprietà idrofile durante la stampa.
- **8 Essiccatore della gomma:** asciuga la lastra per fornire una lastra asciutta e finita.
- **9 Vassoio di uscita delle lastre:** tiene le lastre finite.
- **10 Cartucce d'inchiostro:** lo scomparto contiene 5 cartucce.
- **11 Serbatoio dell'acqua:** contiene acqua demineralizzata per l'integrazione della gomma.
- **12 Allungamento Finissaggio Corto.**
- **13 Sistema di registrazione:** assicura che le lastre siano allineate correttamente prima dell'inserimento nell'Unità di stampa.
- **14 Allungamento vassoio di uscita.**

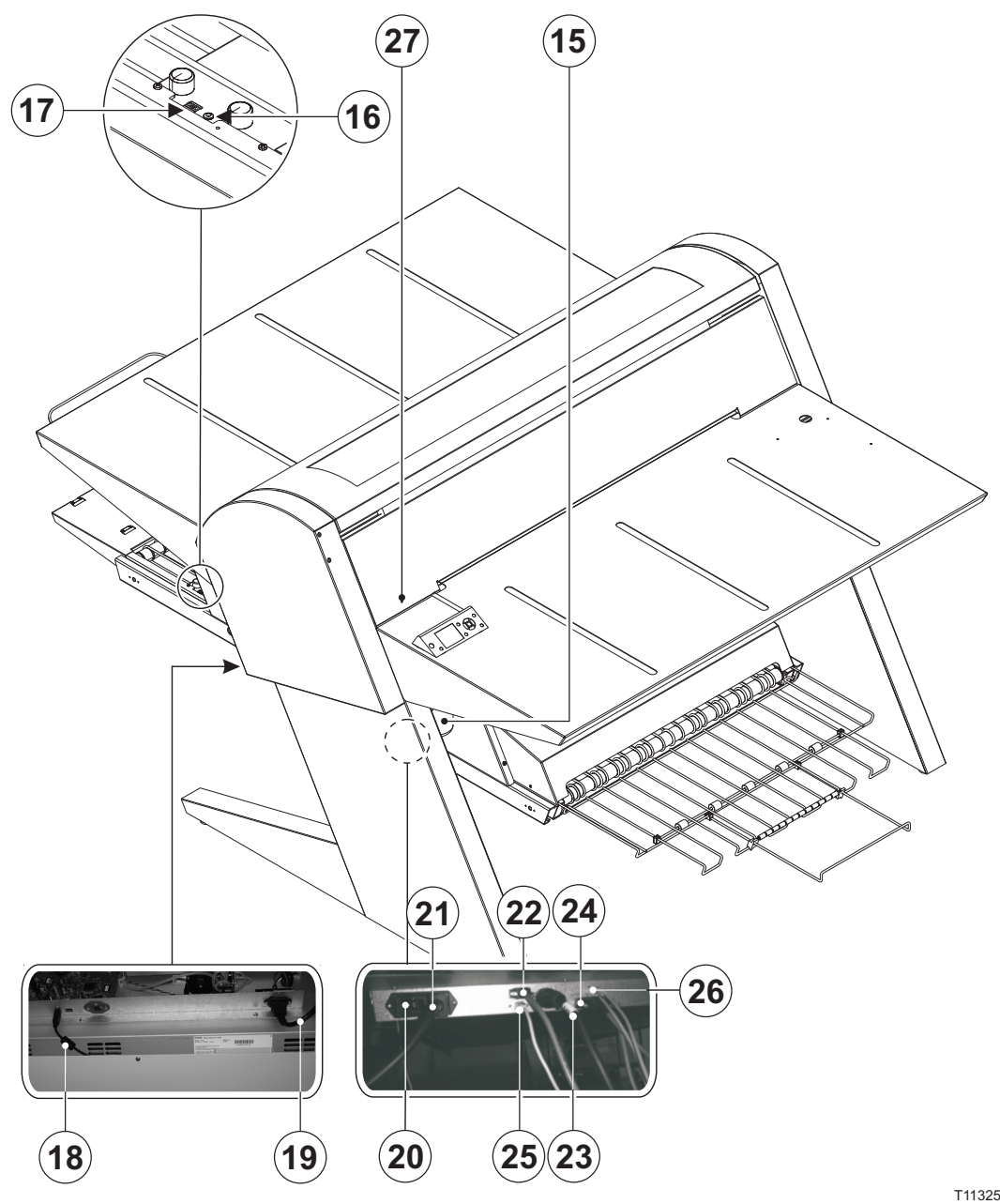

- **15 Contenitore dell'inchiostro di scarico.**
- **16 LED indicatore di stato:** indica lo stato attuale dell'Unità di finissaggio.
- **17 Selettore del programma:** per la selezione del programma del Forno di termoindurimento.
- **18 Cavo USB:** collega l'Unità di stampa con la Workstation RIP.
- **19 Cavo di alimentazione:** fornisce alimentazione all'Unità di stampa.
- **20 Interruttore alimentazione:** premere qui per commutare On/Off l'Unità di finissaggio.
- **21 Cavo di alimentazione:** fornisce alimentazione all'Unità di finissaggio.
- **22 Cavo di controllo:** collega gli elementi riscaldanti della piastra di stampa con l'Unità di finissaggio.
- **23 Cavo di alimentazione:** fornisce alimentazione dall'Unità di finissaggio agli elementi riscaldanti della piastra di stampa.
- **24 Cavo di controllo:** collega la sistema di registrazione con l'Unità di finissaggio.
- **25 Cavo USB:** collega l'Unità di finissaggio con la Workstation RIP.
- **26 Cavo di controllo:** collega la protezione della testina di stampa di con l'Unità di finissaggio.
- **27 LED indicatore di stato:** indica l'allineamento delle lastre e il cambiamento di temperatura della piastra di stampa.

## <span id="page-14-0"></span>**Parte 2: Utilizzo giornaliero**

## **Informazioni generali**

Le procedure di utilizzo giornaliero descritte in questo capitolo coprono i seguenti aspetti:

- Procedura di Avviamento giornaliero
- Caricamento delle lastre nel PlateWriter/NewsWriter per la stampa
- Stampa delle lastre
- Finissaggio
- Procedura di Spegnimento giornaliero

## **Avviamento giornaliero**

- Avviare la Workstation RIP **(1)**.
- Lanciare l'Applicazione RIP **(2)**.

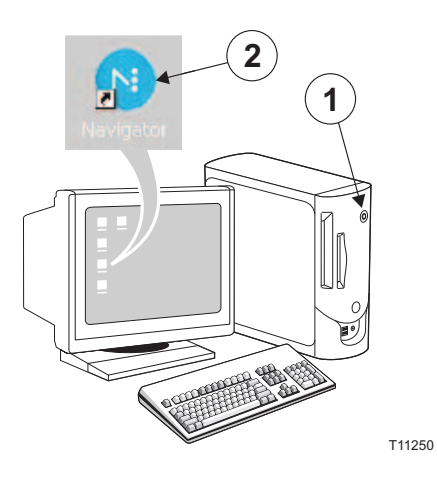

• Sostituire la soluzione di finissaggio nel contenitore finissaggio **(3)** con soluzione di finissaggio nuova.

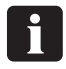

**É sufficiente mezzo contenitore.**

- Svuotare il contenitore dell'inchiostro di scarico **(4)** se è pieno.
- Riempire il serbatoio dell'acqua **(5)** con acqua demineralizzata se è vuoto.

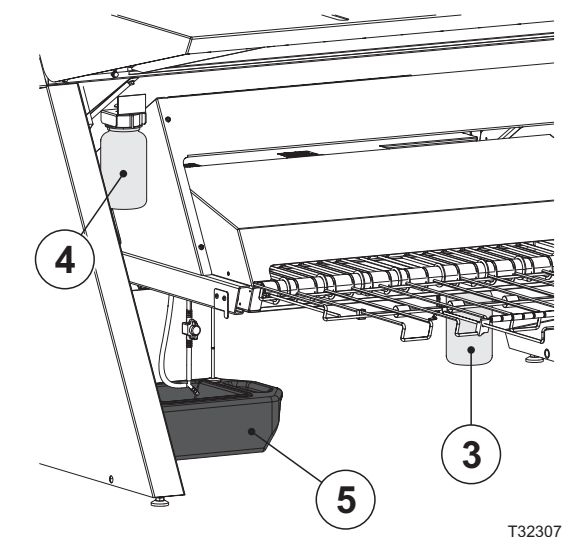

- Accendere l'Unità di finissaggio con l'interruttore principale **(6)** posto nella parte inferiore ed accertarsi che l'indicatore **(7)** si accende fisso verde.
- L'unità fa girare nel sistema la soluzione di gomma per circa tre minuti per assicurare una gommatura uniforme delle lastre.

0

 **L'unità di finissaggio è pronta dopo l'accensione, anche mentre effettua i movimenti iniziali.**

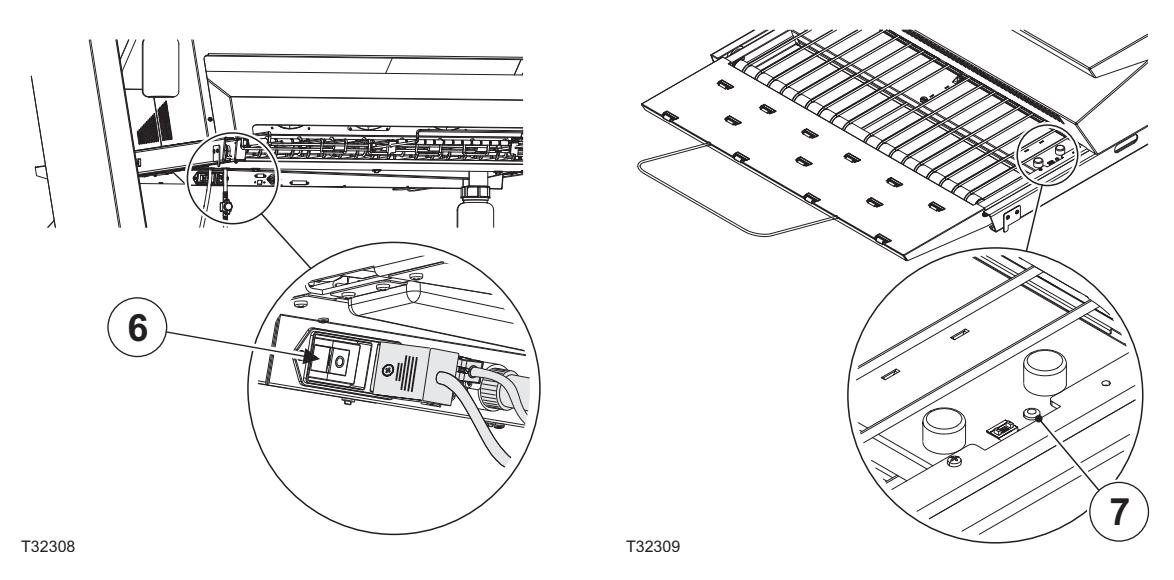

- Accendere il PlateWriter/NewsWriter premendo il tasto  $\left(\bigcap \right)$ .
- Il PlateWriter/NewsWriter inizializza e, quando finisce, il display mostra "READY" (PRONTO).

## <span id="page-16-0"></span>**Realizzazione di una prova**

### **Creazione di file per le prove**

- Utilizzare la propria applicazione DTP per preparare il file di output **composito** si prega di fare riferimento al manuale della propria applicazione. Selezionare una pagina di output delle dimensioni sufficientemente grandi per la propria immagine e per i segni di registrazione o per le barre colore.
- Memorizzare il file in una cartella, sul computer con Navigator RIP o su un server.

## **Stampa di una prova**

- In **Navigator RIP** aprire la finestra **Output Controller / Monitor** premendo **Ctrl+O**oppure scegliendo **Output -> Output Controller** dal menù RIP.
- Accertarsi che sia segnato **Disable Output** (Disattivare output).
- Selezionare **Navigator -> Print file** (Navigator -> Stampa file) dal menù RIP. Scegliere un Proofing Page Setup (Setup pagina di prova) appropriato ed un tipo di file (.ps, .pdf, .eps, .jpg o .tif) dal dialogo. Navigare fino alla cartella contenento i propri file compositi, scegliere un file, e fare clic su **Print** (Stampa).
- Il file viene estratto ed appare nella **Active Queue** (Coda attiva) della finestra **Output Monitor/Controller**.
- Togliere il segno da **Disable Output** nella finestra **Output Controller/Monitor.** Viene stampata la prova.

## <span id="page-17-0"></span>**Realizzazione delle lastre**

#### **Creazione dei file per le lastre**

- Utilizzare la propria applicazione DTP per preparare file di output di **separazione** si prega di fare riferimento al manuale della propria applicazione.
- Selezionare una pagina di output delle dimensioni sufficientemente grandi per la propria immagine e per i segni di registrazione o per le barre colore – non deve essere delle stesse dimensioni della lastra. Il RIP posiziona una pagina di dimensioni inferiori correttamente sulla lastra.
- Memorizzare il file in una cartella, sul computer con Navigator RIP o su un server.

### **Caricamento delle lastre nel PlateWriter 8000/NewsWriter XL**

Il sistema di registrazione assicura che le lastre vengono inserite correttamente nella stampante. I rulli di registrazione consentono un facile e corretto allineamento prima dell'ingresso nella stampante.

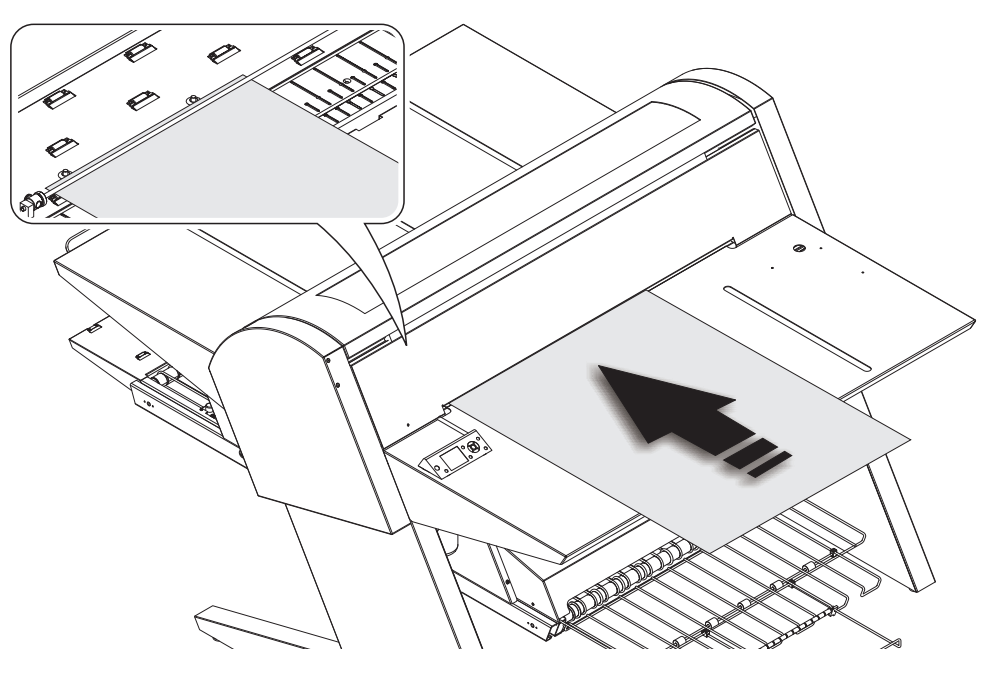

- Premere il tasto  $\mathcal{C}_{\mathcal{L}}$  posizionare la lastra sul piano di ingresso e far scorrere la lastra all'interno della stampante, fino a che la lastra raggiunge i rulli di registrazione.
- Allineare la lastra secondo i rulli di registrazione. Osservare il controllo LED sul pannello anteriore della stampante. Se il LED:
	- si accende *verde* la lastra è posizionata secondo i rulli di registrazione *correttamente*,
	- è *spento* la lastra non è posizionata secondo i rulli registrazione *in modo errato*.
- Quando il LED si accende *verde*, premere il tasto <sup>\*</sup> e la lastra entra automaticamente nella stampante. Se il LED è *spento*, ripetere nuovamente la procedura.

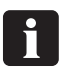

 **È possibile svitare il piccolo perno di registrazione e spostarlo a destra per lastre di grandi dimensioni.**

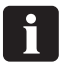

 **Il LED lampeggia** *verde* **anche prima dell'inserimento della lastra. Questo indica il cambiamento di temperatura sulla piastra di stampa. Quando i lampeggi sono inferiori a 3, la temperatura è pronta per la stampa delle lastre.**

## <span id="page-18-0"></span>**Regolazione della guida del rullo di uscita della stampante**

La guida del rullo di uscita della stampante evita che le lastre si sollevino, prevenendo il rischio di rompere o danneggiare la testina di stampa.

• Aprire il coperchio anteriore, premere il tasto e far scorrere i rulli per adattarli ai bordi della lastra.

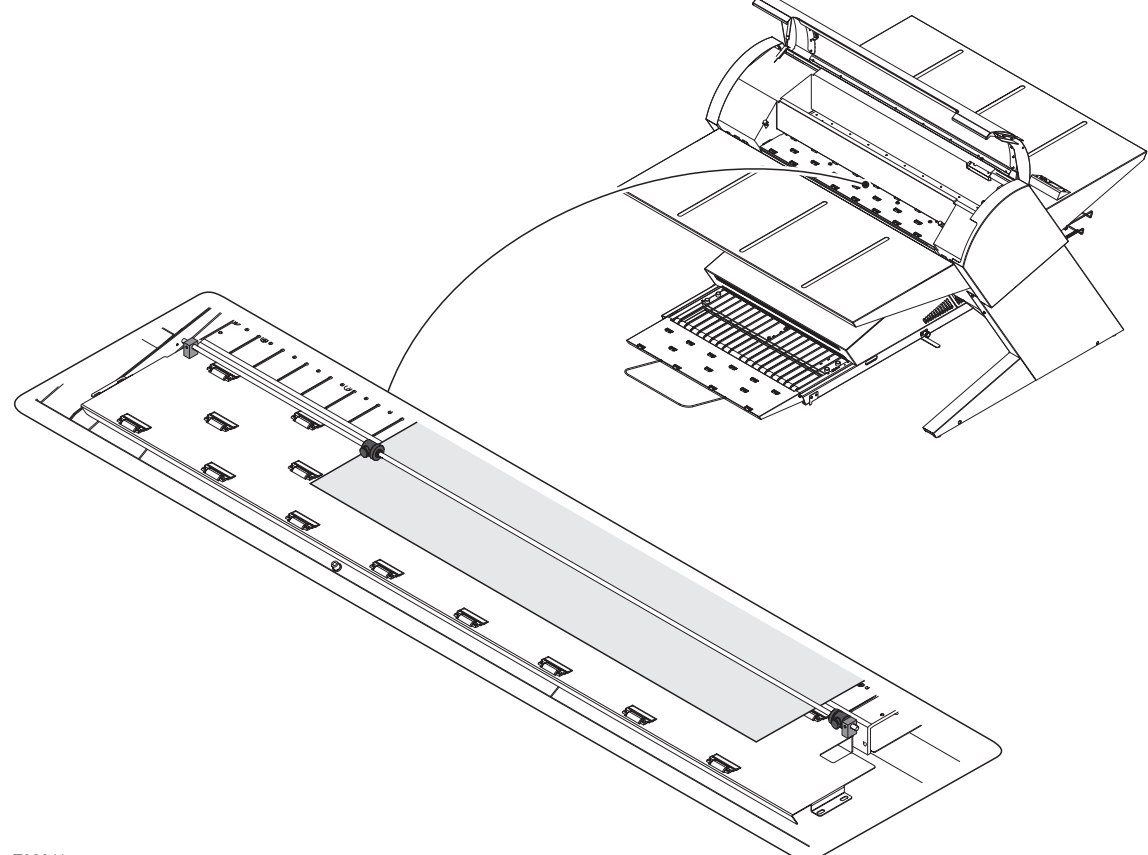

T32311

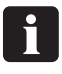

 **Ricordarsi di regolare la guida del rullo di uscita della stampante ogni volta che vengono modificate le dimensioni della lastra.**

## <span id="page-19-0"></span>**Stampa della lastra**

- In **Navigator RIP** aprire la finestra **Output Controller / Monitor** premendo **Ctrl+O** oppure scegliendo **Output -> Output Controller** dal menù RIP.
- Accertarsi che sia segnato **Disable Output**.
- Selezionare **Navigator -> Print file** dal menù RIP.

Selezionare un Page Setup PlateWriter/NewsWriter appropriato che corrisponda alla propria stampa ed all'orientamento della lastra caricata, quindi scegliere il tipo di file (.ps, .pdf, .eps, .jpg o .tif).

Navigare fino alla cartella contenente i propri file di **separazione**, scegliere i file, e fare clic su **Print**.

- I file vengono estratti ed appaiono nella **Active Queue** della finestra **Output Monitor/Controller**.
- L'inchiostro (colore) di ogni separazione viene visualizzato in parentesi dopo il nome della stampa, e se vi sono stampe multiple, ogni pagina viene indicata con un valore numerico.

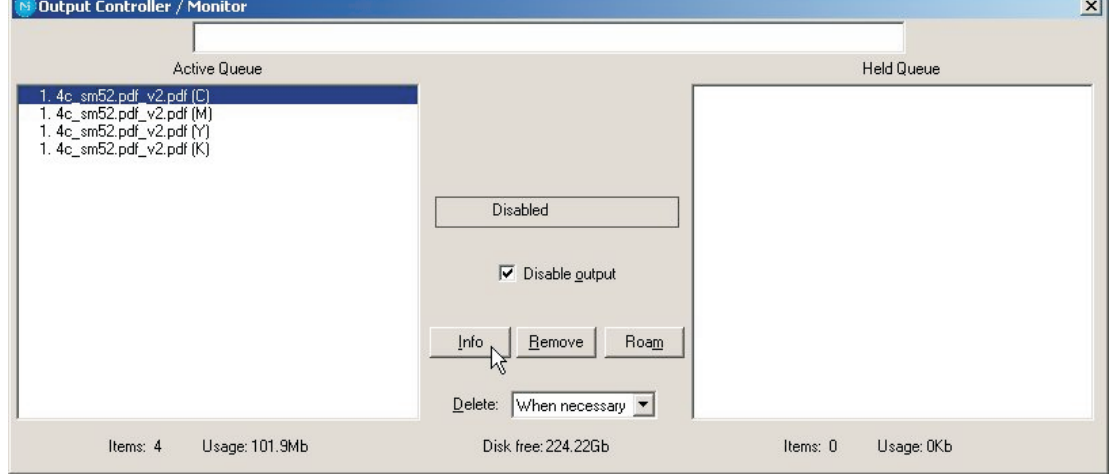

- Selezionare il proprio file e fare clic su **Info** (Informazioni).
- Appare la finestra **ThroughPut Info** (Informazioni throughput).

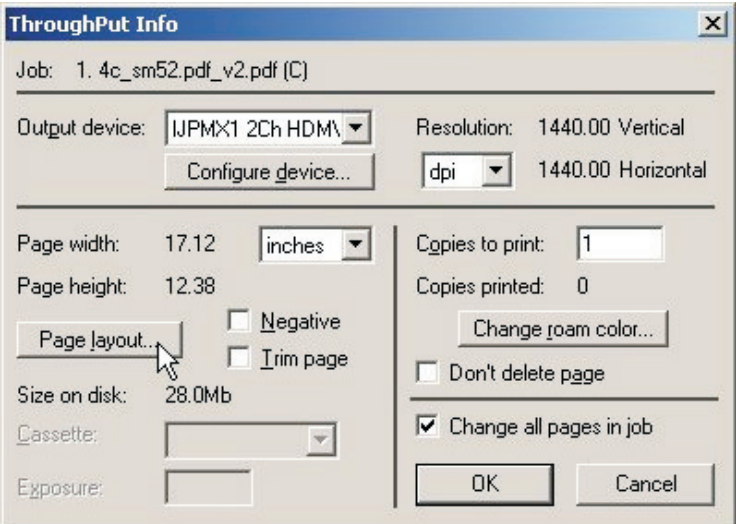

• Accertarsi che sia segnato **Change all pages in job** (Cambiare tutte le pagine nella stampa).

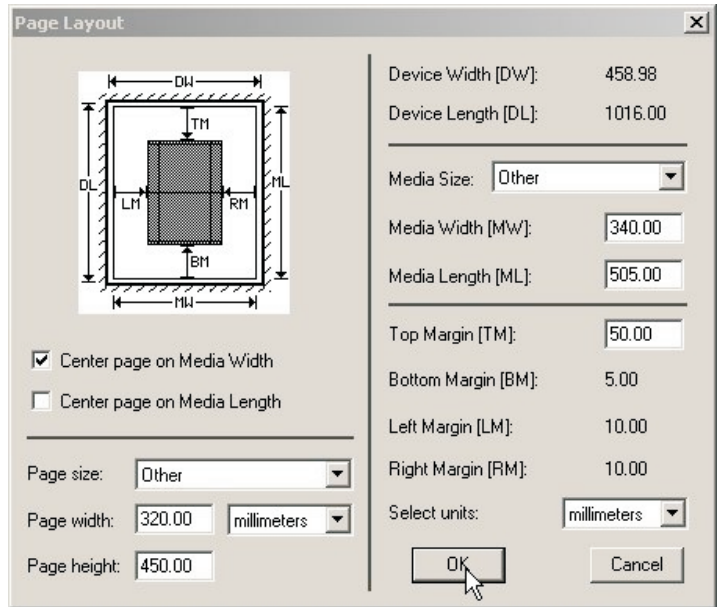

• Fare clic su **Page layout...** (Layout pagina) per aprire la finestra **Page Layout**.

- Verificare che le dimensioni della propria lastra siano inserite correttamente nei riquadri **Media Width [MW]** (Larghezza lastra) e **Media Length [ML]** (Lunghezza lastra). La maggior parte delle lastre viene stampata nel PlateWriter/NewsWriter come landscape (orizzontale). Se si carica la lastra in portrait o landscape e se si ha una stampante portrait o landscape, accertarsi di selezionare **Center page on Media Length** (Centrare la pagina nella lunghezza della lastra) e predisporre il **Left Margin** (Margine sinistro). Se si carica la lastra in portrait e si ha una stampante landscape, accertarsi di sistemare l'area solitamente non stampabile sulla propria stampante (conosciuta anche come Grip [Presa]).
- Se si ha una stampante portrait, e si è caricata una lastra portrait, accertarsi di selezionare **Center page on Media Width** (Centrare la pagina nella larghezza della lastra) e predisporre il **Top Margin [TM]** (Margine superiore) per sistemare l'area solitamente non stampabile sulla propria stampante.
- Fare clic su **OK** nella finestra **Page Layout** e nella finestra **ThroughPut Info.**
- Portare tutte le separazioni, fatta eccezione per la prima, nella **Held Queue** (Coda attesa).
- Togliere il segno da **Disable Output** nella finestra **Output Controller/Monitor.** Viene stampata la prima lastra.
- Togliere la lastra dal PlateWriter/NewsWriter e posizionarla sulla parte anteriore dell'unità di finissaggio del PlateWriter/NewsWriter, vedere la procedura di finissaggio nella sezione seguente.
- Per le lastre seguenti, accertarsi che sia segnato **Disable Output**, caricare una lastra nel PlateWriter/NewsWriter, trascinare una separazione dalla **Held Queue** alla **Active Queue** (Coda attiva), e quindi togliere il segno da **Disable Output**.

### <span id="page-21-0"></span>**Finissaggio**

- Utilizzare i tasti +/- sul Selettore programma **(1)** per selezionare il programma:
	- **0 = diagnostic**
	- **1 = lastre piccole 0,15 mm (ad es., 330 x 492)**
	- **2 = lastre grandi 0,15 mm (ad es., 459 x 525)**
	- **3 = lastre piccole 0,20 mm (ad es., 400 x 511)**
	- **4 = lastre grandi 0,20 mm (ad es., 625 x 914)**
	- **5 = lastre piccole 0,30 mm (ad es., 530 x 650)**
	-
	-

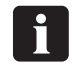

**Il programma 0 è solo per i tecnici!**

• Accertarsi che l'indicatore **(2)** si accende fisso verde.

0 **Per i vari codici di errore e indicatori di Capitolo "Localizzazione guasti".**

- Posizionare la lastra stampata **(3)** sul convogliatore accertandosi che il bordo anteriore sia posizionato sopra al sensore delle lastre **(4)**.
- Se il forno di termoindurimento ha già raggiunto la corretta temperatura di funzionamento, il convogliatore porta la lastra attraverso il forno, altrimenti sposta la lastra leggermente in avanti e quindi si ferma fino a che il forno è pronto.
- Mentre l'indicatore **(5)** è acceso fisso verde o lampeggia verde, si possono mettere le lastre sul convogliatore se non è stato modificato il selettore del programma. Il selettore del programma può essere modificato solo quando l'indicatore si accende fisso verde.
- 0

 **La distanza consigliata tra due lastre consecutive è di almeno 50 mm. È importante che le lastre non siano spinte avanti a mano all'interno del forno.**

- 0 **Si consiglia di lasciare uno spazio di almeno 300 mm ovvero circa due minuti ogni 4-8 lastre perché il sistema di integrazione della gomma funzioni correttamente.**
- La lastra indurita e finita appare quindi sul vassoio di uscita **(6)**.

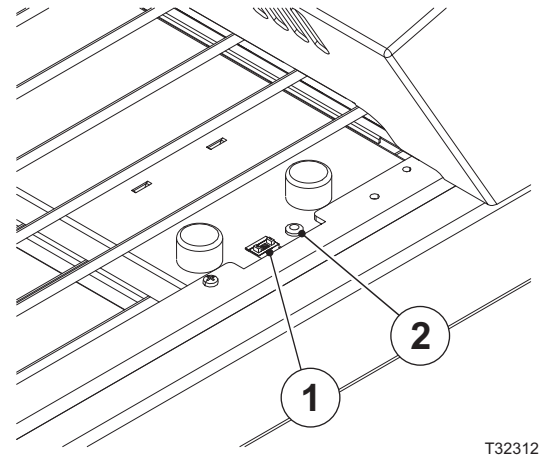

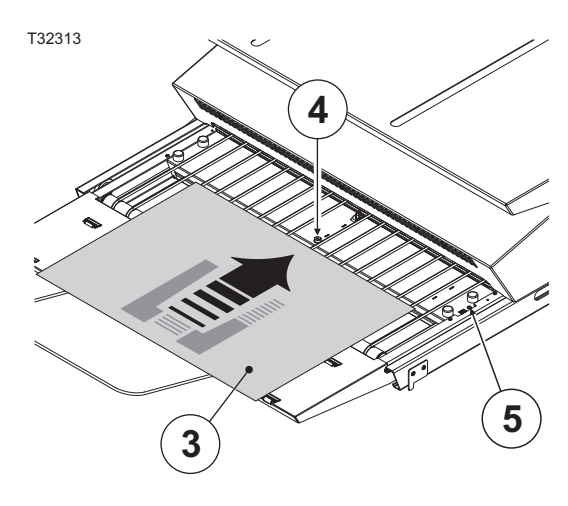

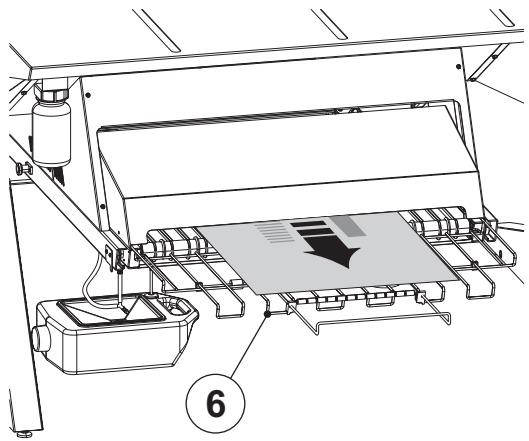

T32314

**6 = lastre grandi 0,30 mm (ad es., 785 x 1030) 7 = Solo gommatura/Risciacquo gomma**

<span id="page-22-0"></span>• Se una lastra viene posizionata sul convogliatore del termoindurimento durante il programma risciacquo gomma che dura 13 minuti, la lastra viene lavorata normalmente, ma senza calore. Si possono stampare lastre consecutive a condizione che sia sempre presente una lastra nell'unità di finissaggio. Quando è uscita l'ultima lastra dall'unità di finissaggio, viene riavviato il programma risciacquo gomma e, dopo 13 minuti, il programma si ferma e l'unità di finissaggio viene disattivata. Non è più possibile attivare l'unità di finissaggio posizionando una lastra sul convogliatore del termoindurimento. In questo modo si garantisce che l'unità di finissaggio non venga accidentalmente utilizzata per le stampe normali. Per eseguire qualsiasi programma, passare al programma desiderato utilizzando il selettore programma.

## **Spegnimento giornaliero**

• Spegnere l'unità premendo il tasto  $\bigcap$ . Tutte le spie si spengono ed il display diventa scuro.

## **Note importanti per lo spegnimento e l'accensione dell'alimentazione**

Non spegnere mai l'alimentazione principale quando la stampante è in funzione. È possibile che le testine di stampa rimangano scoperte. Se la macchina non viene utilizzata per un tempo prolungato e viene lasciata con le testine scoperte, è possibile che le testine di stampa si otturino in modo irreversibile.

## <span id="page-23-0"></span>**Tasti funzione del Pannello di controllo**

Il PlateWriter/NewsWriter è fornito di tasti funzione posizionati sul pannello di controllo.

**(1) Tasto alimentazione** - accende e spegne la stampante.

**(2) Tasto pausa/reset** - la stampante passa in pausa, quando viene premuto questo tasto in modalità READY. Quando si seleziona **JOB CANCEL (ANNULLA STAMPA)**, funziona come il tasto di reset. Questo tasto annulla gli errori, quando possibile.

**(3) Tasto di pulizia** - esegue la normale pulizia della testina di stampa (tutti i colori). Se si nota un peggioramento della qualità di stampa, in questo modo si migliora la qualità di stampa.

**(4) Tasto coperchio inchiostro** - apre leggermente il coperchio dell'inchiostro, selezionando **OPEN RIGHT COVER (APRIRE COPERCHIO DESTRO)** indicato sul display.

**(5) Tasto di taglio** - taglia la lastra a rullo con la taglierina incorporata.

**(6) Tasto di blocco** - questo tasto blocca o sblocca la pressa delle lastre.

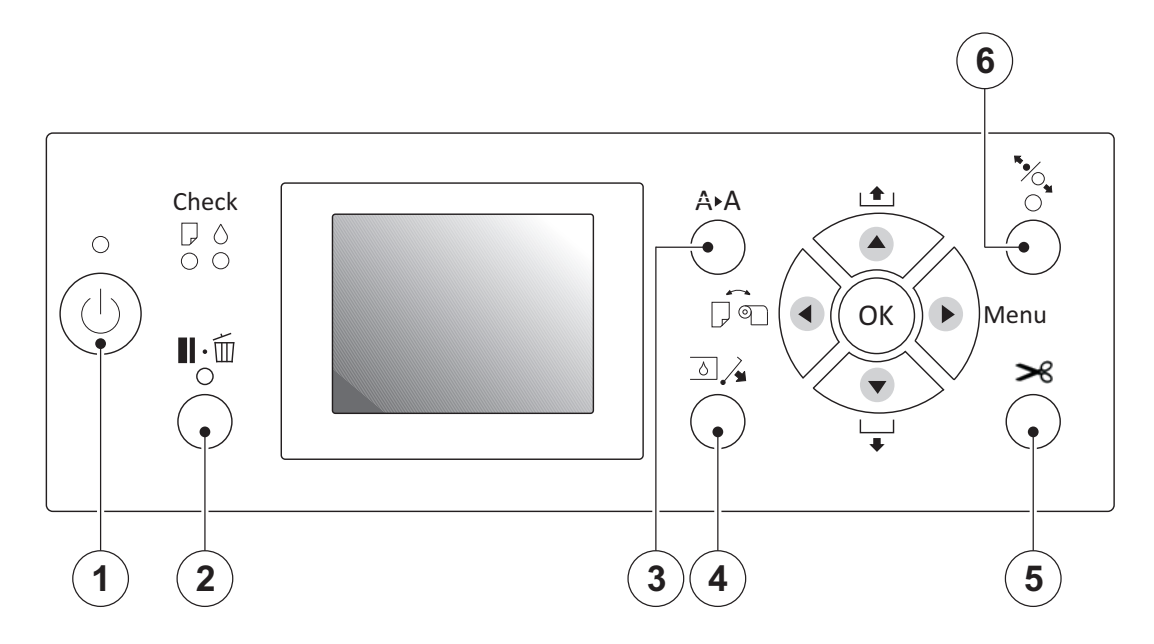

## <span id="page-24-0"></span>**Parte 3: Pulizia & manutenzione**

## **Informazioni generali**

Questa sezione descrive le varie procedure per la cura e la manutenzione quali:

#### **Stampante**

- Pulizia del telaio della stampante
- Pulizia del sistema dell'inchiostro della stampante
- Settaggi addizionali della stampante e verifica

#### **Unità di finissaggio**

- Rabbocco della gomma/soluzione di finissaggio (giornalmente)
- Sostituzione della gomma/soluzione di finissaggio (settimanalmente)
- Esecuzione del programma risciacquo gomma (settimanalmente)
- Pulizia dei rulli gomma/finissaggio e lavaggio (mensilmente)

Per ulteriori informazioni relative alla pulizia ed alla manutenzione fare riferimento alla Tabella di manutenzione.

## <span id="page-25-0"></span>**Inchiostri e soluzioni**

Il PlateWriter/NewsWriter richiede l'utilizzo di vari inchiostri e soluzioni per la lavorazione, la pulizia e la manutenzione:

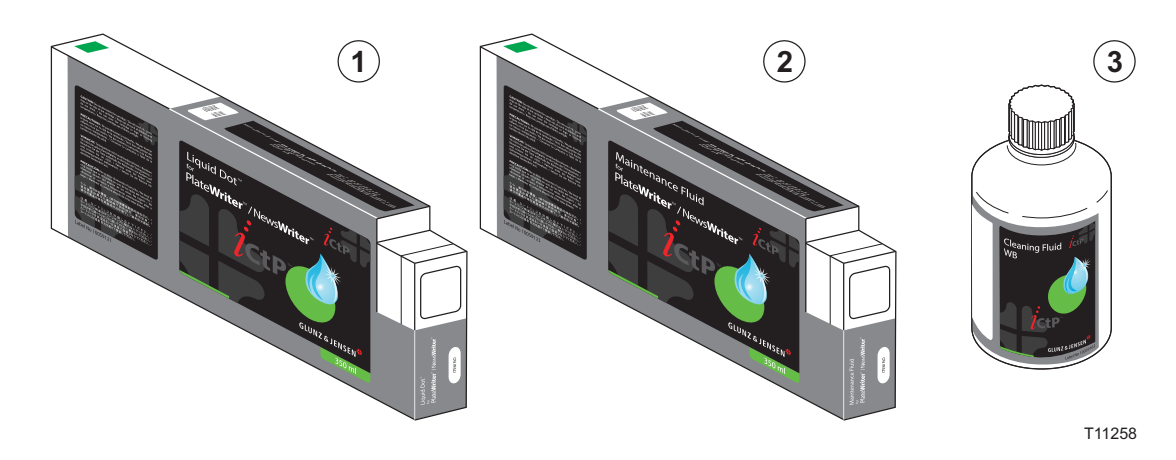

## **Liquid Dot (1)**

L'inchiostro Liquid Dot viene fornito in cartucce speciali e viene utilizzato nei canali di stampa per creare un'immagine idrofobica sulla lastra di stampa.

## **Soluzione di manutenzione (2)**

La soluzione di manutenzione è una soluzione multiuso fornita in cartucce speciali e viene utilizzata per mantenere pulito il sistema dell'inchiostro.

## **Soluzione di pulizia (3)**

La soluzione di pulizia viene fornita in una bottiglia piccola e viene utilizzata con un bastoncino per pulire intorno alla testina di stampa, al tergitore ed alla tenuta della testina per rimuovere l'inchiostro asciutto.

La soluzione di pulizia viene utilizzata anche per sgocciolare e bagnare la copertura della testina per prevenire che l'inchiostro asciughi il sistema di pompaggio dell'inchiostro.

## <span id="page-26-0"></span>**Sostituzione delle cartucce di inchiostro**

Se l'inchiostro finisce, sostituire le cartucce come descritto di seguito.

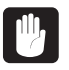

**Non utilizzare mai inchiostri diversi dall'inchiostro originale Liquid Dot della Glunz & Jensen. Il fare ciò può causare malfunzionamenti o un funzionamento difettoso.**

## **Cura e gestione delle cartucce di inchiostro**

Prestare attenzione ai punti seguenti quando si maneggiano le cartucce di inchiostro.

- Non cercare mai di installare una cartuccia di inchiostro diversa dalla cartuccia di Liquid Dot.
- Non cercare mai di smontarle.
- Non lasciarle mai cadere. L'impatto di una caduta può danneggiare la cartuccia, rendendola inutilizzabile.
- Conservare le cartucce chiuse in un ambiente ben ventilato ad una temperatura da 5ºC (41ºF) a 40ºC (104ºF).
- Una volta installata la cartuccia di inchiostro, non rimuoverla fino a che l'inchiostro è finito, fatta eccezione per quando bisogna spostare l'apparecchiatura. Se si inseriscono e si rimuovono le cartucce frequentemente, è possibile che entri dell'aria nel tubo dell'inchiostro, con conseguenti sgocciolamenti o altri problemi della qualità di stampa.
- Accertarsi sempre di agitare moderatamente la cartuccia di inchiostro prima di installarla.
- Dopo la rimozione di una cartuccia di inchiostro, non consentire mai all'apparecchiatura di rimanere con il porta-cartuccia vuoto – installare immediatamente una nuova cartuccia di inchiostro. Se non si fa ciò è possible che le testine si otturino.

## <span id="page-27-0"></span>**Altre operazioni di pulizia della stampante**

#### **Informazioni generali**

Le parti esposte dell'apparecchiatura possono sporcarsi di inchiostro durante la stampa. Le procedure di pulizia descritte di seguito consentono di continuare a stampare senza disturbare le stampe o l'apparecchiatura.

## $\mathbf{C}$

 **Quando si effettua qualsiasi operazione di pulizia che non comporti l'utilizzo dei bastoncini per la pulizia, spegnere l'alimentazione principale (prima di spegnere** l'alimentazione principale, premere il tasto  $(\bigcap)$ ). **Non lubrificare mai i meccanismi. Non utilizzare mai solventi per la pulizia (quali benzina o diluenti). Non toccare mai le testine di stampa e non consentire che le testine di stampa vengano mai a contatto con qualcosa di diverso dall'inchiostro.**

## **Pulizia del telaio della stampante**

Utilizzare un panno inumidito con acqua e ben strizzato e passare delicatamente tutte le superfici.

Passare delicatamente il pannello di controllo ed il display LCD con un panno morbido e pulito.

## **Pulizia del sistema dell'inchiostro della stampante**

Per pulire il sistema dell'inchiostro della stampante facciamo riferimento al video di manutenzione sul desktop della workstation RIP.

Per questa operazione di pulizia è necessario il kit di manutenzione composto dalla Soluzione di pulizia WB da 100 ml, 8 bastoncini per la pulizia ed una pipetta.

- Commutare su OFF il tasto dell'alimentazione della stampante.
- Commutare su ON la stampante in Modalità Serviceman (Manutenzione) premendo sul tasto ON, premendo simultaneamente  $\blacktriangleright$ ,  $\blacktriangledown$ , ed il tasto  $\circledast$ . Tenere premuti  $\blacktriangleright$ ,  $\blacktriangledown$ , e  $\circledast$  fino a che sul display compare la scritta **PLEASE WAIT** (SI PREGA DI ATTENDERE).

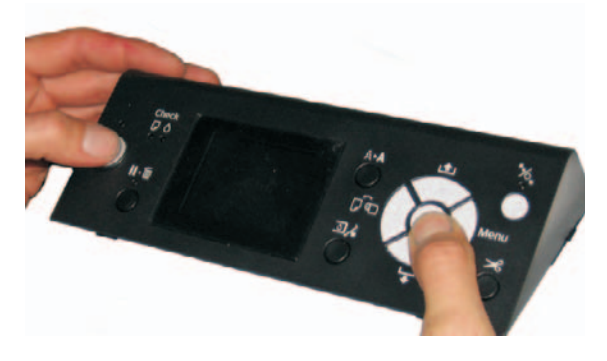

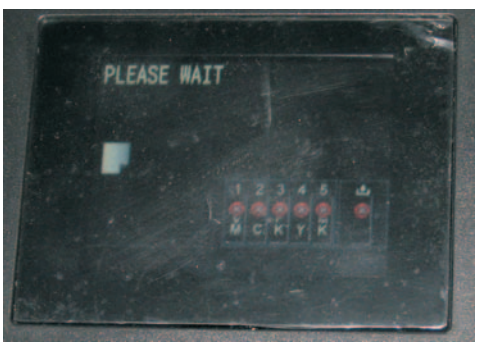

● Premere il tasto ▶ e selezionare Maintenance -> **Wiper Exchange -> Sequence** (Manutenzione -> Sostituzione tergitore -> Sequenza) e quindi fare clic sul tasto (**o**) (quindi il carrello si muove ed il gruppo del tergitore si sposta in posizione di sostituzione).

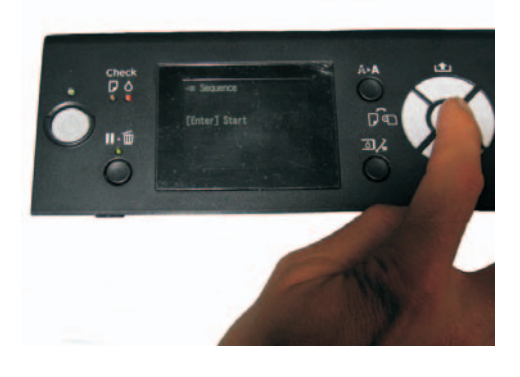

• Aprire il coperchio anteriore.

• Inclinare il supporto del tergitore, in modo che il tergitore sia diritto. Inumidire un bastoncino per la pulizia con la Soluzione di pulizia WB e quindi pulire eventuali residui di inchiostro dal tergitore.

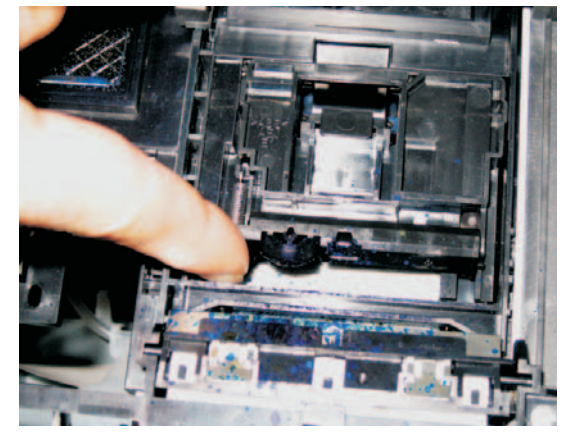

• Utilizzare quindi lo stesso bastoncino per pulire i residui di inchiostro dal contenitore di flussaggio.

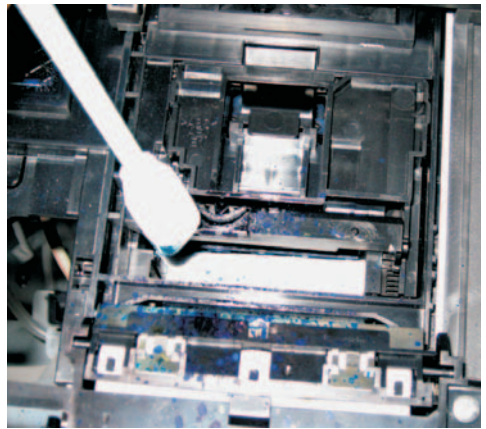

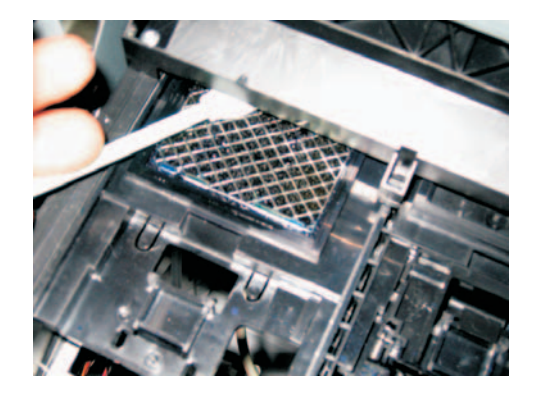

• Quando si è terminato spegnere la stampante mentre il coperchio superiore è ancora aperto. Commutando su OFF il tergitore si sposta indietro e le coperture delle testine vengono scoperte.

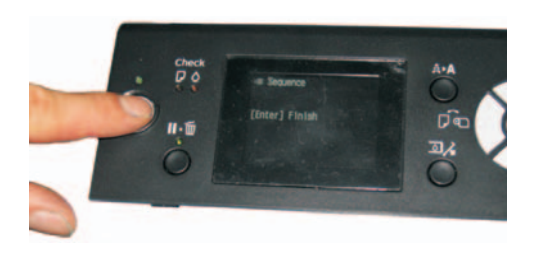

• Inumidire un bastoncino per la pulizia con la Soluzione di pulizia WB e quindi pulire la tenuta della testina (bordo di gomma). Pulire anche con delicatezza la gomma all'interno di ogni coperchietto se si rendesse necessario per la presenza di residui di inchiostro.

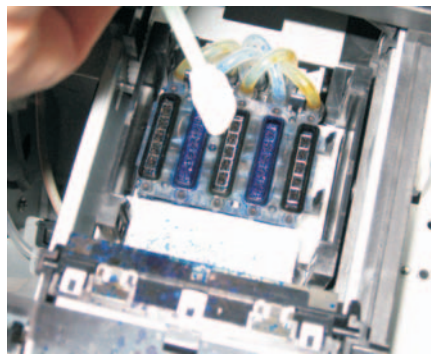

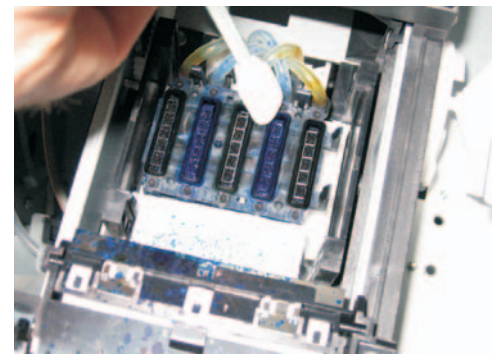

<span id="page-30-0"></span>• Dopo la pulizia chiudere il coperchio anteriore, quindi commutare su ON l'alimentazione della stampante. La testina di stampa viene riportata nella posizione di copertura.

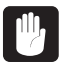

 **Se la testina di stampa non viene coperta immediatamente una volta terminata la manutenzione, la testina di stampa potrebbe risultarne danneggiata.**

### **Settaggi addizionali della stampante e verifica**

Per la qualità dell'output del PlateWriter/NewsWriter è importante effettuare la regolazione dell'alimentatore, dell'uni-direzionale e del bi-direzionale.

Questa regolazione deve essere effettuata regolarmente.

## **Unità di finissaggio**

### **Esecuzione del programma risciacquo gomma**

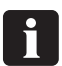

 **Si consiglia di eseguire il programma risciacquo gomma alla fine di ogni ciclo di lavoro (non meno di una volta alla settimana).**

- Sostituire la soluzione nel contenitore gomma/finissaggio con acqua calda.
- Selezionare il Programma 7 sul selettore programma per avviare il programma risciacquo gomma.
- Eseguire il Programma 7 per circa 10 minuti facendo circolare l'acqua nel sistema della gommatura e per circa 3 minuti a secco. Quindi spegnerlo.

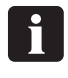

 **Al termine del programma risciacquo gomma che dura 13 minuti, viene disattivata l'unità di finissaggio. Per avviare un nuovo programma risciacquo gomma, passare ad un altro programma e quindi tornare al programma 7.**

• Lasciare l'acqua nell'unità fino all'inizio del successivo periodo di lavoro, quindi sostituire l'acqua con della soluzione gomma/finissaggio nuova.

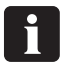

 **Se viene posizionata una lastra sul convogliatore del termoindurimento, viene fermata la sequenza risciacquo gomma.**

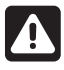

 **É possibile che ci si schiaccino le dita quando si lavora all'interno della sezione del finissaggio, procedere con cautela. Riposizionare sempre il pannello laterale dopo aver completato le operazioni di pulizia e di manutenzione nella sezione del finissaggio.**

#### **Procedura di accesso alla sezione gomma/finissaggio**

*Vedere le figure su questa pagina e sulla pagina a fronte.*

- Spegnere l'alimentazione all'apparecchiatura.
- Togliere la spina dalla presa.
- L'unità di finissaggio può essere estratta dalla sua posizione originale in entrambe le direzioni.

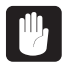

#### **Quando si estrae l'unità di finissaggio, accertarsi di spostare anche il serbatoio dell'acqua (6) per evitare che l'acqua goccioli sul pavimento.**

- Se si estrae l'unità di finissaggio facendola scorrere verso il retro, non è necessaria alcuna operazione ulteriore. Se la si fa scorrere anteriormente, è necessario rimuovere prima il coperchio dell'unità di termoindurimento **(1)**, il coperchio dell'essiccatore **(2)** e l'essiccatore **(3)** stesso.
- Estrarre **(A)** il tasto **(4)**, girarlo in senso orario **(B)** ed estrarre l'unità di finissaggio utilizzando il manico **(5)**. Quando si è raggiunta la posizione limite, girare il tasto **(4)** in senso anti-orario **(C)** per bloccarlo nuovamente.
- Dopo la manutenzione, far scorrere l'unità di finissaggio nuovamente nella sua posizione originale e, se necessario, reinstallare l'essiccatore **(3)**, il coperchio dell'essiccatore **(2)** ed il coperchio dell'unità di termoindurimento **(1)**. Accertarsi che i fori sull'essiccatore e i coperchi centrino i bulloni dell'unità di finissaggio (fare riferimento al manuale di installazione hardware).

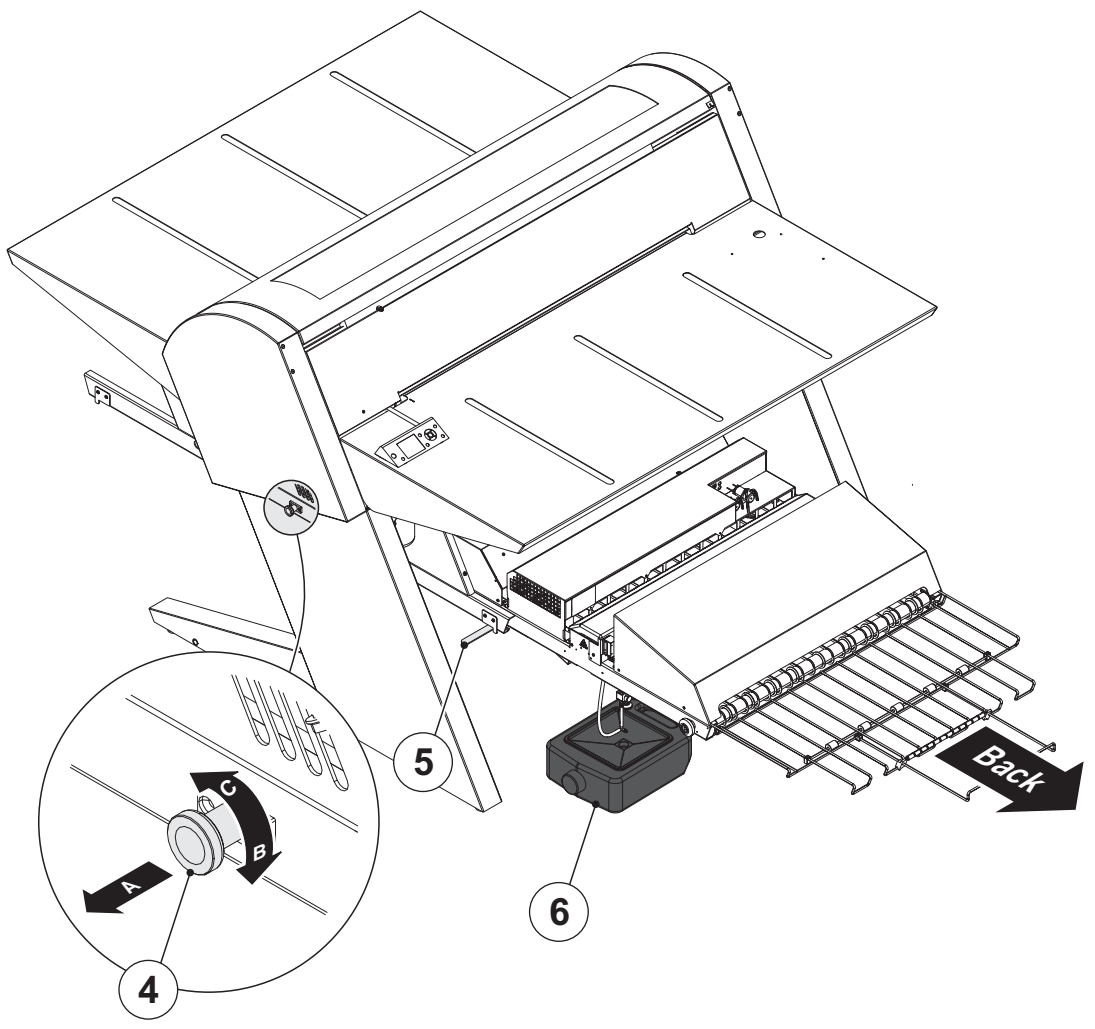

T32316

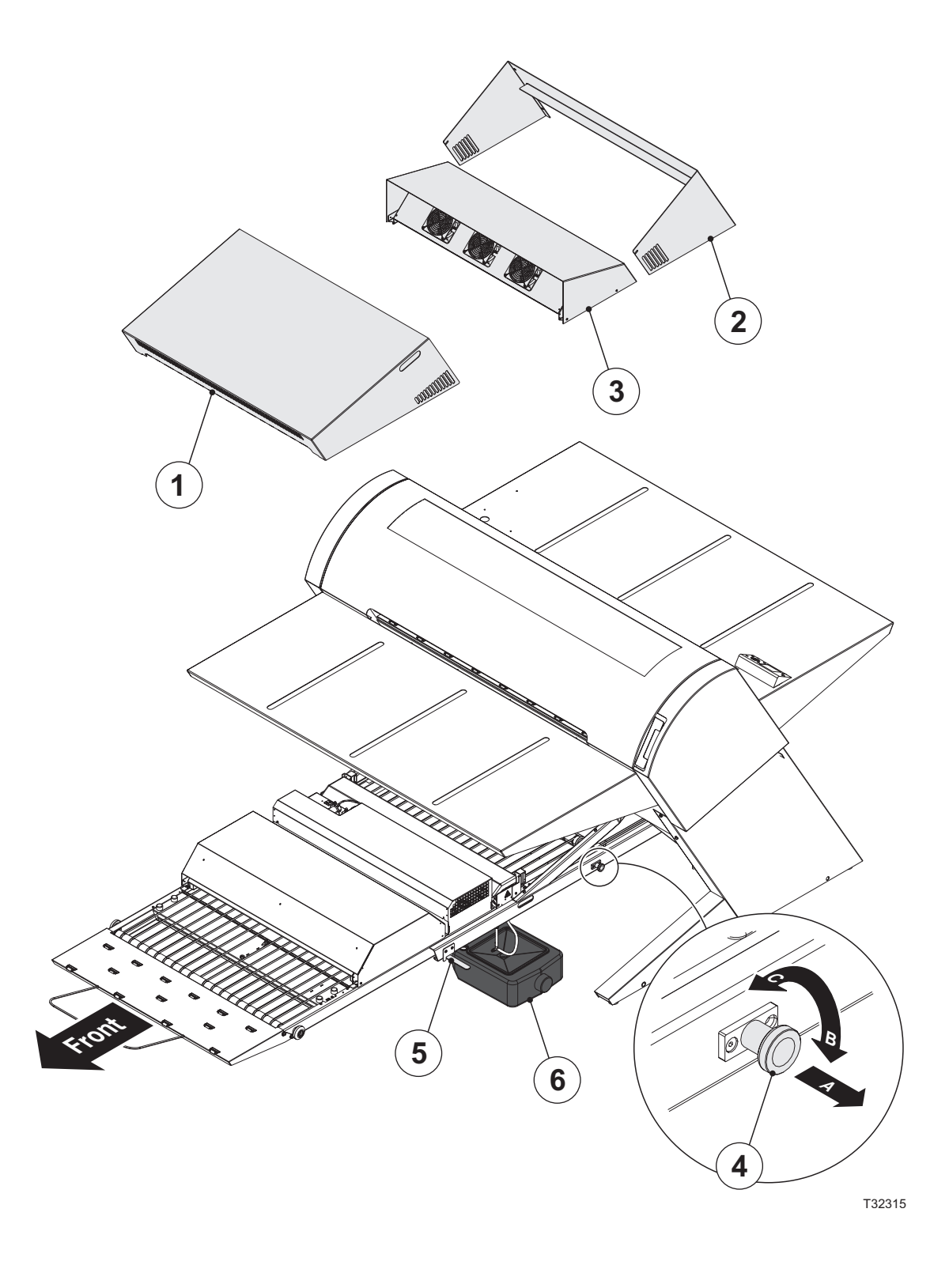

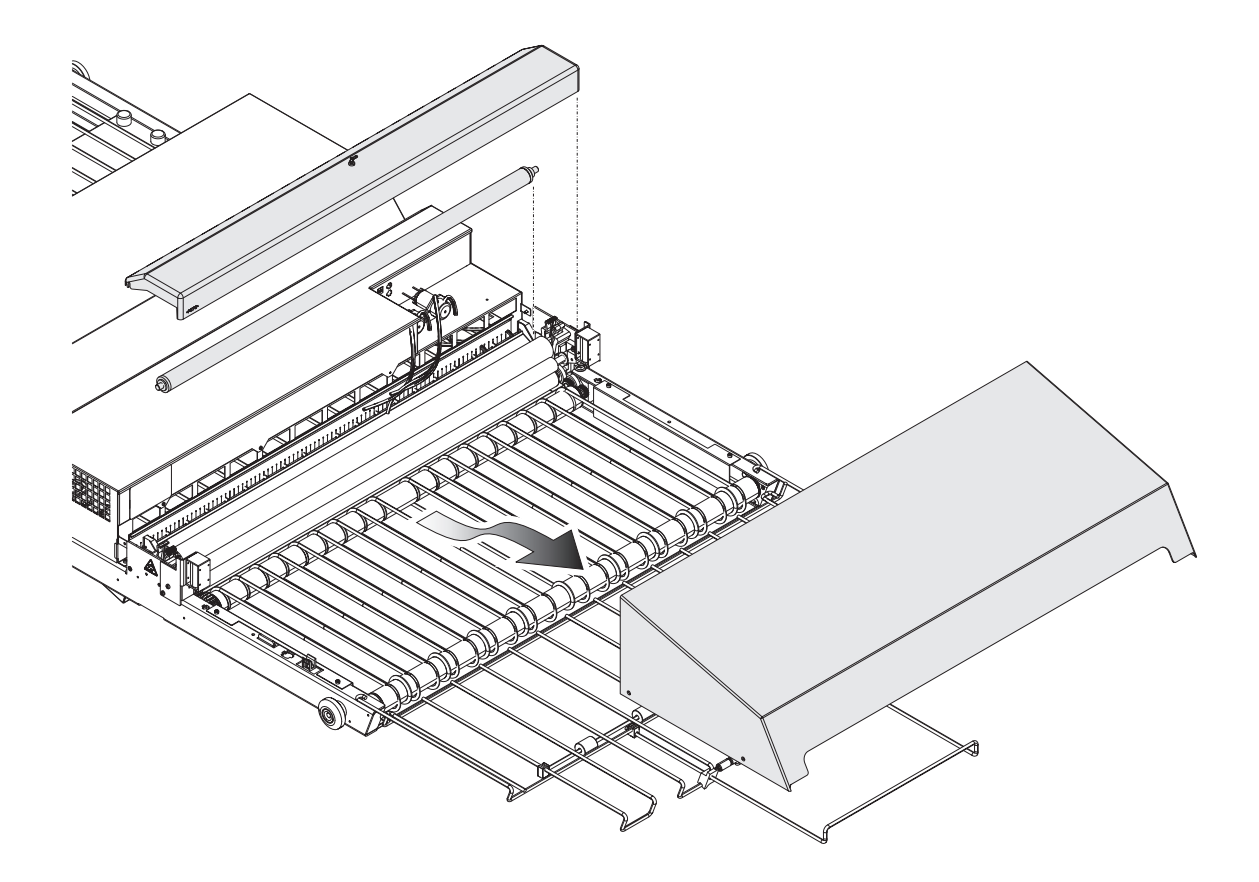

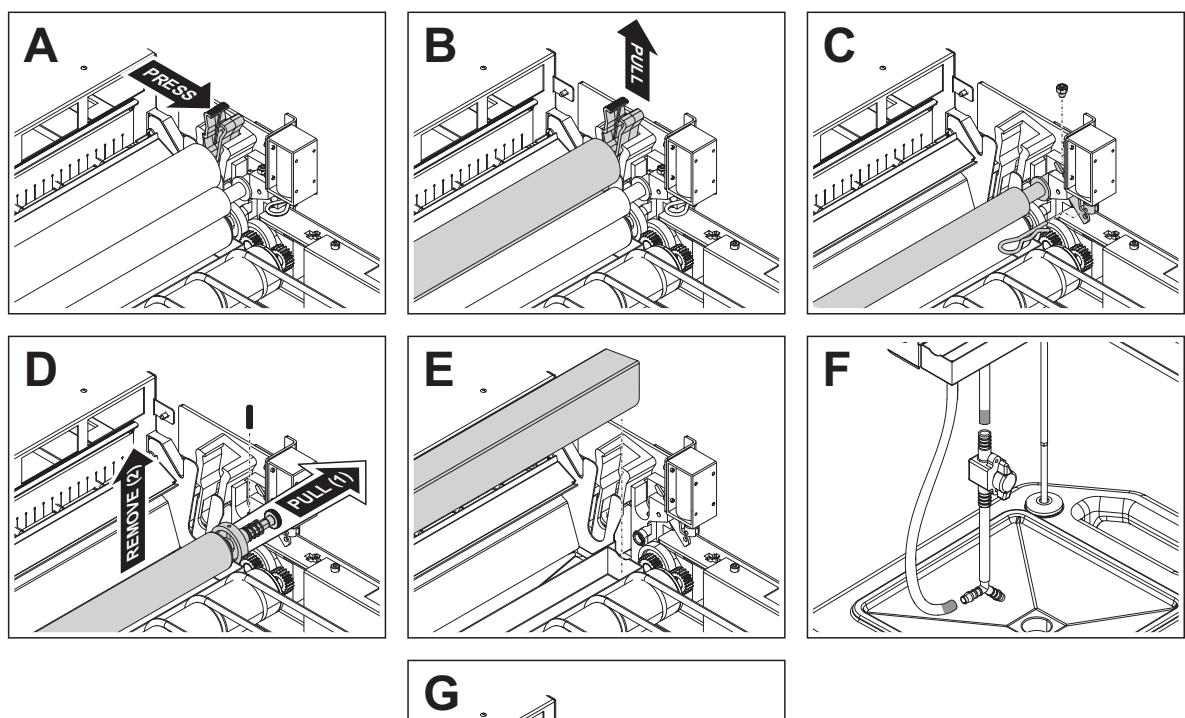

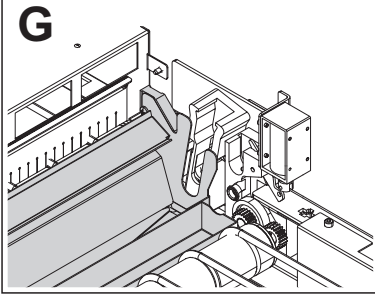

T32317

## <span id="page-34-0"></span>**Pulizia dei Rulli Gomma/Finissaggio**

#### **Si consiglia di effettuare questa procedura di pulizia una volta al mese.**

*Vedere la figura nella pagina accanto.*

- Spegnere e togliere la spina dell'unità di finissaggio.
- Togliere l'essiccatore della gomma.
- Estrarre l'unità di finissaggio.
- Togliere il coperchio della sezione della gomma.
- Estrarre il rullo di poliuretano.
- Togliere il rullo **(3)**.

**- 1** 

- Togliere i sostegni dei rulli ed estrarre i rulli di gomma. Per rilasciare i sostegni dei rulli, premere il braccio di blocco come mostrato **(A)**, e tirare verso l'alto **(B)**.
- *Modelli con il sistema di lavaggio posteriore:*
	- Rimuovere la vite di fermo e la copiglia. La leva elettromagnete rilascia il rullo di lavaggio superiore, che può essere rimosso **(C)**.
	- Rimuovere le molle su entrambi i lati, tirare l'intero gruppo della vite con testa ad alette e togliere il rullo di lavaggio inferiore **(D)**.

*Modelli senza il sistema di lavaggio posteriore:*

- Rimuovere la guida di lavaggio **(E)**.
- *Modelli con il sistema di lavaggio posteriore:* Scollegare il tubo del troppo pieno del lavaggio dal raccordo a Y e il tubo di scarico del lavaggio dalla valvola di scarico **(F)**.
- Si può rimuovere e pulire il vassoio gomma/lavaggio **(G)**.
- Pulire i rulli ed i sostegni in acqua calda con uno spazzolino morbido.
- Reinstallare tutte le parti in ordine inverso, accertandosi che i sostegni **(4)** scattino nella posizione corretta.
- Risciacquare e riempire il contenitore dell'acqua nero.

## **Pulizia del telaio dell'Unità di finissaggio**

Utilizzare un panno inumidito con acqua e ben strizzato e passare delicatamente per pulire tutte le superfici e le cinghie del convogliatore.

#### <span id="page-35-0"></span>**Sistema di integrazione gomma/acqua**

#### **Utilizzo**

- A seconda delle dimensioni della lastra, l'unità di finissaggio mette da parte un piccolo periodo di tempo di funzionamento della pompa dell'acqua (circa 1 s per ogni 60 secondi di funzionamento dell'unità di finissaggio). Una volta che la lastra è passata attraverso l'apparecchiatura, la pompa dell'acqua reintegra il quantitativo di acqua e lo distribuisce per pulire i rulli.
- Se continuano a passare lastre attraverso l'unità di finissaggio, l'unità continua a conservare l'acqua di integrazione fino a che ha accumulato 30 secondi. L'unità di finissaggio si accende e diventa verde (pronta) appena viene aggiunta acqua di integrazione.

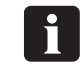

 **Non spegnere l'unità di finissaggio prima che sia pronta (verde). In questo modo si assicura che venga aggiunta l'acqua di integrazione e si evita che i rulli si attacchino tra loro il giorno successivo.**

• Se l'unità di finissaggio viene spenta prima di aggiungere l'integrazione, viene eliminata qualsiasi integrazione conservata.

#### **Pulizia**

- Il serbatoio dell'acqua deve essere vuotato e pulito una volta alla settimana, ad esempio quando si cambia la gomma.
- *Solo modelli con il sistema di lavaggio posteriore:* la sezione del lavaggio deve essere vuotata e pulita una volta al mese, ad esempio quando si effettua la pulizia dei rulli. La sezione del lavaggio viene svuotata girando in posizione verticale la valvola a due vie. Dopo la pulizia, la valvola deve essere chiusa. Prima di iniziare a lavorare la prima lastra, si consiglia di far girare il programma 7 per 5 minuti; quindi il vassoio del lavaggio sarà pieno.
- Riempire solo con acqua demineralizzata per evitare contaminazioni della gomma/delle lastre.
- Quando è installato il sistema di integrazione gomma/acqua, la gomma deve essere sostituita/riempita e pulita solo una volta alla settimana.

Il consumo della gomma sarà circa di 20 g/m². Il consumo dell'acqua sarà circa di 40 g/m².

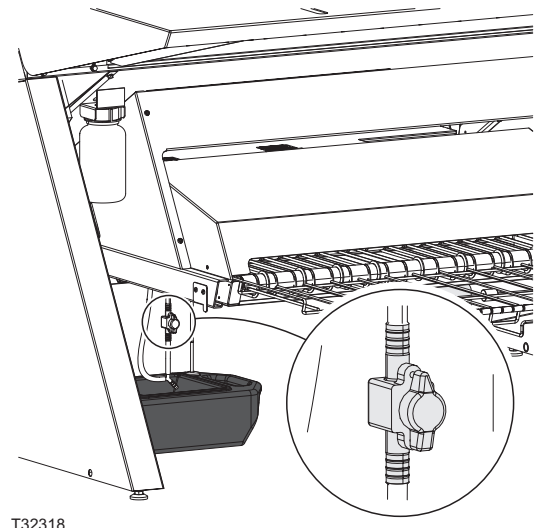

0 **A seconda del throughput dell'unità di finissaggio, si deve calcolare quanta gomma e quanta acqua mettere nel contenitore della gomma e nel serbatoio dell'acqua per far sì che la gomma duri una settimana. Se è rimasto meno del 25% di gomma nel contenitore quando si incomincia la giornata di lavoro della stampante, è una buona idea rabboccare.**
# **Parte 4: Utilizzo del RIP**

# **Informazioni generali sul Navigator RIP**

Il Navigator RIP è un'applicazione che prende un documento o un lavoro che descrive immagini o pagine e produce output da questo lavoro su un dispositivo di output – che in questo caso è il PlateWriter 8000/NewsWriter XL o un dispositivo per il proofing.

In generale, un'applicazione software o un dispositivo hardware che svolge questa attività è conosciuto come Raster Image Processor (RIP) o, laddove è coinvolto il linguaggio PostScript®, un interprete compatibile per il linguaggio PostScript.

La workstation RIP iCtP non è solo un Navigator RIP, è un sistema di gestione RIP. Contiene sia un RIP che una raccolta di funzioni di supporto che aiutano il RIP a svolgere la sua attività in modo efficiente.

Ad esempio, la Workstation iCtP accetta lavori da varie piattaforme quali Mac o PC, differenti sorgenti (da dischi, CD, cartelle condivise su Network o stampanti virtuali accessibili ad altri utenti); la Workstation RIP iCtP gestisce anche le anteprime e l'output delle pagine realizzate, ed esegue la gestione dei file associati.

# **Formati di input**

Il Navigator RIP accetta lavori dalla maggior parte delle applicazioni grafiche e supporta i seguenti formati, con le opzioni esatte che variano a seconda della propria configurazione del RIP.

I formati di input comprendono:

- File PostScript (PS)
- File Encapsulated PostScript (EPS)
- File Portable Document Format (PDF)
- File TIFF/IT-P 1
- File (16-bit) TIFF 6.0 baseline
- File JPEG e JFIF

Il Navigator RIP supporta le versioni moderne di questi file tra cui PostScript Language Level 3, PDF versione 1.7, e standard derivati quali PDF/X.

Il RIP è in grado di gestire anche le versioni più vecchie di questi file, laddove sia necessario. Il Navigator RIP è in grado di produrre output in vari formati per adattarsi ai vari dispositivi di output ed ai vari formati di file.

Analogamente, ci sono opzioni per inviare output a molte stampanti per il proofing e dispositivi di output finali. É possibile che ogni dispositivo abbia determinate limitazioni di dimensioni, così come la capacità di gestire il colore (per il proofing) o le separazioni (per la realizzazione di lastre). A sua volta ognuno di questi dispositivi ha le proprie caratteristiche e richiede calibrazione.

Una volta installato il RIP, si rende necessaria una configurazione per creare una "base" dalla quale il RIP possa operare, ed è possibile che a determinati intervalli di tempo si renda necessario aggiornare o modificare i settaggi per adattarli ai propri requisiti in evoluzione.

Dal momento che la configurazione è complessa, Glunz & Jensen ha creato il file **Glunz & Jensen factory default** (Default di fabbrica) (trovato nella cartella C:\Program Files\Navigator 8.1r3\Factory default).

Il file contiene un "Basic Set-up" (Configurazione di base) con tutti i settaggi e le calibrazioni necessarie per lastre di varie dimensioni e può essere caricato nel RIP all'avvio.

Stampando il file **Glunz & Jensen factory default** si installano tutti gli elementi necessari per la configurazione iniziale del RIP, tra cui i settaggi per l'allocazione della memoria, la modalità RIP, i buffer, così come anche alcune calibrazioni di default, le curve di tonalità e i page setup (configurazione della pagina) per la realizzazione delle lastre.

Una volta caricati questi settaggi e riavviato il RIP, (ed inseriti i codici di sblocco come descritto alla sezione precedente), è possibile utilizzare le seguenti procedure descritte in questa sezione per modificare i setup esistenti, duplicandoli come base per nuovi setup, o per creare nuovi page setup e calibrazioni personalizzate.

# **Concetti di base e definizioni**

Questa sezione è una guida contenente le informazioni di base necessarie per utilizzare il Navigator RIP e per avviare la propria attività. Per una spiegazione di gran lunga più dettagliata del RIP o di ognuna di queste definizioni, si prega di consultare il RIP User Manual (Manuale utente del RIP) da Xitron. Molti elementi e funzioni principali a cui si fa riferimento in questo capitolo vengono descritti brevemente di seguito:

- **Devices (Dispositivi):** sono essenzialmente una combinazione di una stampante fisica, un software su schermo, ed una connessione stampante-a-computer (ad esempio USB).
- **Separation Styles (Stili di separazione):** hanno a che fare con le modalità con cui vengono gestiti le separazioni ed i file compositi dal Navigator RIP. Si può utilizzare uno stile "Composite" (Composito) per stampare un composito o file pre-separati, uno stile "Separations" (Separazioni) per separare file compositi nel RIP (compreso il trapping limitato), ed uno stile "Progressive" (Progressivo) per produrre prove progressive da file compositi.
- **Page Setup (Setup pagina):** sono gruppi di informazioni necessari per la stampa di una lastra, quali il dispositivo, la risoluzione, le dimensioni del materiale, la calibrazione e le curve di tonalità, i margini del materiale, la rotazione, ecc.
- **Media Size (Dimensioni materiale):** quando si imposta un Page Setup, questa sarà la dimensione della lastra di stampa OPPURE la dimensione della carta utilizzata per le prove.
- **Page Size (Dimensioni pagina):** è la dimensione del file PostScript o .pdf inviata dall'applicazione di pre-stampa. Quando si crea o si modifica un Page Setup, il Page Size di default è arbitrario. Il RIP sovrascrive quel settaggio con la dimensione del file inviato al Navigator RIP.
- **Calibration Curves (Curve di calibrazione):** sono utilizzate per linearizzare l'output della stampante del proofer e per aggiungere curve di tonalità all'output. Stampando **Glunz & Jensen factory default** si installano le curve effettive standard e le curve di stampa desiderate da utilizzare con il dispositivo IJPMX1 2Ch HDMW14 e la retinatura iScreen2.

Per il proofing il RIP è stato messo in grado di supportare le stampanti Epson 4800, 4880, 7800, 7880, 9800 e 9880. Nell'ambito del riquadro di dialogo Config (Configurazione) per ogni dispositivo per il proofing ci sono varie curve di calibrazione incorporate (mostrate con il segno verde) per vari inchiostri e carte Epson.

• **Actual Press Curves (Curve di stampa effettive):** vengono utilizzate per linearizzare il dot gain (aumento del punto) dalla macchina di stampa, o per emulare le caratteristiche di un'altra macchina.

- La stampa di **Glunz & Jensen factory default** installa le curve di stampa generali progettate per far corrispondere risoluzione e inchiostro per una regione specifica e per le *i*-plates sulla maggior parte delle macchine di stampa commerciali.
- Si prega di notare che queste sono curve di default. Per ottenere una calibrazione più accurata, si consiglia di creare le proprie curve.
- **Intended Press Curves (Curve di stampa desiderate):** vengono utilizzate per ricostruire il dot gain desiderato dalla macchina di stampa, o per emulare le caratteristiche di un'altra macchina.
- La stampa di **Glunz & Jensen factory default** installa gli standard industriali: **Commercial A, curve SWOP e Fogra curves, Gamma-1 -4, GJ PT1 e PT2 e GJ PT4 e PT5** (oltre ad altre) che sono curve di calibrazione utilizzate per prendere le *i*-plates Glunz & Jensen linearizzate, dove il 10% viene stampato come 10%, il  $30\%$  come 30% e il  $50\%$  come 50% ecc., il che per molti utenti (particolarmente per i lavori a quattro colori) crea immagini piatte.
- Le curve di stampa desiderate AGGIUNGONO nuovamente l'aumento ottenuto con i mezzitoni convenzionali (così come quanto prodotto da lastre realizzate da pellicola) sulla maggior parte delle macchina di stampa commerciali. Si prega di notare che queste sono le curve di default. Per ottenere una calibrazione più accurata, è consigliabile creare le proprie curve.
- **Tone Curves (Curve di tonalità):** vengono utilizzate per regolare ulteriormente il dot gain (possono essere utilizzate per creare immagini dall'aspetto più fresco o per creare immagini più sature).
- Nessuna curva di tonalità viene installata con **Glunz & Jensen factory default,** queste curve possono essere generate dall'utente.

# **Configurazione dei dispositivi**

- Accertarsi che il PlateWriter 8000/NewsWriter XL sia acceso e collegato al computer.
- Avviare il Navigator RIP e selezionare **Navigator -> Device Manager** (Manager dispositivi) dal menù dell'applicazione.

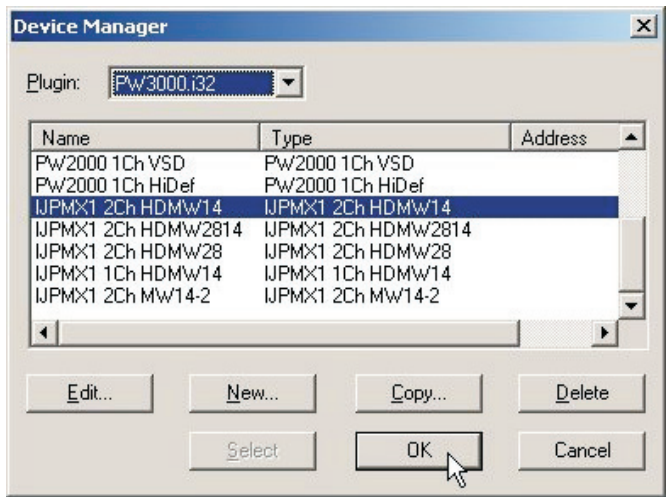

- Accertarsi che PW3000.i32 appaia nella finestra. Se non apparisse, verificare che sia stata inserita correttamente la password per il PlateWriter 8000/NewsWriter XL (nel riquadro di dialogo **Navigator -> Configure RIP -> Extras** – quando si verifica Configure RIP -> Extras Window, il dispositivo Inkjet, PlateMaking X1 deve avere la parola **YES** (SÍ) vicino se la password è stata inserita correttamente).
- La finestra **Device Manager** elenca i tipi di dispositivi disponibili per il plug-in PlateWriter/NewsWriter , PW3000.i32. PW3000.i32 è il nome di default per il dispositivo di output PlateWriter/NewsWriter e qui sono disponibili ulteriori opzioni. Selezionare IJPMX1 2Ch HDMW14. Questa finestra dà la possibilità di duplicare o rinominare il dispositivo o di aggiungere altri dispositivi supportati dal plug-in.
- Sulla base dell'esperienza con il PlateWriter 8000/NewsWriter XL ed il Navigator RIP, si consiglia caldamente di non modificare questo elemento (anche se non è necessario modificare questo dispositivo, è possibile dover utilizzare questa finestra per aggiungere dispositivi per il proofing).

# **Creazione di stili di separazione e stili progressivi**

# **Stili di separazione**

Un **Separations Style** (Stile di separazione) è una definizione utilizzata dal RIP per caratterizzare come un file in ingresso verrà gestito, come verranno separati i colori e quale tipo di screening verrà utilizzato. Ci sono vari tipi di workflow nell'ambiente di stampa per inviare file alle apparecchiature CTP. Uno dei più comuni è un workflow pre-separato secondo il quale gli utenti inviano i loro lavori in separazioni direttamente dall'applicazione. Ce ne sono altri secondo i quali gli utenti preferiscono inviare lavori compositi e lasciare al RIP il compito di gestire le separazioni. Può anche succedere che i file arrivino in un formato in cui sono stati utilizzati colori errati e quindi si richiede al RIP di intervenire per le separazioni. Una spiegazione più dettagliata si trova al Capitolo 14 dello Xitron RIP Manual (Manuale RIP Xitron) che si trova nella cartella dei manuali nella cartella dell'installazione RIP.

### **Stili di separazione predefiniti**

Per facilitare le cose, se si è stampato il file **Glunz & Jensen factory default** come descritto precedentemente, alcuni stili di separazione sono già stati installati.

• Selezionare **Color -> Separations Manager** (Colore -> Manager separazioni) dal menù Navigator RIP.

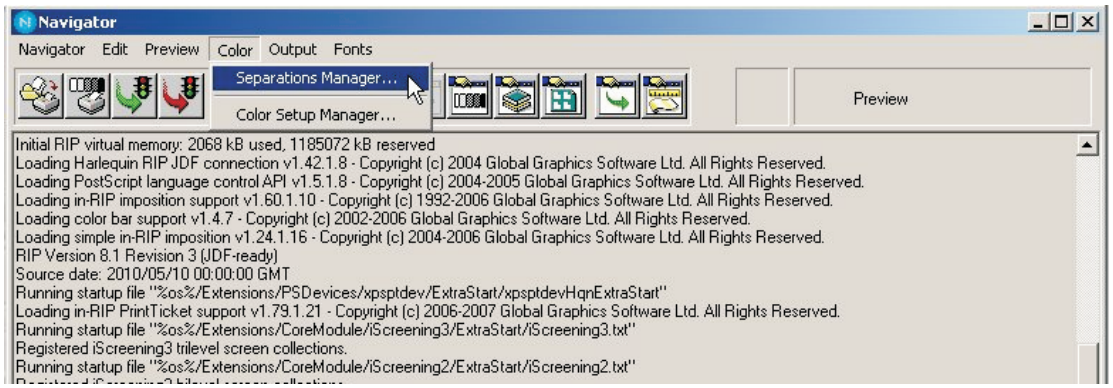

• In questo modo si apre la finestra **Separations Manager**. Selezionare come dispositivo **IJPMX1 2Ch HDMW14**.

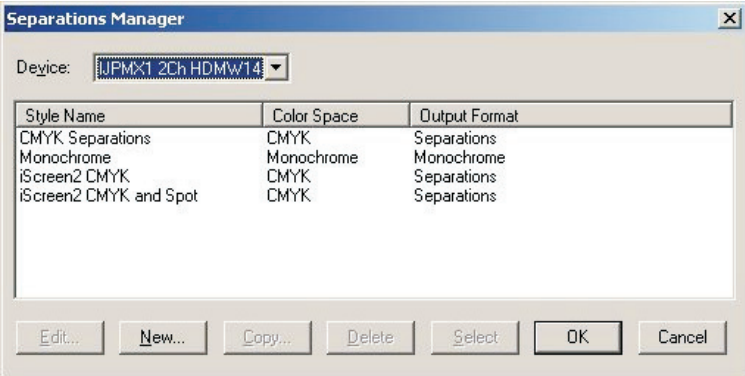

Nell'elenco appaiono gli stili di separazione predefiniti. Questi stili di separazione dovrebbero essere sufficienti per le proprie necessità, quindi per creare o modificare un **Page Setup**, andare alla sezione intitolata Creazione di setup pagina per la realizzazione di lastre più avanti in questa sezione.

Tuttavia, se non si è stampato il file **Glunz & Jensen factory default**, seguire la procedura descritta di seguito per creare i propri **Separation Styles**.

#### **Creazione di stili di separazione**

• Quando si apre la finestra **Separations Manager** si trovano già stili di separazione già inseriti se sono state usate le impostazioni predefinite in fabbrica o quando il RIP viene avviato per la prima volta.

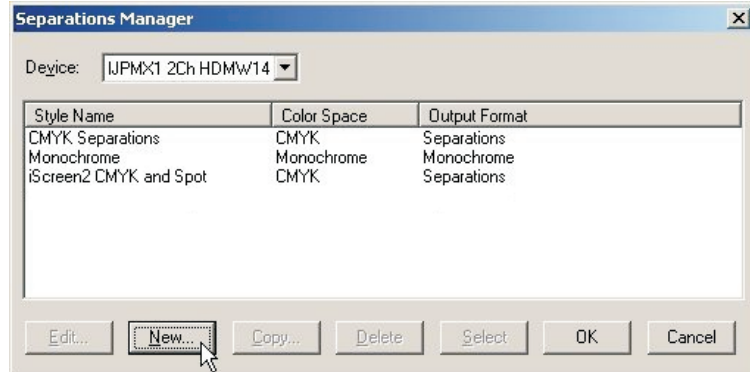

Fare clic su **New (Nuovo)**.

• Si apre la finestra **New Style...** (Stile nuovo…).

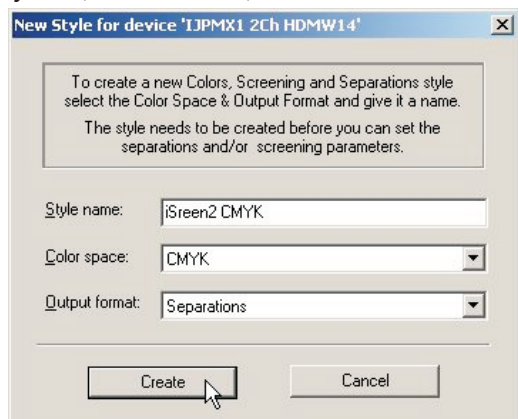

- Assegnare allo stile nuovo un nome facile da ricordare e che riflette ciò che lo stile di separazione realizza (ad esempio iScreen2 CMYK).
- Predisporre **Color space** (Spazio colore) a **CMYK**.
- Predisporre **Output format** (Formato output) a **Separations** (Separazioni).
- Fare clic su **Create** (Creare) per aprire il dialogo **Edit Style** (Modifica stile).

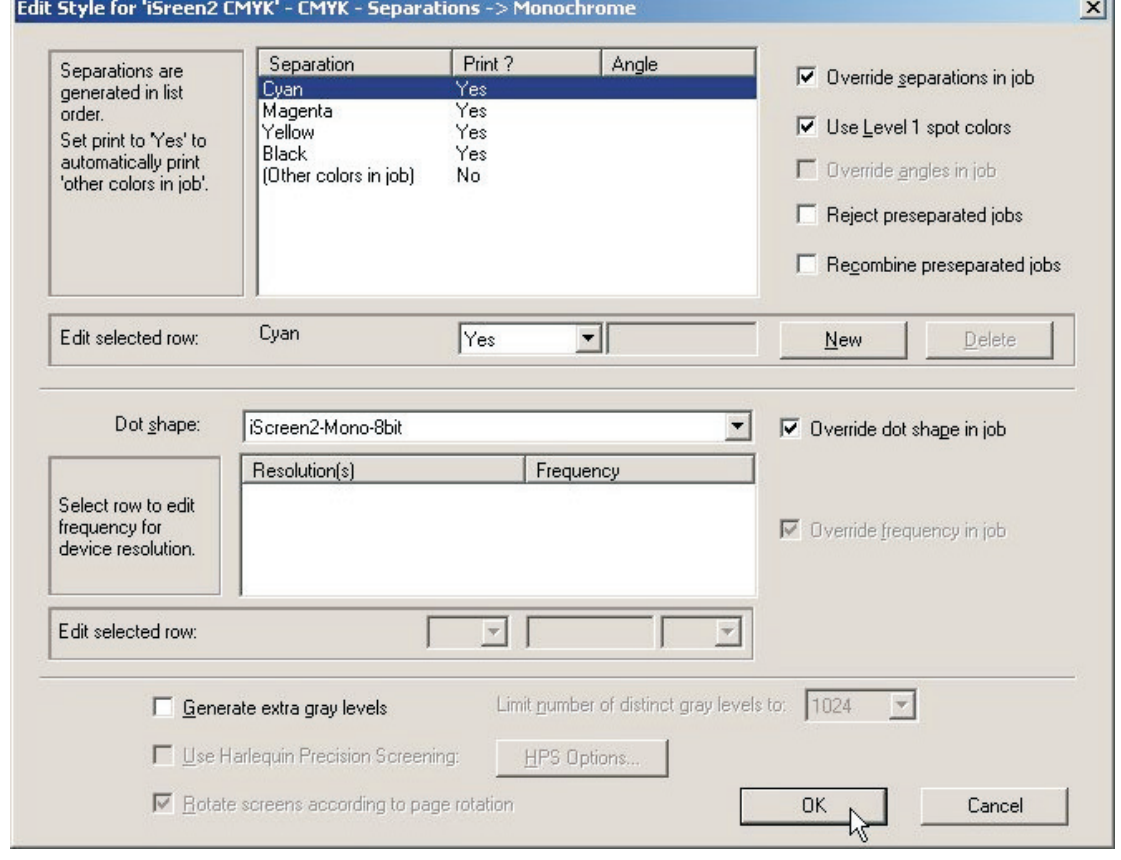

• Scegliere i colori che si desiderano stampare utilizzando l'elenco pop-up. Si consiglia di utilizzare **Not Blank (Non vuoto)** piuttosto che **Yes** (Sí) o **No**. **Not Blank** significa che la separazione viene prodotta solo se viene trovata nel file composito .ps o .pdf. Se si seleziona **Yes**, vengono prodotte tutte le separazioni, anche se sono vuote. Se si vogliono stampare colori SPOT, predisporre anche **Other colors in job** (Altri colori nella stampa) a **Yes** o **Not Blank**.

- Se si sono ricevuti da un cliente lavori quali PDF contenenti colori multipli Spot e CMYK, e si vuole forzare la separazione a CMYK, creare uno stile di separazione addizionale, predisporre **C, M, Y & K** a **Yes**, quindi predisporre **Other Colors in job** a **No**.
- Selezionare se si vogliono rifiutare o ricombinare lavori pre-separati. I lavori pre-separati possono essere ricombinati solo se le separazioni arrivano al Navigator RIP in un file singolo.
- Adesso predisporre il retino da applicare all'immagine. Predisporre **iScreen2-Mono-8bit**, che è la retinatura progettata specificatamente per il PlateWriter 8000/NewsWriter XL.
- Lasciare senza segno il riquadro **Generate extra gray levels** (Generare ulteriori livelli di grigi).
- Fare clic su **OK** nel dialogo **Edit Style** (Modifica stile).
- Ora lo stile appare nell'elenco del dialogo **Separations Manager**.

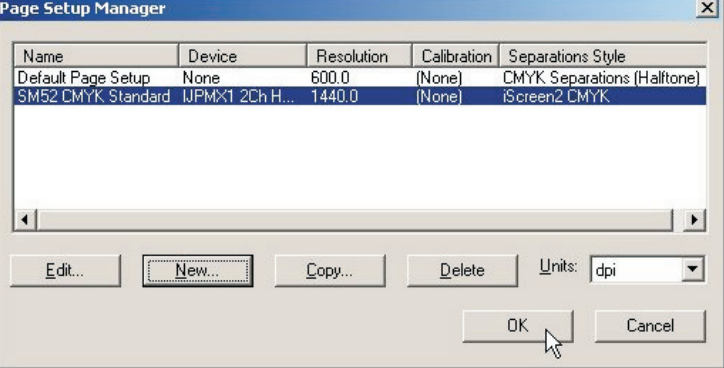

Fare clic su **OK** per memorizzare le modifiche.

# **Creazione di page setup per la realizzazione di lastre**

# **Informazioni sui page setup**

Il Navigator RIP consente page setup multipli, ognuno può essere utilizzato per descrivere come gestire un lavoro che arriva al RIP.

Il page setup identifica il dispositivo utilizzato per l'output del file, lo stile di separazione da applicare e quindi la retinatura utilizzata per creare i mezzitoni.

Descrive anche l'orientamento e la posizione del lavoro sulla lastra, e in ultimo le dimensioni della lastra stessa.

I page setup multipli possono essere utilizzati per modificare dimensioni o orientamento della macchina di stampa (come macchine portrait o landscape) in una grande stamperia per consentire la realizzazione di lastre per ogni macchina di stampa e posizionare ogni lastra in modo corrispondente; altrimenti i page setup possono essere utilizzati per applicare un diverso stile di separazione se si ricevono lavori da sorgenti diverse, creati in modo diverso. Si può applicare anche una qualsiasi combinazione di quanto sopra o anche un diverso dispositivo di output quale un proofer.

# **Page setup predefiniti**

Per facilitare le cose, se si è stampato il file **Glunz & Jensen factory default** come descritto precedentemente, alcuni stili di separazione sono già stati installati.

• Selezionare **Navigator -> Page Setup Manager** (Manager page setup) dal menù Navigator RIP.

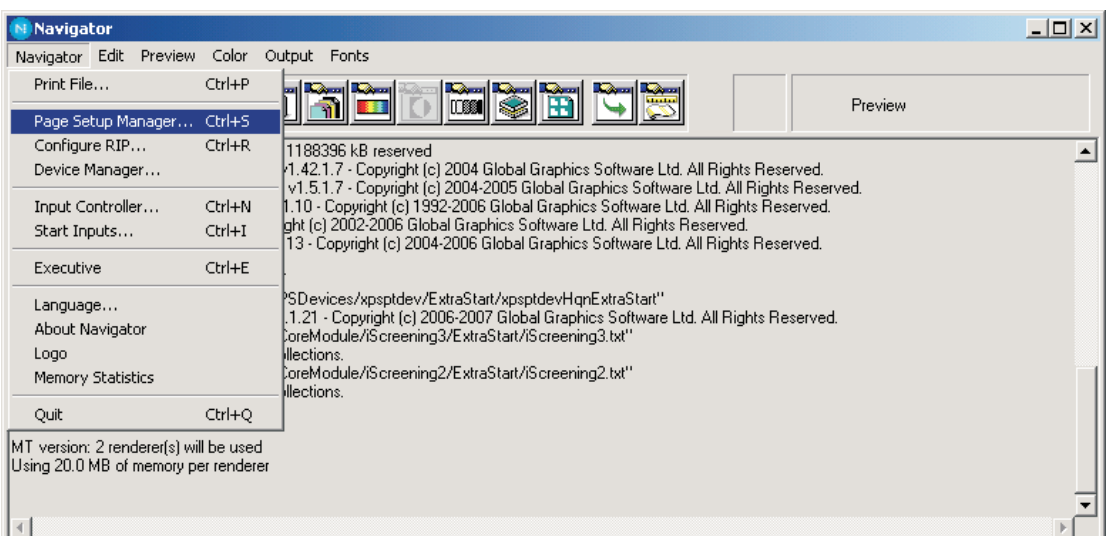

• In questo modo si apre la finestra **Page Setup Manager**.

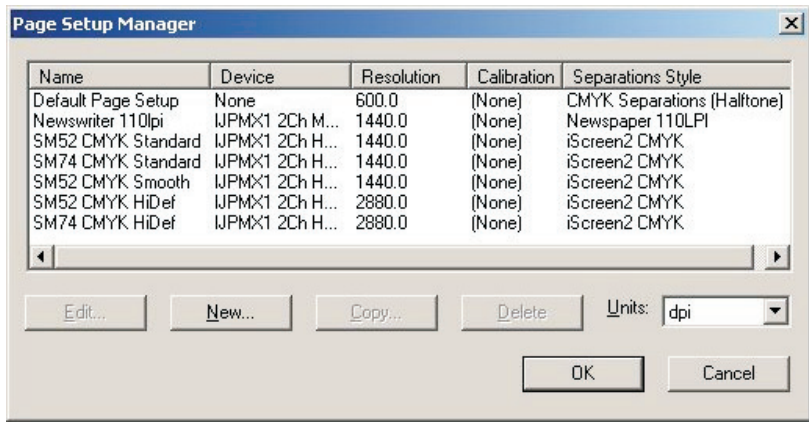

Ecco due page setup per la stampa, SM52 CMYK e SM74 CMYK basati sul dispositivo IJPMX1 2Ch HDMW14 o un dispositivo alternativo per risoluzioni maggiori.

Si possono utilizzare questi page setup così come sono oppure si può semplicemente modificarli secondo le proprie esigenze (come dimensioni della lastra più grandi) oppure si può creare il proprio page setup.

Tuttavia, se non si è stampato il file **Glunz & Jensen factory default** per caricare i page setup come descritto precedentemente, è necessario creare un page setup prima di utilizzare il RIP. Seguire la procedura descritta di seguito per creare il proprio page setup se necessario; altrimenti, per modificare più semplicemente un Page Setup esistente caricato dal file **Glunz & Jensen factory default** file, vedere la sezione *"Duplicazione e modifica di un Page Setup"* a pagina 4-28.

# **Creazi[one](#page-63-0) di page setup**

• Selezionare **Navigator -> Page Setup Manager** dal menù Navigator RIP.

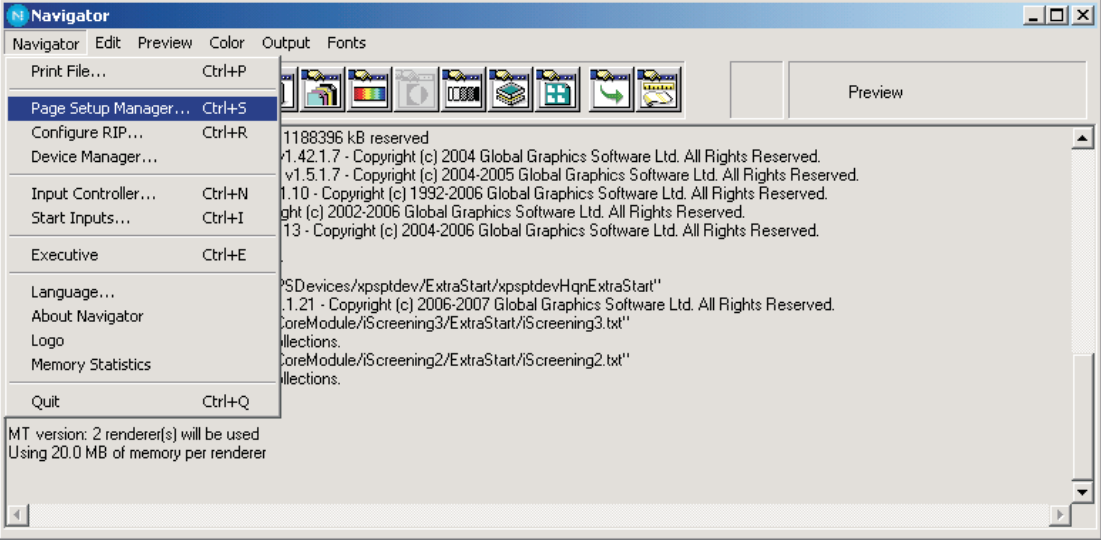

• Si apre il dialogo **Page Setup Manager**.

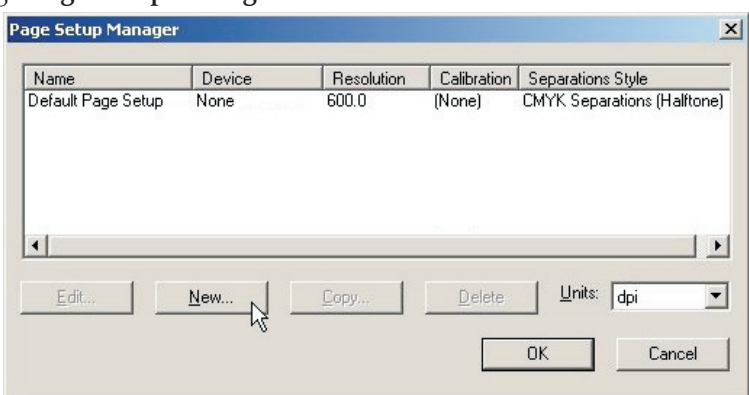

Fare clic su **New…**(Nuovo …)

• Si apre la finestra **New Page Setup** (Nuovo Page setup).

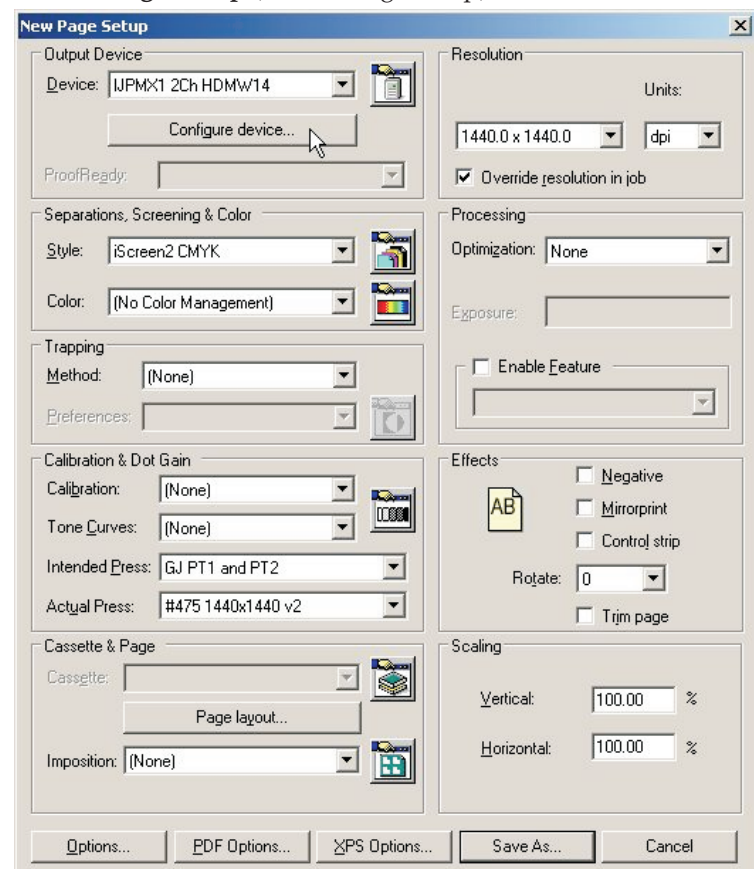

- Nella sezione **Output Device** (Dispositivo output) selezionare il dispositivo **IJPMX1 2Ch HDMW14** e verificare che i valori nella sezione **Resolution** (Risoluzione) sono modificati a **1440 x 1440**.
- Fare clic sul tasto **Configure Device** (Configurare dispositivo) nella sezione **Output Device**.

• Si apre la finestra di configurazione per il **plug-in PlateWriter 8000/NewsWriter XL**.

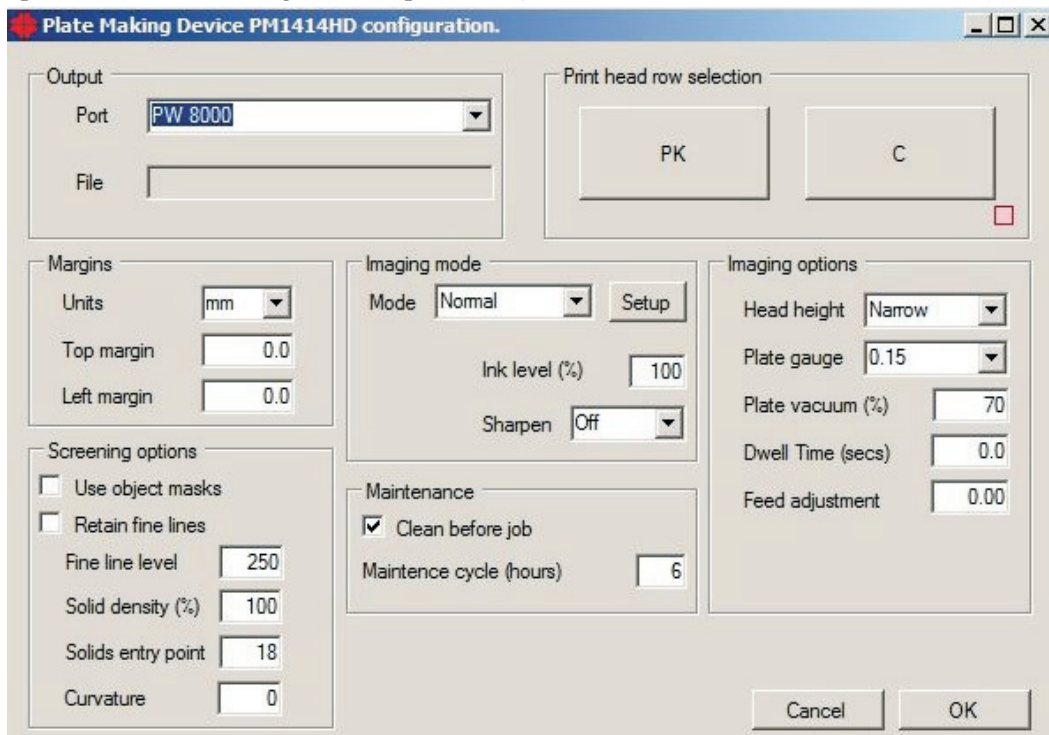

- Effettuare i settaggi come mostrato nell'immagine dello schermo. Per una descrizione dettagliata del plug-in PlateWriter 8000/NewsWriter XL, si prega di vedere a pagina 4-12.
- Fare clic su **OK** per continuare.

# **Funzionalità del plug-in per il PlateWriter**

Questa è una descrizione di base delle funzioni del plug-in utilizzato con il Xitron RIP per il PlateWriter 8000/NewsWriter XL.

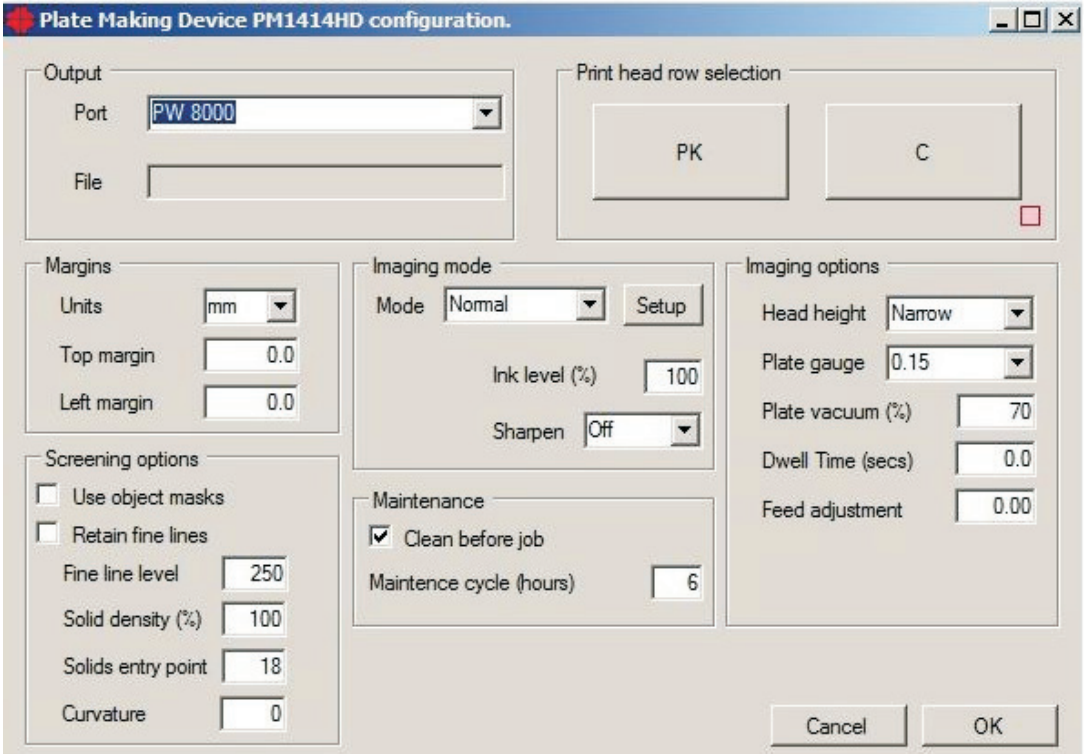

# **Platemaker (Stampante di lastre)**

Qui si può scegliere il dispositivo di output. Il plug-in cerca le stampanti installate nel sistema Windows.

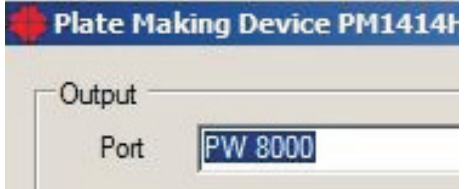

Nella finestra **Port**, selezionare la stampante da utilizzare. Al momento la finestra File non è attivata. La stampa su file è comunque possibile, configurando in Windows una stampante che stampa su file.

# **Margins (Margini)**

Utilizzare il settaggio dei margini per effettuare delle regolazioni, anche piccole, dei margini. Questa opzione consente di scegliere millimetri o pollici per l'opzione Adjust top and left margin. Se l'immagine non viene posizionata correttamente sulla lastra, possono essere effettuate delle piccole regolazioni per assicurare che l'immagine sia centrata e che il bordo della pinza di presa sia corretto. I margini possono essere inseriti con un valore positivo o negativo.

# **Maintenance (Manutenzione)**

## **Clean before job (Pulizia prima della stampa)**

Se è selezionata, viene dato alla stampante il comando di effettuare la pulizia prima della stampa, se il periodo di tempo intercorso dall'ultima stampa ha superato il settaggio in "Maintenance cycle (hours)" (Ciclo di manutenzione (Ore)).

# **Maintenance Cycle (Hours) (Ciclo di manutenzione (Ore))**

Consente agli utenti di specificare un ciclo di manutenzione definito in ore. Se la stampante non è stata utilizzata nel periodo di tempo definito, il plug-in farà effettuare alla stampante un ciclo di pulizia prima di stampare il lavoro. È il tempo minimo che deve passare dopo ogni stampa prima che venga effettuata una pulizia.

# **Imaging Options (Opzioni di stampa)**

# **Head Height (Platen Gap)**

Head Height è l'effettiva distanza fisica o l'altezza della testina di stampa rispetto al piano di stampa. Ha 2 opzioni: Normal (Normale) o Narrow (Stretta). Generalmente per 0,15 mm si utilizza Narrow e per 0,20 o 0,30 mm si utilizza l'opzione Normal. Tuttavia, dipende dallo spessore della lastra utilizzata dal cliente e dalle regolazioni della testina di stampa.

# **Plate Gauge (Spessore della lastra)**

Lo spessore della lastra fornisce alla stampante informazioni sullo spessore del materiale che si sta utilizzando. Selezionare la misura della lastra (spessore) del materiale che si sta utilizzando; questo ha un effetto sui settaggi bi-direzionali sulla stampante e si deve regolare il settaggio a seconda dello spessore della lastra.Viene utilizzato per calcolare i tempi di applicazione dell'inchiostro, quando il getto viene effettuato in entrambe le direzioni, e non modifica la distanza fisica tra la testina di stampa e il materiale.

Selezionare 0,20 mm se la lastra ha uno spessore di 0,15 o 0,20 mm (spessore 6 e 8), e selezionare 0,30 mm se la lastra ha uno spessore di 0,30 mm (spessore 12). Questi settaggi sono validi se tutti gli spessori delle lastre girano sul settaggio Head Height **Narrow**.

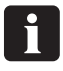

 **Se si stanno realizzando lastre da 0,20 e 0,30 mm su Head Height Standard (Normal), si deve effettuare la regolazione bidirezionale all'altezza specifica della testina e si deve applicare un settaggio diverso a seconda dello spessore della lastra utilizzato per eseguire la regolazione. Si prega di contattare un tecnico per l'assistenza.**

### **Plate Vacuum % (% vuoto della lastra)**

Il vuoto sulla lastra durante il trasporto e la stampa può essere predisposto in una gamma da 0 a 100%. Il valore di default è 60%, che dovrebbe essere sufficiente per assicurare un vuoto sufficiente ed al contempo consentire una trasmissione scorrevole della lastra. Solidi e toni non uniformi posso essere provocati da un vuoto eccessivo, dal momento che non consente un trasporto scorrevole.

#### **Uni-directional (uni-direzionale)**

Nella parte superiore di questa sezione si può selezionare la modalità di stampa Uni-directional printing (Stampa uni-direzionale). La selezione di uni-directional quasi raddoppia il tempo di stampa, ma produce una qualità migliore del testo e delle linee. La selezione di uni-directional è utile per i lavori di testo e può essere selezionata per il canale del nero solo scegliendo la separazione nella coda attiva. Fare clic su info e togliere la selezione a change all pages in job (cambiare tutte le pagine nel lavoro) e quindi attivare uni-directional nel dialogo Configure device.

#### **Bi-directional (Bi-direzionale)**

Questa modalità di stampa può essere selezionata o deselezionata. Scegliendo la modalità bi-direzionale, la stampa verrà effettuata in entrambe le direzioni.

### **Dwell Time (Seconds) (Tempo di pausa (Secondi))**

Dwell time, intervallo di scansione o ritardo di scansione è specificato in secondi. Questa opzione consente alla testina di stampa di fare una pausa tra una scansione e l'altra, per consentire una migliore asciugatura dell'inchiostro prima della scansione successiva. Dwell time è utile per immagini strette posizionate nel lato sinistro della lastra vicino alla posizione di avvio della testina di stampa. L'asciugatura dell'inchiostro sulla lastra può essere sfidante per immagini per le quali è necessaria una scansione molto breve. Quando si stampa in modalità bi-directional (bi-direzionale), il ritardo della scansione viene applicato alle scansioni in entrambe le direzioni. In modalità uni-directional, il ritardo di scansione verrà applicato dopo che la scansione è stata effettuata da sinistra a destra e la testina è ritornata alla posizione di avvio sul lato sinistro.

#### **Feed Adjustment % (% regolazione inserimento)**

Il Feed adjustment è una regolazione dell'inserimento di ogni immagine nella stampante. Il Feed Adjustment viene calcolato in % e viene utilizzato per regolare la lunghezza di un'immagine. Ad esempio, se un'immagine è di 400 millimetri e viene stampata e misurata come 398 millimetri, l'inserimento deve essere aumentato dello 0,5%. Un'immagine di 400 millimetri verrà ridotta a 398 millimetri con un feed adjustment dello –0,5% e aumentata a 402 millimetri con un feed adjustment dello 0,5%. Si prega di utilizzare il file IctpFeedMetric.pdf o IctpFeedInch.pdf ed eseguire la stampa tramite il RIP con Feed Adjustment impostato su 0.

# **Imaging mode (Modalità di stampa)**

Si può impostare la modalità di stampa cliccando sul tasto Setup. Selezionare quindi tra le modalità di stampa (fast, normal, slow).

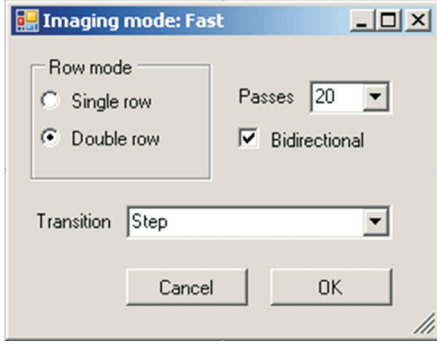

# **Row mode (Modalità fila)**

Row mode ha solo due opzioni: single row (fila singola) o double row (fila doppia). La testina di stampa ha un certo numero di file di ugelli, solitamente tra 8 e 10. Sono sfalsate ogni due righe in modo da poter effettuare la stampa con il doppio della risoluzione verticale. La stampa può essere effettuata con l'opzione single row o con l'opzione double row combinata come canale di stampa. Double row potenzialmente può stampare a velocità doppia rispetto a single row.

## **Passes (Passaggi)**

Questo settaggio stabilisce la velocità di stampa. Più basso è il numero dei passaggi più elevata è la velocità di stampa effettiva. Lo stesso numero di passaggi consente sempre la stessa velocità, sia in modalità single row che double row. Ma la modalità double row permette di stampare al doppio della velocità.

### **Bi-directional (Bi-direzionale)**

Se questa opzione è selezionata, la stampa avviene in entrambe le direzioni.

# **Transition (Transizione)**

Questa funzione determina lo schema utilizzato per la sovrapposizione dei singoli passaggi di stampa.

Se il numero di passaggi è fissato al valore più basso, non è sempre possibile utilizzare la transizione "Gradient", nel qual caso al momento della stampa si passerà automaticamente a "Step".

# **Sharpen (Messa a fuoco)**

Sharpen fornisce la possibilità di rendere il testo e le linee più nette/sottili. Il valore predefinito è Off e quindi non viene applicato sharpen. Si può scegliere di applicare Light (Leggero) o Full (Pieno). Questa funzione funziona rimuovendo punti dai bordi delle aree piene. La versione Light rimuove i punti solo da uno dei bordi. La versione Full rimuove i punti sia dal bordo anteriore che da quello posteriore.

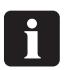

 **Retain Fine Lines e Sharpen non funzionano con la piattaforma PM1414HD e iScreen2. Advanced Imaging Options (Opzioni avanzate di stampa).**

#### **Ink level (Livello dell'inchiostro)**

Questo settaggio applica la riduzione dell'inchiostro nell'immagine già retinata. A differenza di ''Solid entry level'' nelle opzioni di retinatura, questo settaggio modifica il livello dei mezzi toni nelle aree di colore pieno delle immagini già retinate. Un settaggio inferiore a 100% indica che le aree di colore pieno vengono retinate al livello selezionato. Il settaggio può essere superiore a 100% solo se:

1. Viene utilizzato un secondo canale. L'utilizzo di un secondo canale è descritto nella selezione della fila della testina di stampa.

### **Print head row selection (Selezione della fila della testina di stampa)**

Ogni tasto nel pannello della selezione della fila della testina di stampa corrisponde a una fila specifica di ugelli della testina di stampa. Corrisponde anche esattamente alla stampa di prova degli ugelli effettuata dal pannello dell'utente della stampante.

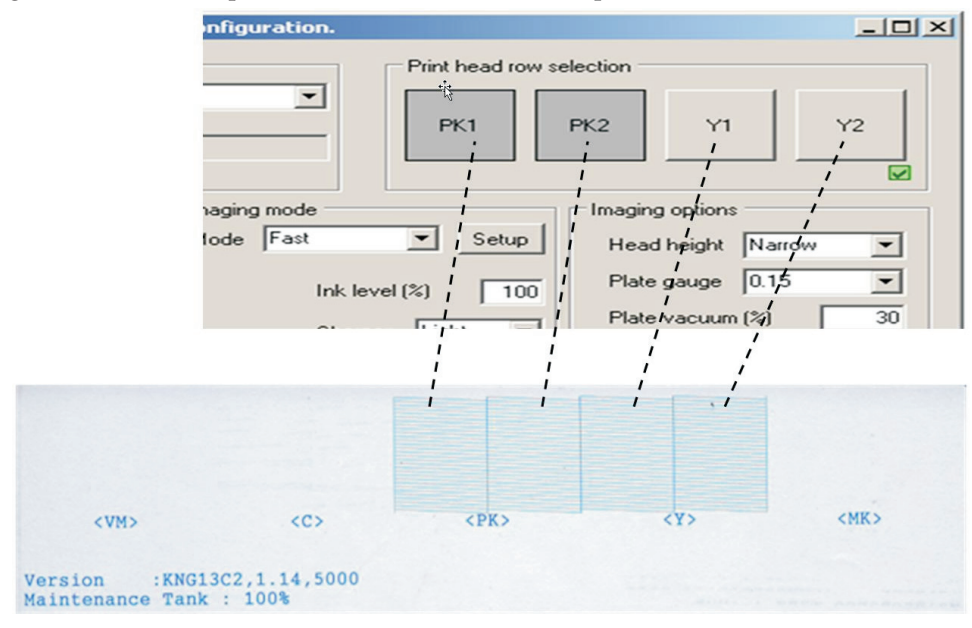

Non è possibile utilizzare tutte le combinazioni di file di ugelli per la stampa. Le combinazioni possibili dipendono in primo luogo dalla modalità di stampa scelta, single row oppure double row.

Il riquadro nell'angolo in basso a destra nella sezione di selezione delle file della testina di stampa indica se è stata selezionata una combinazione valida. Alcuni tasti/file vengono disattivati a seconda della selezione corrente, se tale combinazione non sarà possibile.

### **Single row mode (Modalità fila singola)**

Se viene selezionata la modalità single row, si possono selezionare tutti i tasti/tutte le file individualmente, sempre che venga selezionata una fila per volta. Nella figura che segue viene selezionata la modalità single row con la modalità di stampa ''Normal''.

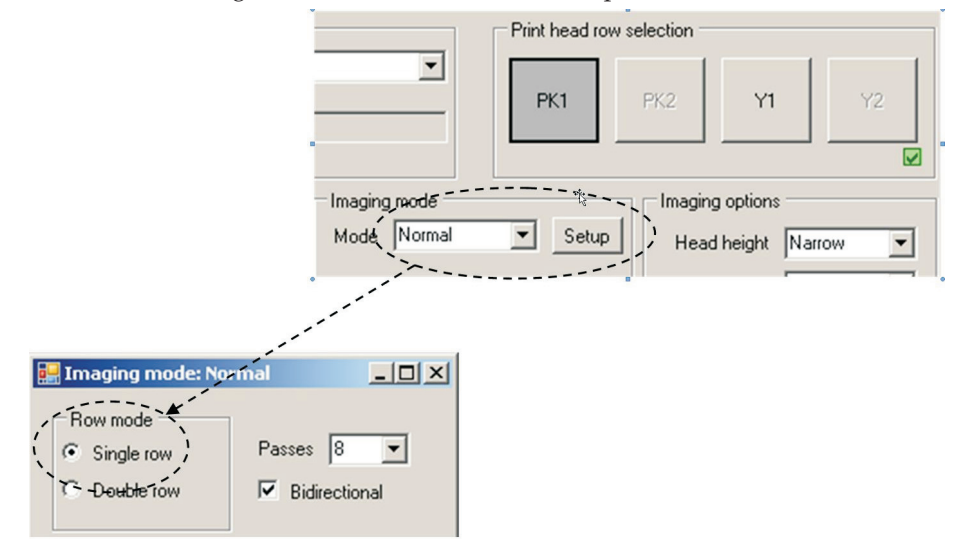

### **Double row mode (Modalità fila doppia)**

Se viene selezionata la modalità double row, i tasti/le file devono essere selezionati in gruppi di due e vengono definiti row 1 e row 2 (PK1 e PK2, oppure Y1 e Y2, ma sono validi anche PK2 e Y1).

### **Two channel printing (Stampa a due canali)**

Una fila doppia nella modalità double row oppure una fila singola nella modalità single row viene chiamata canale. Per effettuare una stampa, si può utilizzare un canale. Si può combinare un canale con un altro canale in una distribuzione sparsa dell'immagine. Questa modalità viene chiamata Two channel printing. Two channel printing non altera la velocità di stampa, ma utilizza semplicemente più ugelli per la stessa stampa. L'utilizzo di più ugelli per una stampa permette di mascherare piccole variazioni o malfunzionamenti di ogni singolo ugello. Perché una combinazione a due canali sia valida, le file di ugelli devono essere allineate; in modalità single row si possono selezionare PK1 e Y1 come due canali.

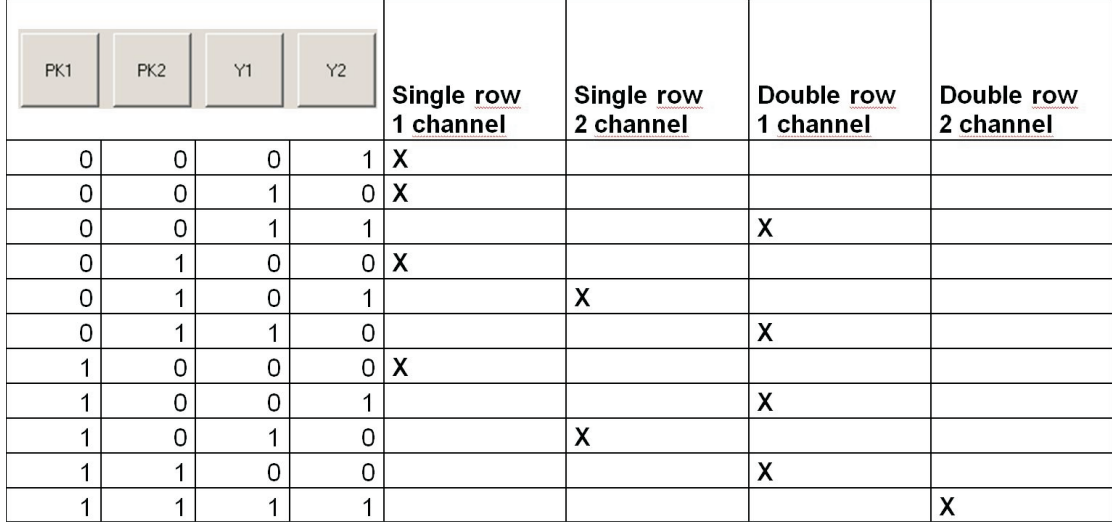

**Tutte le possibili combinazioni di tasti/file**

### **Screening Options (Opzioni di retinatura)**

Questi settaggi vengono utilizzati solo quando si effettua la retinatura con iScreen. Non vengono utilizzati con qualsiasi altra retinatura. Se la finestra di dialogo viene avviata dal monitor del controller, quindi quando è già stata effettuata la retinatura, il gruppo completo è disattivato.

#### **Use Object Masks (Utilizzo maschere oggetti)**

Selezionare se la stampa deve essere separata e retinata come quattro tipi di oggetti separati: text, gradient, solid e image. Questo settaggio è sconsigliato; si consiglia di mantenere questo settaggio deselezionato.

#### **Retain fine lines (Conservazione linee sottili)**

A seconda dei settaggi di retinatura, talvolta le aree di colore pieno vengono retinate come mezzi toni e le linee sottili come linee tratteggiate. Se questo settaggio è selezionato, le linee sottili non vengono retinate.

### **Fine line level (Livello linee sottili)**

A seconda del settaggio di ''Retain fine lines'', non viene retinato il livello di grigio più chiaro. Il livello consigliato è 250 o più; questo significa che tutti i livelli di grigio superiori o uguali a 250 (250-255) non vengono retinati.

#### **Solid Density (Densità colore pieno)**

Se, a causa del settaggio di ''Solids entry point'', le aree di colore pieno vengono retinate come mezzi toni, questo settaggio scurisce le aree di colore pieno. Un settaggio dello 0% conserva il colore pieno come risulta dal settaggio di ''Solids entry point''. Un settaggio del 100% rende il colore pieno alla copertura piena.

#### **Solids entry point (Punto iniziale colore pieno)**

Questo settaggio determina la configurazione della curva di calibrazione interna di base di iScreen. L'input ad iScreen è costituito dai livelli di grigio da 0 a 100%, dove il 100% significa la copertura completa o il colore pieno.

Una volta stabilito Solids (Entry Point), per produrre i mezzi toni più scuri possibile si può aumentare la copertura dell'inchiostro delle aree di colore pieno tramite ''Solid Density''. Solo le aree di colore pieno risentono di questo settaggio.

Più il numero è alto e più inchiostro viene utilizzato per le aree di colore pieno. Il livello di output varia a seconda di questo settaggio.

## **Curvature (Curvatura)**

Questa funzione altera la forma della curva di calibrazione interna iScreen.

### **Screening Linearisation Control (Controllo linearizzazione della retinatura)**

Quando il RIP è calibrato correttamente, non c'è differenza nel quantitativo di inchiostro che viene spruzzato sulla lastra per le varie risoluzioni (per la stessa stampa/mezzi toni). Tuttavia, la copertura massima dell'inchiostro aumenta con la risoluzione. Ad esempio, con la risoluzione 2880x1440 dpi il quantitativo di inchiostro è doppio rispetto a quello con la risoluzione 1440x1440 dpi. Di conseguenza è necessario diminuire la copertura dell'inchiostro quando aumenta la risoluzione. In breve, questo settaggio stabilisce la quantità di inchiostro necessaria per produrre i mezzi toni più scuri possibile. In generale, per aumentare la copertura dell'inchiostro, si deve abbassare il settaggio. Può essere considerata una riduzione dell'inchiostro; maggiore è la riduzione, minore è la copertura dell'inchiostro.

- Quando si sono effettuati tutti i settaggi, fare clic su **OK** e tornare al riquadro **New Page Setup**.
- Nella sezione **Separations, Screening & Color** (Separazioni, retinatura e colore) della finestra **New Page Setup** scegliere uno **Style** (Stile) – "iScreen2 CMYK" è quello creato precedentemente, o selezionarlo dagli stili di separazione predefiniti caricati quando si è stampato il file **Glunz & Jensen factory default.**

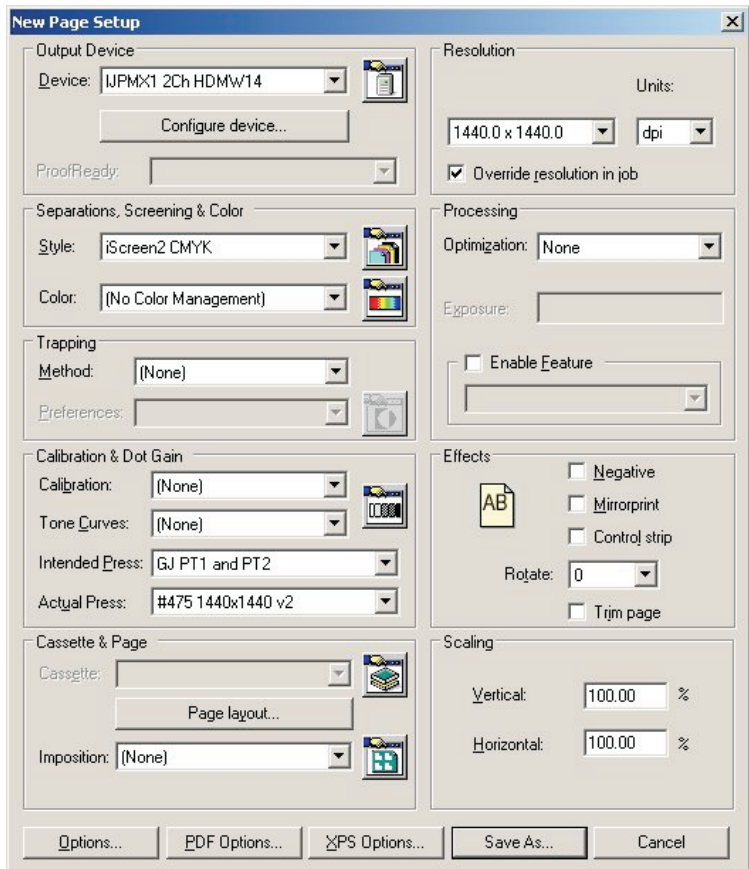

- Se non si è stampato il file **Glunz & Jensen factory default**, lasciare vuoti i campi della sezione **Calibration & Dot Gain** (Calibrazione e dot gain), e seguire la procedura descritta in **"Calibrazione"** di seguito in questo capitolo.
- Se si è stampato il file **Glunz & Jensen factory default** allora,
- Predisporre **Calibration** (Calibrazione) a **None** (Nessuna).
- Predisporre **Tone Curves** (Curve di tonalità) a **None** (Nessuna)
	- Predisporre **Intended Press (Curva di stampa desiderata)** a **GJ PT1 e PT2**, o a un'altra curva che soddisfi le proprie esigenze. Dal momento che le apparecchiature CTP sono generalmente calibrate per fornire un foglio lineare, questa operazione aggiunge nuovamente il dot gain che solitamente le macchine di stampa convenzionali si aspettano; di conseguenza crea un output più ricco per un lavoro a 4 colori rispetto ad un foglio lineare.
	- Predisporre **Actual Press** (Curva di stampa effettiva) a **#475 1440x1440 v2** o a un'altra curva che soddisfi le proprie esigenze.
	- In questo modo viene linearizzato l'output, quindi compensando le caratteristiche individuali della macchina di stampa e gli effetti della retinatura Deeds.

• Lo schermo **New Page Setup** dovrebbe essere così (se è stato stampato il file **Glunz & Jensen factory default,** altrimenti tutti gli elementi di **Calibration & Dot Gain** sono predisposti a **None**).

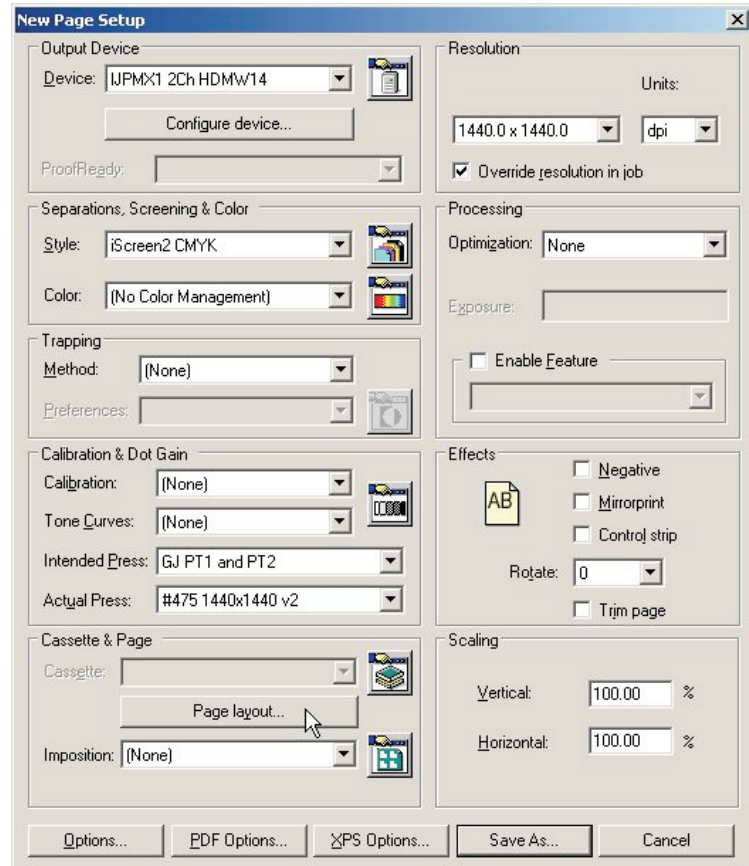

• Nella sezione **Cassette & Page** (Cassetta e pagina) fare clic sul tasto **Page Layout...** (Layout pagina...) per aprire la finestra **Page Layout**.

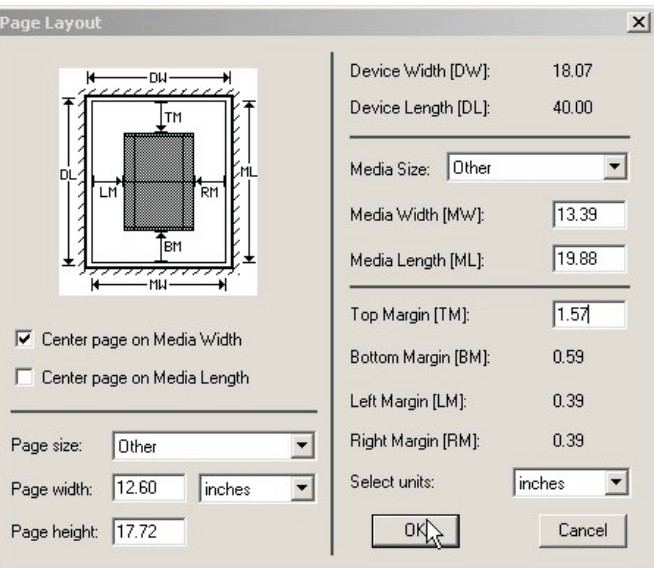

• Selezionare le unità (pollici o mm) per le dimensioni del materiale ed i margini.

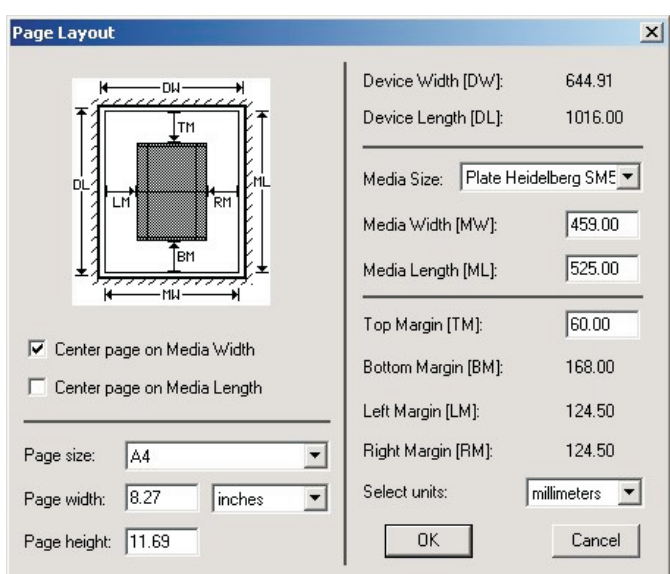

# **Predisposizione delle dimensioni della lastra**

- Per la stampa delle lastre predisporre **Media Width** (Larghezza materiale) e **Media Length** (Lunghezza materiale) alla larghezza ed alla lunghezza delle proprie lastre da stampare. Ad esempio, per un **Heidelberg SpeedMaster 52** predisporre **Width** a **525 mm** e **Length** a **459 mm**. In generale, si consiglia di predisporre il lato della pinza di presa lungo i rulli di registrazione sul PlateWriter. Dal momento che il PlateWriter ha dei sistemi di registrazione sia anteriore che laterale, è sempre possibile ottenere ciò su una stampa 2-up ed allo stesso tempo stampare la lastra in landscape. Le lastre 4-up sono sempre stampate in portrait con l'utilizzo del sistema di registrazione laterale.
- Accertarsi che la lastra stia nella stampante con l'orientamento definito.
- Se il **Page Setup** è per il proofing predisporre **Media Width** e **Media Length** alla larghezza ed alla lunghezza del proprio materiale per il proofing. Notare che ciò sarà solitamente di diverse dimensioni rispetto alle lastre di stampa.

# **Predisposizione della pinza di presa e della posizione del lavoro sulla lastra**

Non tutta la lastra può essere riprodotta. Inoltre, per ridurre il tempo di stampa, è consigliabile posizionare il lavoro allo stesso punto in avvio rispetto all'altezza ed al centro della larghezza della lastra. Dal momento che tutte le macchine hanno un'area nella parte superiore della lastra in cui una parte della lastra viene inserita nella pinza di presa, bisogna prima stabilire a che punto della lastra si vuole che i lavori inizino. Spesso vi si fa riferimento come **Gripper margin** (Margine pinza di presa).

# **Predisposizione della pinza di presa e della posizione del lavoro per macchine di stampa landscape**

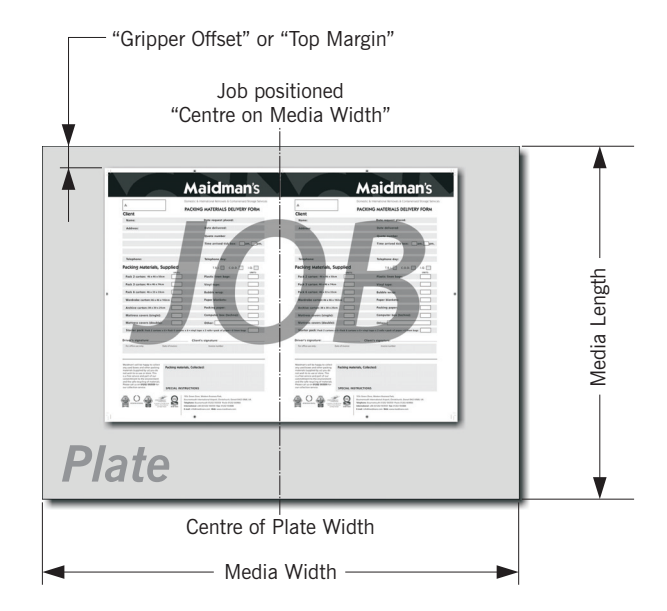

Per macchine di stampa landscape, dove la lastra viene stampata in landscape, il file PostScript o pdf verrà solitamente centrato nella **Media Width**, ed il **Top Margin** (Margine superiore) sarà il **Gripper Margin** (Margine pinza di presa) più la piegatura della lastra.

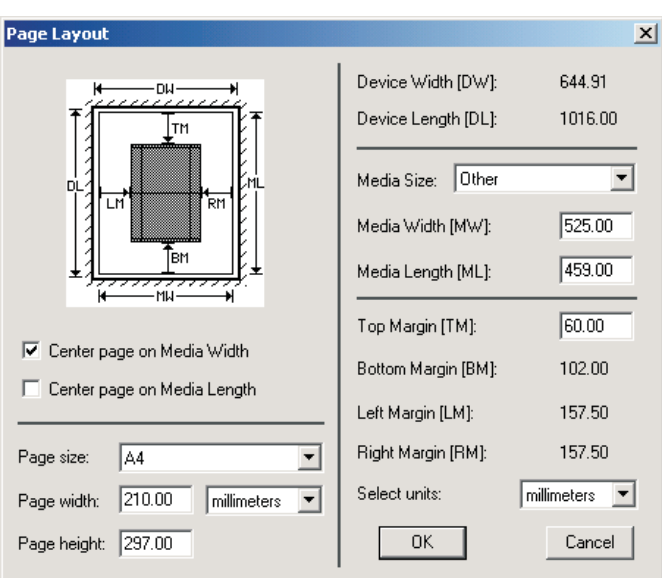

**Esempio di un Heidelberg SpeedMaster 52**:

- La lastra viene caricata in landscape (il lato lungo viene inserito nella pinza di presa).
- Le dimensioni della lastra sono **459 mm x 525 mm**, quindi predisporre **Media Width** a **525 mm** e **Media Length** a **459 mm** come mostrato sopra.
- Verificare il riquadro **Centre page on Media Width** (Centrare pagina sulla larghezza del materiale) (in questo modo il lavoro, al di là delle sue dimensioni, viene posizionato al centro della lunghezza della pagina) ed accertarsi che **non** sia segnato **Centre Page on Media Length** (Centrare pagina sulla lunghezza del materiale).
- In ultimo sarà possibile inserire nel riquadro **Top Margin** la posizione alla quale si vuole che inizi l'immagine (il margine della pinza di presa) dal bordo superiore della lastra all'inizio del lavoro.
- Entrambi i riquadri **Left Margin** e **Right Margin** saranno grigi, dal momento che il lavoro verrà centrato automaticamente dal RIP.
- 0

 **Si prega di notare che la realizzazione di lastre 4up sul PlateWriter 8000/NewsWriter XL nella maggior parte dei casi comporta la stampa della lastra in portrait. Quindi la lastra deve essere registrata sulla registrazione laterale e centrata nella lunghezza ed il margine sinistro sarà quindi il margine della pinza di presa.**

0 **Page Size (Dimensioni pagina) nella parte inferiore sinistra del riquadro di dialogo sarà sovrascritto dalle dimensioni della pagina del lavoro inviato dalla propria applicazione, quindi il valore qui non è importante; tuttavia si consiglia di predisporlo alle dimensioni più grandi che possano essere mai mandate a questa lastra.**

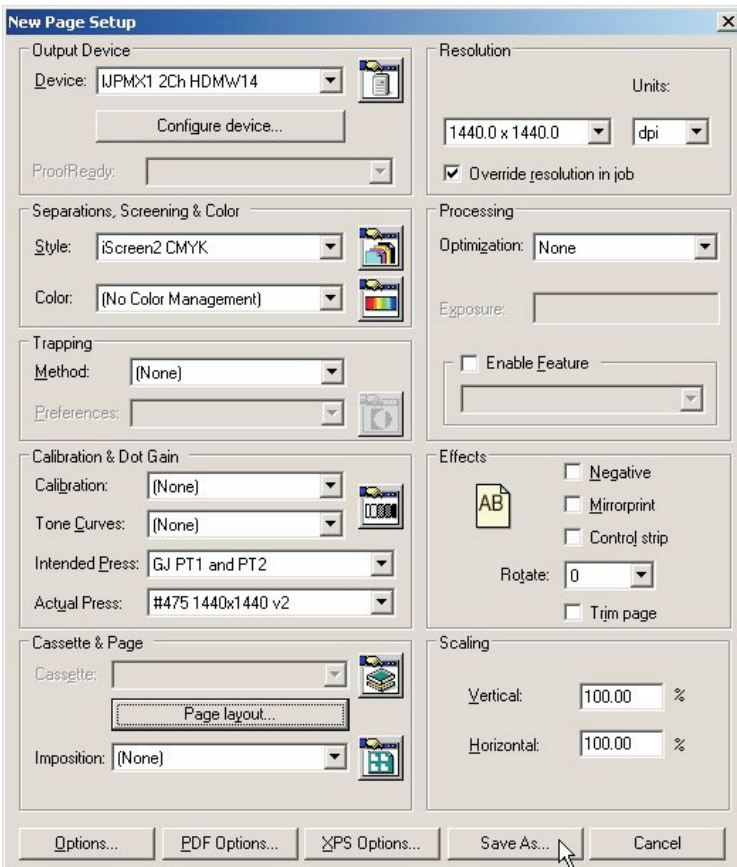

• Fare clic su **OK** per tornare alla finestra **New Page Setup**.

Fare clic sul tasto **Save As...**(Salvare come …).

• Nel dialogo che compare **Save Setup** (Salvare setup)…

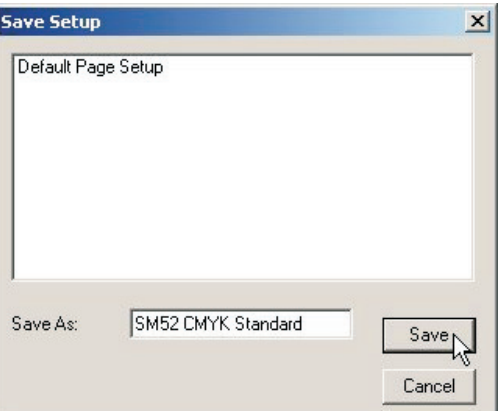

...dare al proprio **Page Setup** un nome che riflette le dimensioni della macchina di stampa e se necessario il **Separation Style,** in modo che possa essere facile selezionarlo in seguito. Fare clic sul tasto **Save**.

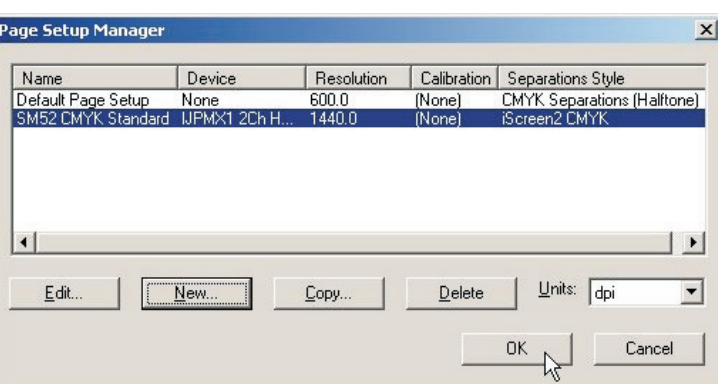

• Fare clic sul tasto **OK** per uscire da **Page Setup Manager**.

0 **Se in qualsiasi momento si fa clic su "Cancel" (Cancella), anche per uscire da Page Setup Manager, qualsiasi modifica effettuata o i nuovi page setup andranno persi!**

#### **Predisposizione della pinza di presa e della posizione del lavoro per macchine di stampa portrait**

Per macchine di stampa **Portrait** il file PostScript o pdf dovrebbe essere in teoria **centrato nella Media Width**, ed il **Top Margin** deve essere uguale al margine della pinza di presa più la piegatura della lastra.

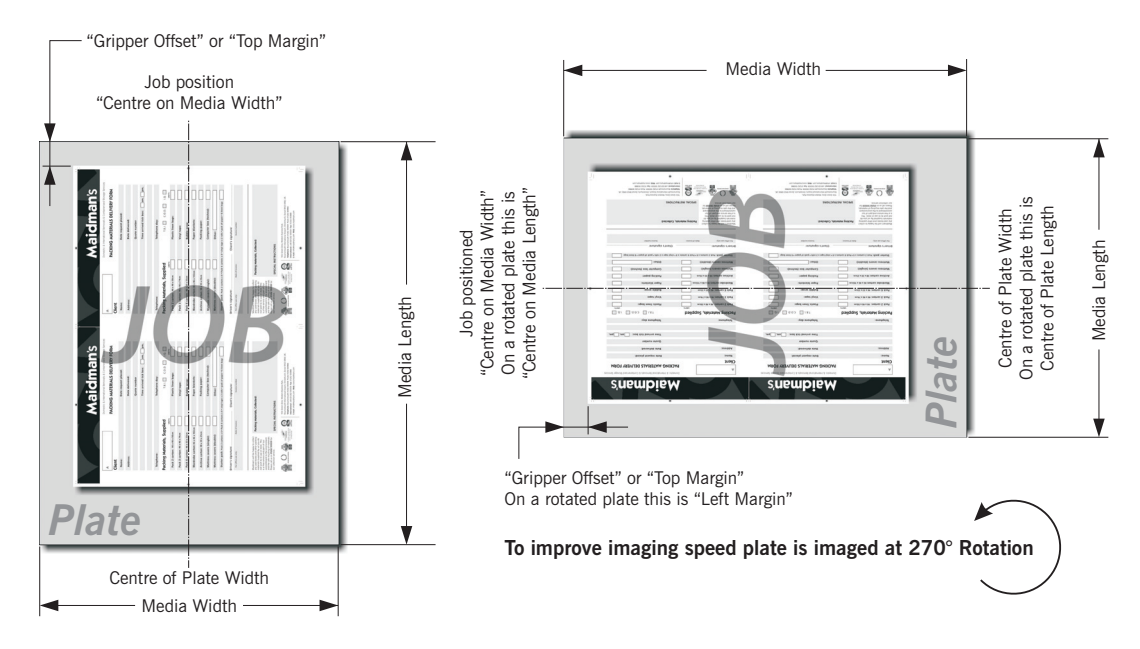

Se le dimensioni della propria lastra lo consentono, in molti casi sarà più veloce per il PlateWriter 8000/NewsWriter XL stampare la lastra con l'orientamento **Landscape** a causa del fatto che la lastra deve avanzare per una distanza inferiore.

In questo caso, il file PostScript o pdf deve essere **centrato** sulla **Media Length** accorciata, ed il **Left Margin** sarà predisposto alla pinza di presa più la piegatura della lastra sulla macchina di stampa, tuttavia come descritto precedentemente.

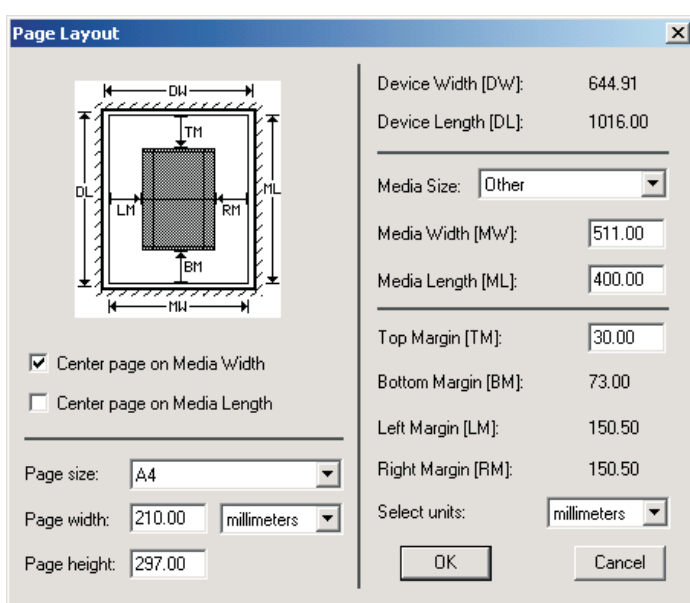

- **Esempio di una macchina di stampa Heidelberg GTO52:**
- Le dimensioni della lastra sono 400 mm x 511 mm.
- Predisporre **Media Width** a una lunghezza di lastra di **511 mm** e predisporre **Media Length** a una larghezza di lastra di **400 mm** come mostrato sopra.
- Segnare il riquadro **Centre page on Media Width** (Centrare pagina sulla larghezza del materiale) (in questo modo il lavoro, al di là delle sue dimensioni, viene posizionato al centro della larghezza della lastra) ed accertarsi che **non** sia segnato **Centre Page on Media Length** (Centrare pagina sulla lunghezza del materiale).
- In ultimo sarà possibile inserire nel riquadro **Top Margin** la pinza di presa oltre la piegatura della lastra sulla macchina di stampa.
- Entrambi i riquadri **Left Margin** e **Right Margin** (Margine destro) saranno grigi, dal momento che il lavoro verrà centrato automaticamente dal RIP.

<span id="page-63-0"></span>• Fare clic su **OK** per tornare alla finestra **New Page Setup**.

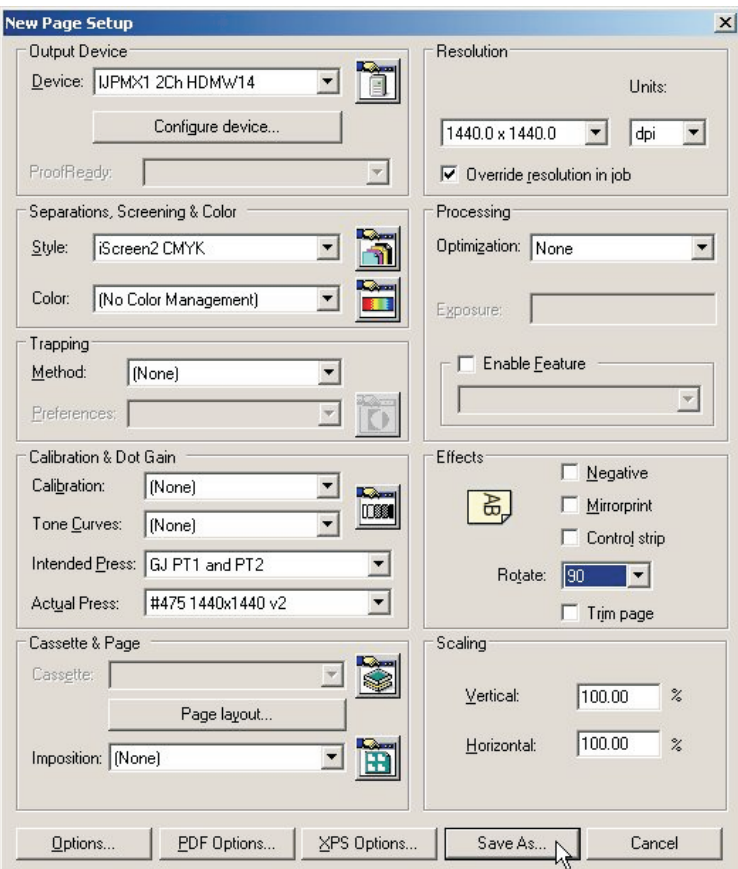

- Nel riquadro **Effects** (Effetti) predisporre **Rotate** (Ruotare) alla rotazione desiderata corrispondente a seconda del file PostScript o pdf e se si ha una macchina portrait o landscape.
- Fare clic sul tasto **Save As**....

• Nel dialogo che compare **Save Setup**…

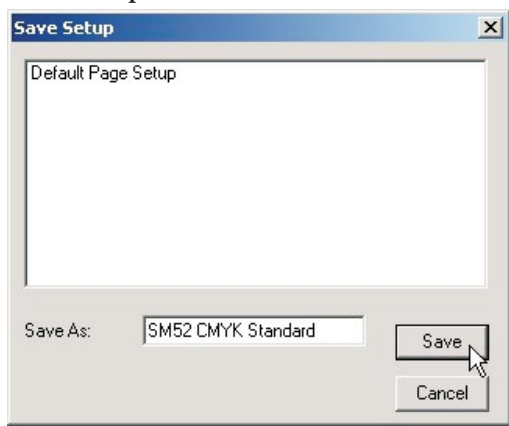

…dare al proprio **Page Setup** un nome che riflette le dimensioni della macchina di stampa e se necessario il **Separation Style,** in modo che possa essere facile selezionarlo in seguito.

- Fare clic sul tasto **Save**.
- Nel dialogo **Page Setup Manager...**

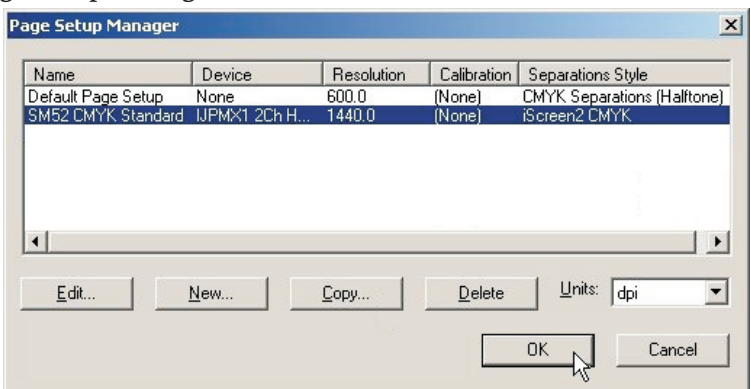

...fare clic sul tasto **OK** per uscire.

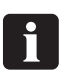

**Se in qualsiasi momento si fa clic su "Cancel", anche per uscire da Page Setup Manager, qualsiasi modifica effettuata o i nuovi Page Setup andranno persi!**

# **Duplicazione e modifica di page setup esistenti**

#### **Informazioni generali**

Uno dei modi più semplici per creare nuovi page setup è quello di duplicarne uno esistente e di modificare gli elementi necessari. Il requisito più comune è quello di creare page setup che corrispondano a macchine di stampa diverse e a dimensioni di lastre diverse.

Oltre a ciò, si può creare un duplicato di un page setup esistente per gestire in modo diverso lavori creati da sorgenti diverse.

Ad esempio, un workflow/cliente può fornire sempre i lavori ruotati di 90° e così si può creare un duplicato di un Page Setup, semplicemente con l'effetto della pagina **Rotation** (Rotazione) attivato per correggere ciò.

In alternativa, un workflow/customer può fornire lavori separati, un altro potrebbe fornire lavori pre-separati. Nuovamente, duplicando il page setup e semplicemente selezionando diversi stili di separazione per ogni page setup si risolve il problema facilmente.

In ultimo, è possibile talora ricevere lavori mal costruiti e che contengono inchiostri di processo e inchiostri vari per colori spot. Nuovamente si può modificare il page setup per sovrascrivere gli stili di separazione per forzare tutti i colori a CMYK.

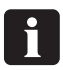

 **La modifica di un PageSetup è facile, ma bisogna ricordarsi che si cambia il page setup che si sceglie di modificare. Si consiglia di duplicare/copiare il page setup sul quale si vuole basare il nuovo PageSetup, quindi modificare questo duplicato e non toccare il page setup originale.**

# **Utilizzazione di "Copy" (Copia) per creare un Page Setup per una diversa dimensione di lastra**

• Selezionare **Navigator -> Page Setup Manager** dal menù Navigator RIP.

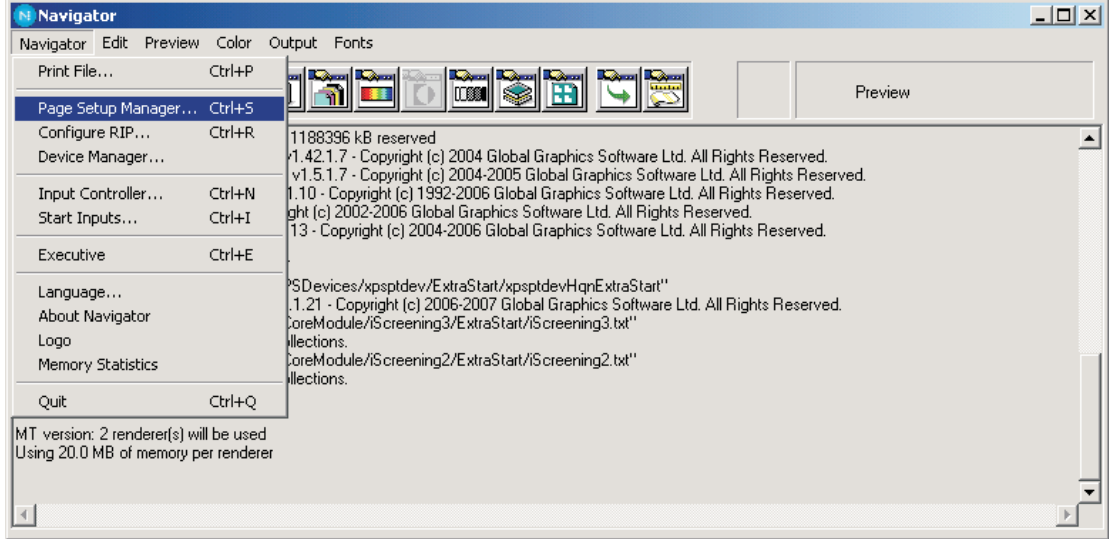

0 **Se si è già creato un Press Setup (Setup macchina di stampa), e si desidera aggiungerne un altro di diverse dimensioni, provare a selezionare un Setup con lo stesso orientamento (ad esempio se si ha un Portrait Press setup come Heidelberg QM46 e si vuole creare una dimensione diversa come ABDICK 9810) e copiare questo page setup. In questo modo sarà molto più veloce creare un Page Setup perchè gli unici elementi che cambieranno saranno Plate Size (Dimensioni lastra) e PageSetup Name (Nome Page setup).**

**Anche se non è già stato creato il corretto orientamento della macchina, sarà sempre molto più veloce che creare un nuovo page setup, tuttavia si dovrà verificare di aver centrato l'immagine in modo appropriato (vedere la sezione sulla creazione dei page setup).**

- In questo esempio si aggiungerà un **Heidelberg GTO52 press (400 mm x 511 mm)** al nostro elenco di page setup copiando e modificando Heidelberg SM52 Page Setup.
- Dall'elenco nel dialogo **Page Setup Manager** …

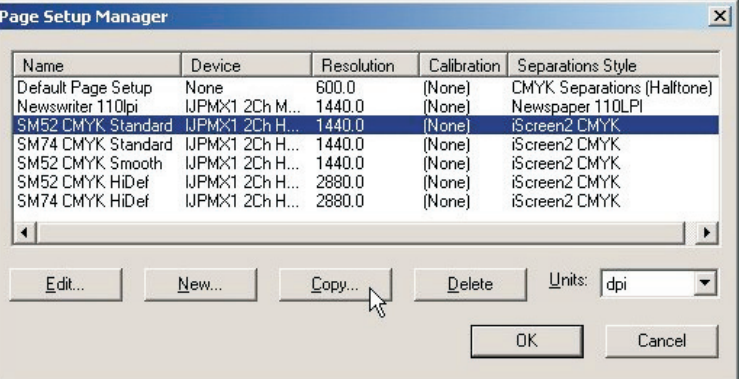

...selezionare il page setup sul quale si vuole basare il nuovo page setup, in questo caso selezionare il page setup **SM52 CMYK Standard** e fare clic su **Copy...** (Copia …) per creare un page setup duplicato.

• Appare la finestra **New Page Setup**.

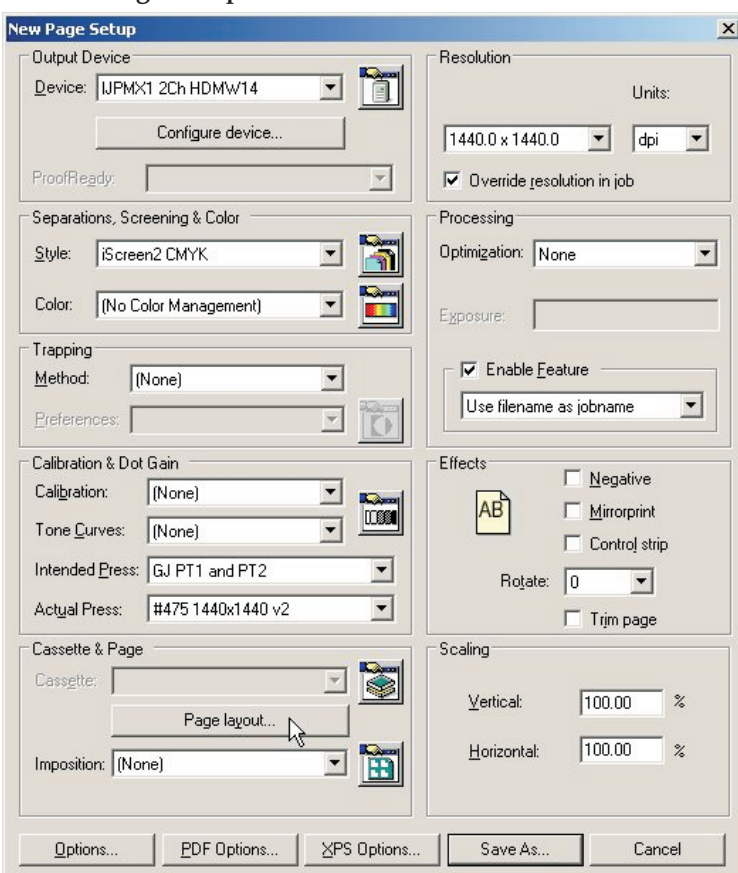

Fare clic sul tasto **Page layout...**(Layout pagina …).

• Nel dialogo **Page Layout** …

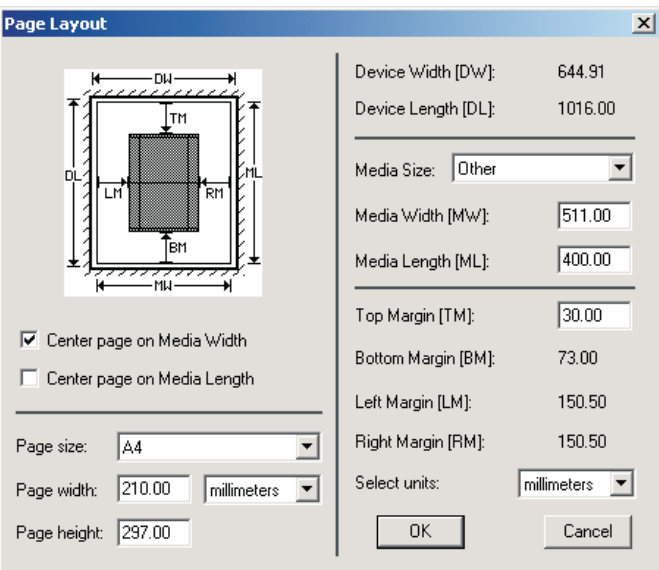

...modificare i settaggi esistenti di **Media Width** e **Media Length** per riflettere le dimensioni della lastra del nuovo page setup.

In questo caso la larghezza della lastra è **511 mm** e la lunghezza della lastra è **400 mm**. Predisporre il nuovo **Top Margin** se questa macchina ha un diverso requisito per la pinza di presa. Fare clic su **OK**.

• Si ritorna alla finestra **New Page Setup**.

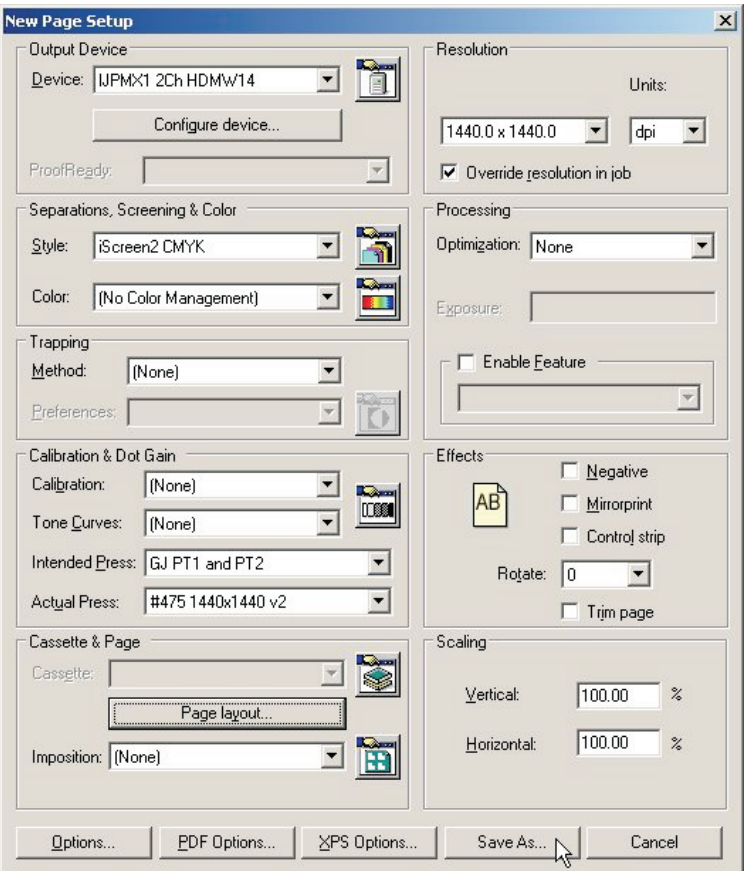

• Fare clic su **Save As...** per salvare il nuovo page setup con le nuove dimensioni di lastra.

• Assegnare al nuovo page setup un nome che rifletta il settaggio selezionato.

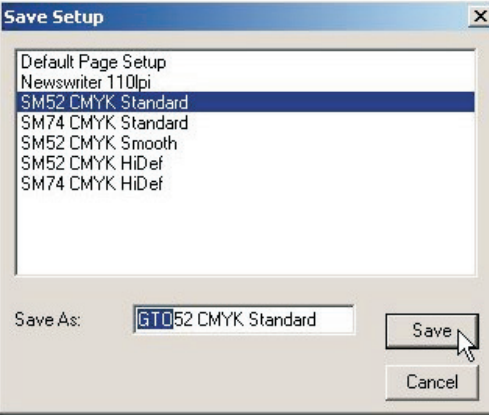

In questo esempio nominare il setup **GTO52 CMYK Standard**. Fare clic su **Save**.

• Nel dialogo **Page Setup Manager**...

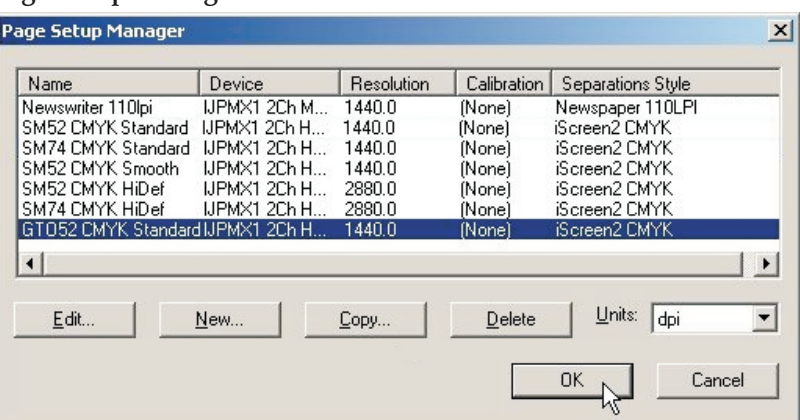

...verificare che il nuovo page setup appaia nell'elenco. Fare clic su **OK** per uscire.

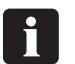

**Se in qualsiasi momento si fa clic su "Cancel", anche per uscire da Page Setup Manager, qualsiasi modifica effettuata o i nuovi page setup andranno persi!**

• Si è completata la creazione di un nuovo page setup.

# **Stampa di un lavoro utilizzando il RIP**

# **Utilizzo del comando Print File (Stampa file)**

Quando si seleziona **Print File** dal menù **Navigator RIP**, appare il riquadro di dialogo mostrato sotto.

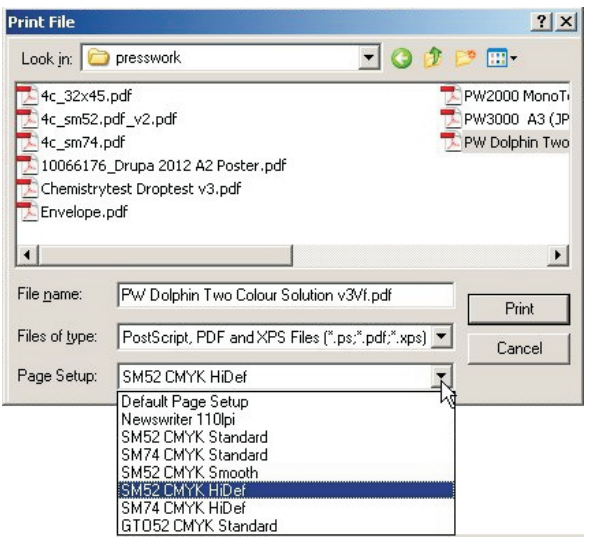

Accertarsi di scegliere un page setup appropriato per la stampa dei file, dal menù a scorrimento **Page Setup**.

0 **Se non si sceglie un page setup, il RIP utilizza quello che è stato scelto l'ultima volta che si è stampato un file. Se non si è stampato un file nella sessione RIP corrente, viene utilizzato il primo page setup nell'elenco a scorrimento. Per modificare l'ordine di questo elenco, semplicemente trascinare il PageSetup che si vuole in cima all'elenco in quella posizione nel PageSetup Manager. Vedere ulteriori dettagli a pagina 118 del manuale RIP.**

Il riquadro di dialogo **Print File** mostra tutti i file PostScript e PDF nella cartella corrente. Per mostrare file di un tipo diverso, o tutti i file, utilizzare l'elenco a scorrimento **Files of type** (File di tipo).

Se si vuole scegliere un file che non è nella cartella mostrata, utilizzare il riquadro di dialogo per navigare fino alla cartella corretta.

#### 0 **Per selezionare tutti i file nell'elenco, fare clic in qualsiasi punto nell'elenco centrale dei file ed inserire Ctrl+A.**

Mentre qualsiasi file viene elaborato, appare un menù addizionale **Print File** sulla barra menù della finestra principale RIP.

Si può terminare il lavoro corrente scegliendo **Kill Current Job** (Terminare lavoro corrente) da questo menù, o inserendo Alt+ (il carattere punto).

Quando viene selezionato **Kill Current Job**, viene fermato il lavoro corrente, ma vengono elaborati i lavori seguenti.

Selezionando **Stop Printing File** (Fermare stampa file), il file corrente viene completato, ma qualsiasi lavoro in coda dopo il lavoro corrente non viene stampato.

Selezionando **Abort Printing File** (Eliminare stampa file) si ferma il lavoro corrente e si ferma anche l'elaborazione di tutti i lavori seguenti in coda.

# **Stampa di vari file**

Per stampare diversi file in una volta sola, semplicemente selezionare più di un file dal riquadro di dialogo **Print File** prima di fare clic su **Print**.

I seguenti tasti rendono le seguenti operazioni possibili:

# Shift

Si può selezionare un blocco contiguo di file selezionando il primo file del blocco, quindi selezionando l'ultimo file del blocco tenendo premuto il tasto **Shift** (Maiuscole).

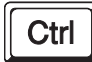

Si possono selezionare vari file non contigui tenendo premuto il tasto **Ctrl** (Control) mentre si effettua la selezione.

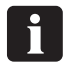

 **L'elenco di file da stampare può comprendere file diversi da PostScript, PDF, TIFF 6.0 e TIFF/IT-P 1. Il RIP ignora i tipi di file che non può stampare.**

# **Automazione dell'input di lavori al RIP**

# **Stampa utilizzando plug-in per la gestione degli input o 'code di input'**

Questa sezione descrive i diversi modi in cui il Navigator RIP accetta input, e come configurare il RIP per utilizzare ogni tipo di input.

Ci sono vari modi di fornire input al Navigator RIP:

- Utilizzando il comando del menù **Print File**, come descritto precedentemente. Questo comando consente a un utente sulla macchina che esegue il RIP di stampare tutti i tipi di lavoro possibili per quella installazione di RIP. Si può utilizzare un **Print File** mentre è attiva la gestione degli input.
- Utilizzando una o più gestione di input, come descritto di seguito e nelle sezioni seguenti. Questo è il metodo preferito per l'utilizzo ordinario perché, generalmente, la gestione degli input consente a utenti su varie macchine di inviare lavori al RIP.

Quando si utilizzano la gestione degli input o il comando **Print File**, si possono stampare vari tipi di lavori.

I tipi possibili sono:

- File PostScript (PS) e file Encapsulated PostScript (EPS)
- File Portable Document Format (PDF).
- File JPEG e JFIF.
- File TIFF/IT-P1.
- File TIFF 6.0.

Nello stesso modo in cui il RIP utilizza plug-in output per fornire sorgenti output come la macchina per la realizzazione delle lastre o il Proofer, il RIP utilizza anche **Input Plugin** per fornire sorgenti per la gestione degli input.

Ci sono vari plug-in input forniti con il RIP, ognuno che fornisce la possibilità di inviare lavori in differenti situazioni.

Il manuale completo Xitron RIP descrive tutti questi plug-in, ed il modo in cui si possono gestire gli input forniti. Questo manuale copre solo i plug-in utilizzati più frequentemente, quello che fanno e come li si predispongono.

Gli input più comunemente utilizzati sono:

• **Spool Folder** (Cartella spool) (chiamata anche Hot Folders (Cartelle calde), o cartelle controllate)

Questo consente di specificare varie cartelle indipendenti nelle quali gli utenti o le applicazioni possono posizionare lavori da stampare. Il RIP verifica la presenza di file in queste cartelle e stampa ogni file automaticamente.

0 **Le cartelle possono essere condivise all'interno di un network, tuttavia gli utenti di Apple con sistemi Mac OS più datati potranno vedere le reti di PC solo se il network è stato configurato con le configurazioni addizionali. Il RIP consente di configurare le stampanti AppleTalk, ma non lo si consiglia. Glunz & Jensen consiglia di utilizzare il software per le stampanti ExtremeZ-IP che viene fornito.**
#### • **AppleTalk**

Pubblica i PageSetup nel RIP come stampante(i) nel network AppleTalk e fa sì che il RIP accetti input da qualsiasi applicazione Mac che stampa sulla(e) stampante(i) comunicata(e) dal RIP. Tuttavia non si consiglia utilizzare l'AppleTalk incorporato sul RIP. Se per Mac OS è necessario condividere la stampa, si prega di utilizzare l'applicazione fornita Extreme Z-IP.

#### • **NT Print**

Pubblica il RIP come stampante disponibile ai servizi di stampa Windows NT, questa stampante può essere condivisa da altri utilizzatori di PC in modo simile al plug-in AppleTalk per gli utenti Mac.

Ognuno di questi plug-in può avere configurazioni multiple, ogni configurazione ha un nome unico; quindi l'input derivato dalla coda è legato al page setup specificato, così il RIP può stampare il file. Questo consente input multipli da sorgenti diverse per ogni page setup, e/o un plug-in input per ricevere lavori da page setup multipli.

**Esempio:** Una coda di stampa può essere configurata per osservare una cartella specifica (utilizzando il plug-in spool input), qualsiasi file inviato a questa cartella viene consegnata al page setup associato con la coda di stampa stessa (come il PageSetup 1).

Nello stesso tempo, può essere attiva una coda addizionale, che utilizza il plug-in input AppleTalk; può essere creata una coda di stampa che annuncia una stampante "virtuale" sul network Apple. Qualsiasi lavoro stampato da un utente Mac verrà consegnato al page setup associato con questa coda di stampa (che potrebbe essere anche per questo esempio PageSetup1).

Quindi, in questa configurazione il RIP consente che input diversi (sia AppleTalk che SpoolFolders) mandino lavori al RIP e li accetta e li gestisce automaticamente quando arrivano.

**In alternativa**: Una coda di stampa può essere configurata per osservare una cartella specifica (ad esempio la cartella SM52 CMYK) utilizzando il plug-in spool input, qualsiasi file inviato a questa cartella viene consegnato al page setup associato con la coda di stampa stessa (come un PageSetup per la macchina Heidelberg SM52).

Nello stesso tempo, può essere configurata una coda addizionale che osserva una cartella specifica diversa (ad esempio cartella GTO52) utilizzando il plug-in spool input, qualsiasi file inviato a questa cartella viene consegnato al page setup associato con la coda di stampa stessa (come un PageSetup per la macchina Heidelberg GTO52).

Quindi, in questa configurazione il RIP consente a cartelle multiple di essere pubblicate su un network, e gli utenti possono trascinare e lasciare lavori/file nella cartella relativa al page setup appropriato. L'esempio più comune è l'accettare lavori per diverse dimensioni di macchina di stampa, così il RIP orienta il lavoro per ogni macchina, predispone la posizione della pinza di presa e quindi manda in output il lavoro.

### **Gestione dei plug-in di input**

Si possono controllare i plug-in di input utilizzando l'**Input Controller** (Controllore input). Prima di creare nuovi input o di modificare gli esistenti, verificare di avere un page setup appropriato che può essere associato ad ogni input.

• Aprire il riquadro di dialogo **Input Controller** scegliendo l'opzione menù **Navigator RIP -> Input Controller** o facendo clic sul tasto della barra strumenti.

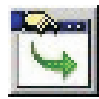

• Appare il seguente riquadro di dialogo **Input Controller**.

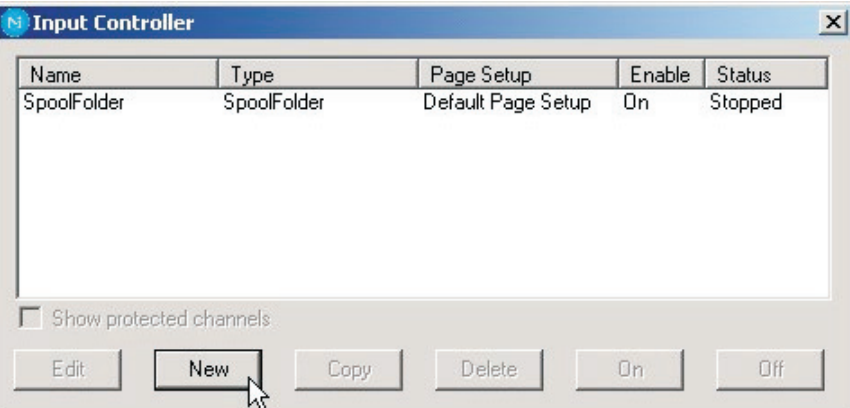

Il riquadro di dialogo Input Controller mostra le sorgenti di input disponibili al momento corrente. Ogni sorgente di input può essere attivata o disattivata individualmente utilizzando i tasti – lo stato viene visualizzato nella colonna **Status** (Stato).

Ogni riga nell'elenco rappresenta una sorgente particolare e contiene:

- Il **Name** (Nome) per la sorgente di input. Questo viene utilizzato per identificare la sorgente nell'ambito del RIP. Può anche essere utilizzato dal plug-in di input stesso.
- Il **Type** (Tipo) di input. Questo determina il plug-in di input utilizzato dal RIP.
- Il **Page Setup**. Questo è il page setup utilizzato da tutti i lavori che arrivano attraverso questa sorgente.
- Lo stato **Enabled** (Attivato). Questo deve essere **On** per rendere la sorgente disponibile quando si avviano il RIP o gli input.
- Lo **Status** (Stato). Può essere **Stopped** (Fermo), **Idle** (Inattivo), o **Busy** (Impegnato).

Un input viene fermato o perché sono fermi tutti gli input, perché è stato disattivato questo input in **Input Controller** (utilizzando **Off**), oppure a causa di un problema quando si cerca di avviare quell'input. Un input inattivo è pronto a ricevere un lavoro ma non arriva nessun lavoro. Un input impegnato sta ricevendo al momento corrente un lavoro.

Sotto all'elenco delle sorgenti ci sono vari tasti che permettono di effettuare varie azioni consentendo di creare, copiare o cancellare input.

Quando si è terminato di fare modifiche nell'**Input Controller**, si può tenerlo visibile per monitorare quali input stanno inviando lavori o chiuderlo utilizzando l'opzione menù **Navigator RIP -> Input Controller** o facendo clic sul tasto della barra strumenti.

### **Avvio del sistema di input**

Per iniziare a ricevere lavori dagli input configurati ed attivati, scegliere l'opzione menù **Navigator RIP -> Input Controller** o fare clic sul tasto della barra strumenti.

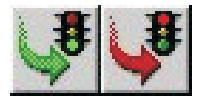

Il tasto della barra strumenti è il modo più comunemente utilizzato per avviare o fermare le code ed utilizza semplicemente delle icone che rappresentano dei semafori.

Fare clic sul **Semaforo verde** per avviare le code e sul **Semaforo rosso** per fermare le code.

0 **Quando si avviano le code, c'è un ritardo di alcuni secondi mentre vengono inizializzate le varie sorgenti di input definite; quindi il RIP inizia ad accettare lavori da quelle sorgenti.**

L'area di stato della barra strumenti mostra il simbolo di ricerca di input (una torcia o pila che illumina una freccia).

Appare un nuovo menù nella barra menù, chiamato **Input Queue** (Coda di input).

Questo menù ha le seguenti opzioni:

- **Kill Current Job (Terminare lavoro corrente)**: Questo fa terminare il lavoro in corso al momento corrente. Può impiegare alcuni secondi.
- **Stop Input Queue (Fermare coda di input):** Questo spegne il sistema di input quando il lavoro in corso al momento corrente è terminato.
- **Abort Input Queue (Eliminare coda di input):** Questo termina il lavoro in corso al momento corrente e quindi spegne il sistema di input.

### **Aggiunta di una nuova sorgente di input all'elenco**

Si possono creare molte sorgenti di input diverse per ogni plug-in di input. Ad esempio, si possono creare 5 sorgenti di input cartella di spool e 10 sorgenti di input AppleTalk.

Per aggiungere una nuova sorgente di input all'elenco:

• Fare clic sul tasto **New** (Nuovo) nella finestra **Input Controller**. Il RIP visualizza un riquadro di dialogo **Input Channel Edit** (Modifica canale di input), consentendo di inserire i dettagli per questa sorgente.

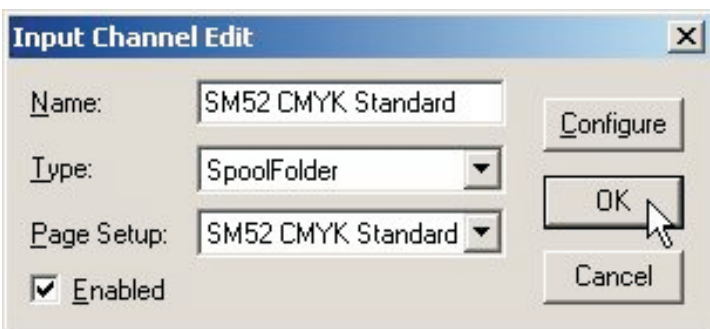

• Inserire un nome per il dispositivo plug-in di input nel riquadro di testo **Name** (Nome).

```
0
 Il nome viene utilizzato per identificare la sorgente nell'ambito del RIP. Può essere
utilizzato anche dal plug-in di input stesso. Se si crea un dispositivo di input
       AppleTalk, quando si avviano gli input, nel network AppleTalk diventa
       disponibile una 'stampante virtuale' con questo nome. Cercare di utilizzare nomi
       che consentano di identificare a quale PageSetup verranno inviati i lavori.
```
- Scegliere il tipo di plug-in dall'elenco a scorrimento **Type** (Tipo). (ad esempio AppleTalk o Spool Folder)
- Scegliere un page setup memorizzato dall'elenco a scorrimento **Page Setup**. Il RIP applica questo page setup a ogni lavoro che arriva alla sorgente.
- Se il plug-in deve essere avviato inizialmente, selezionare il riquadro **Enabled** (Attivato).
- Fare clic sul tasto **Configure** (Configurare) per visualizzare il riquadro di dialogo **Input Plugin Configuration** (Configurazione plug-in di input), consentendo di specificare dettagli relativi al plug-in di input scelto.

Il riquadro di dialogo Configuration varia a seconda del tipo di plug-in scelto. Viene utilizzato per fornire dettagli su come deve essere gestito l'input, ad esempio per gli Spool Folder, dice al RIP in quale cartella cercare lavori. Vedere in seguito i dettagli relativi alla configurazione ed all'utilizzo di questo riquadro.

• Quando sono stati specificati tutti i dettagli per la nuova sorgente, fare clic su **OK**.

### **Copia di un plug-in di input**

Quando si è creato un plug-in di input, si può copiarlo per creare altri input di tipo simile. In questo modo si può risparmiare fatica, a seconda della complessità del riquadro di dialogo **Configuration**.

Per copiare un input esistente, selezionare l'elemento nell'**Input Controller** e fare clic sul tasto **Copy**.

Si deve assegnare un nome nuovo all'input copiato e si devono probabilmente modificare alcuni dettagli nel riquadro di dialogo **Configuration**. Ad esempio, solo un input attivo alla volta può utilizzare una cartella di spool particolare o un input del network – ma si possono avere due o più input che utilizzano la stessa sorgente, sempre che se ne attivi uno per volta.

### **Modifica dei dettagli per una sorgente di input**

Per modificare i dettagli di una sorgente di input esistente, fare una delle operazioni seguenti:

- Selezionare l'elemento in **Input Controller** e fare clic sul tasto **Edit** (Modifica).
- Fare clic due volte sull'elemento in **Input Controller**.

Il RIP visualizza un riquadro di dialogo **Input Channel Edit** (Modifica canale di input), consentendo di modificare i dettagli per il plug-in selezionato.

### **Configurazione di un plug-in di input**

La configurazione di un input significa fornire i dettagli relativi a come deve essere gestito quell'input e predisporre l'hardware o il software associati alla sorgente. Per configurare un plug-in di input esistente, selezionarlo in **Input Controller** e fare clic su **Edit**. Il RIP visualizza il riquadro di dialogo **Input Channel Edit**. Fare clic su **Configure** per vedere il riquadro di dialogo **Configuration** per l'input selezionato.

### **Eliminazione di una sorgente di input**

Per eliminare una sorgente di input dal RIP, selezionarla in **Input Controller** e fare clic sul tasto **Delete (Cancella)**. Si possono selezionare input multipli e cancellarli in una volta sola.

### **Attivazione e disattivazione di sorgenti di input**

Per attivare una sorgente di input, selezionarla in **Input Controller** e fare clic sul tasto **On** (Acceso).

Per disattivare una sorgente, selezionarla e fare clic sul tasto **Off** (Spento).

L'utilizzo di questi tasti ha lo stesso effetto che selezionare o annullare il riquadro **Enabled** (Attivato) nel riquadro di dialogo **Input Channel Edit** relativo.

Quando la sorgente di input selezionata è attivata, il tasto **On** viene disattivato, e quando non è attivata allora è disattivato il tasto **Off**.

Si possono selezionare varie sorgenti di input e attivarle o disattivarle tutte insieme. Quando un plug-in di input è attivato, il RIP lo pubblica automaticamente all'avvio delle code di input, intendendo che il plug-in di input può essere utilizzato per inviare lavori al RIP. Per rendere attivi gli input attivati, scegliere **Navigator RIP -> Start Inputs** (Avvio input) o fare clic sul tasto della barra strumenti **Semaforo verde**.

Per fermare tutti gli input attivati, scegliere **Navigator RIP -> Start Inputs** nuovamente o fare clic sul tasto della barra strumenti **Semaforo rosso**.

# **Utilizzo della cartella di input da cartella di spool**

L'input da cartella di spool è il tipo di input più comune per gli utilizzatori di Mac e PC. Utilizzare la cartella di spool per trascinare direttamente i file PDF. L'utilizzo di NT Print o AppleTalk fa sì che venga generato un file in PostScript. Il plug-in Spool controlla regolarmente una cartella specificata (direttorio), ed elabora qualsiasi file PostScript (ed altri file adatti) che vi vengono inseriti. Solitamente questi file vengono cancellati dopo essere stati lavorati con successo. La cartella di spool può trovarsi in un file server del network o sulla Workstation iCtP RIP locale. Gli utenti creano file dalle loro applicazioni. Queste applicazioni possono creare file direttamente nella cartella di spool, o possono crearli altrove (ad esempio, sul sistema locale) per un trasferimento successivo nella cartella di spool.

Il RIP può processare alcuni o tutti i seguenti tipi di file utilizzando una cartella di spool:

- Post-Script (PS)
- Encapsulated PostScript (EPS)
- Portable Document Format (PDF)
- TIFF 6.0
- File JPEG e JFIF

Il RIP ignora i tipi di file che non può stampare e qualsiasi file escluso intenzionalmente configurando l'input da cartella di spool.

Si possono escludere file basandosi sul loro nome. É possibile voler escludere file che sembrano effettivamente lavori, ma che in verità contengono informazioni amministrative o gestionali per il software che consegna file nella cartella di spool. É possibile anche voler escludere, o quanto meno ritardare, file reali con un'origine particolare o qualità particolari. Tutto ciò è possibile sempre che i nomi dei file abbiano un prefisso riconoscibile.

Si specifica la cartella utilizzata nel riquadro di dialogo Configure del plug-in di input, raggiungibile da **Input Controller**. Se necessario, si possono creare vari input, ognuno con la propria cartella, il proprio page setup e la propria lista di esclusione.

Quando si specifica una cartella accessibile nel network, accertarsi che la cartella divenga automaticamente disponibile al computer che esegue il RIP quando quel computer viene riavviato. Dal momento che i file vengono cancellati appena vengono stampati, è importante accertarsi che al RIP venga consentito cancellare file nella cartella di spool, in modo particolare se la cartella di spool si trova in un file server del network.

I file nelle cartelle di spool vengono trattati secondo l'ordine di arrivo. Tuttavia, se ci sono già lavori in una cartella quando il RIP viene avviato, o se un grande numero di file è in coda, il RIP determina l'ordine dei lavori a seconda della data dei file.

### **Creazione e configurazione di una sorgente di input di una cartella di spool**

Per creare e configurare una nuova sorgente per una cartella di spool, fare quanto segue:

• Aprire il riquadro di dialogo **Input Controller** scegliendo l'opzione menù **Navigator RIP -> Input Controller** o facendo clic sul tasto della barra strumenti.

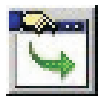

• Appare il riquadro di dialogo **Input Controller**.

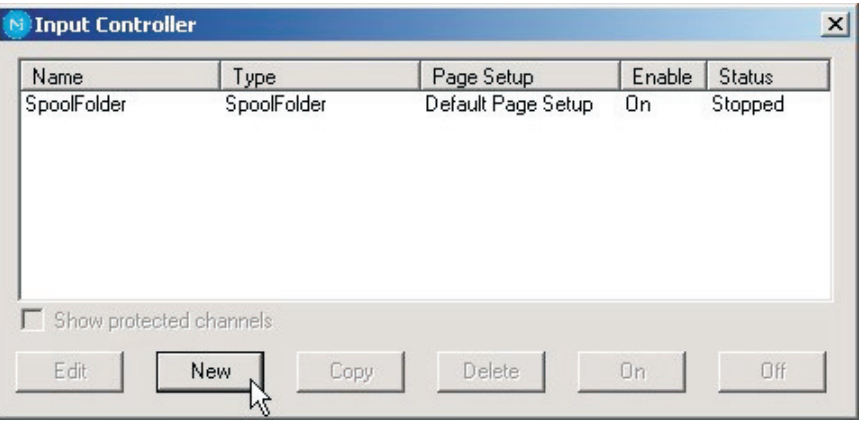

Fare clic su **New**.

• Il RIP visualizza il riquadro di dialogo **Input Channel Edit** (Modifica canale di input).

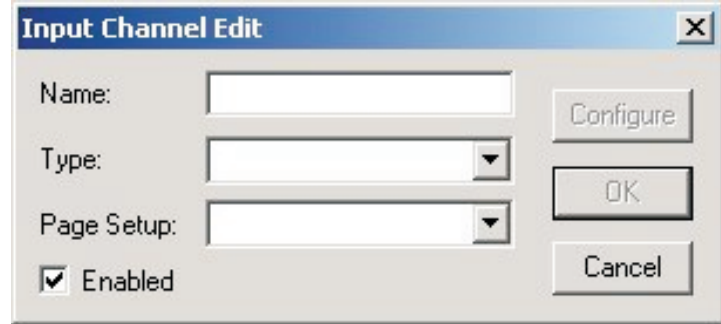

• Scegliere **SpoolFolder** dall'elenco a scorrimento **Type** (Tipo).

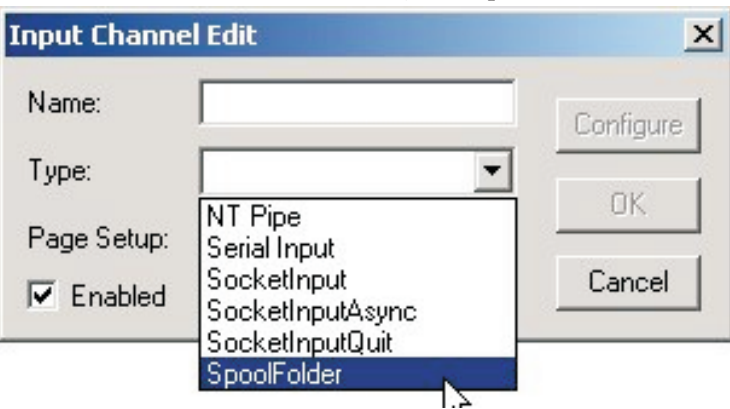

• Selezionare il **Page Setup** che deve ricevere ed elaborare i lavori che arrivano nella cartella di spool (qui è stato selezionato il page setup **SM52 CMYK Standard**).

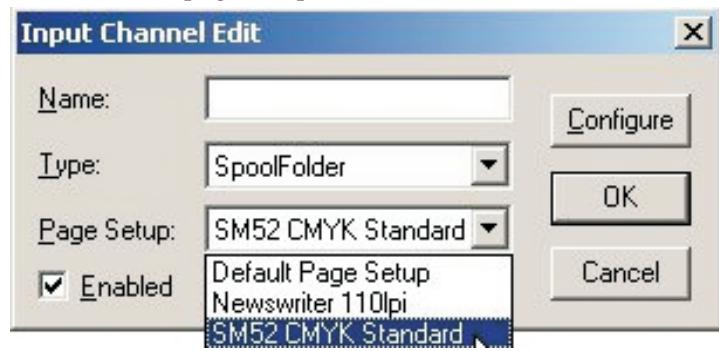

• Assegnare alla propria coda di input un **Name** (Nome) (cercare di utilizzare nomi che riflettono il page setup a cui si sta inviando il lavoro, per semplificare una successiva modifica delle code).

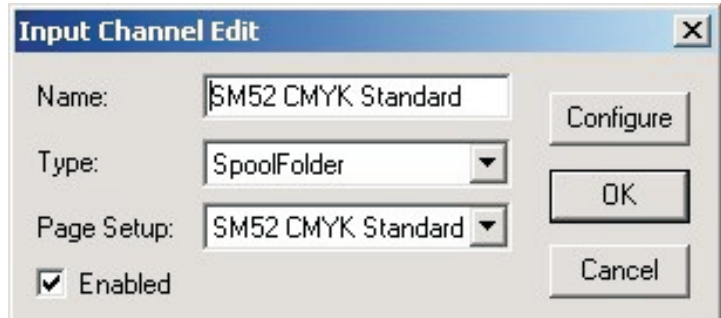

• Fare clic sul tasto **Configure** per aprire la finestra Spool Folder Configuration (Configurazione cartella di spool).

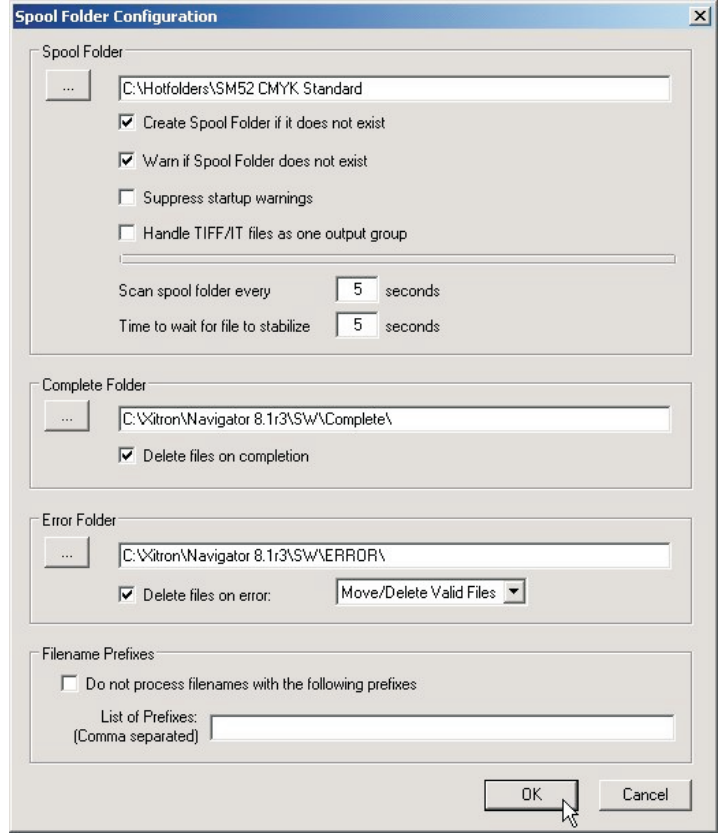

• La finestra **Spool Folder Configuration** contiene i seguenti elementi di controllo:

#### **Spool Folder (Cartella di spool)**

La cartella di spool corrente viene mostrata nel campo di testo di fianco a questo tasto. Questa ubicazione è dove il RIP rileva l'arrivo di file che considera come possibili lavori, guardando il tipo di file e qualsiasi nome di file escluso dall'elenco **Filenames pre-fix list** (Elenco prefissi nomi di file).

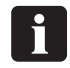

 **Scegliere una cartella dedicata al ricevimento dei lavori. In particolare, evitare di utilizzare cartelle dove arrivano altri file o dove vengono modificati altri file (ad esempio, la cartella SW non è una buona scelta, dal momento che il file di log cambia con ogni lavoro).**

Fare clic sul tasto **Spool Folder** per modificare questa cartella utilizzando il riquadro di dialogo standard per la ricerca di file.

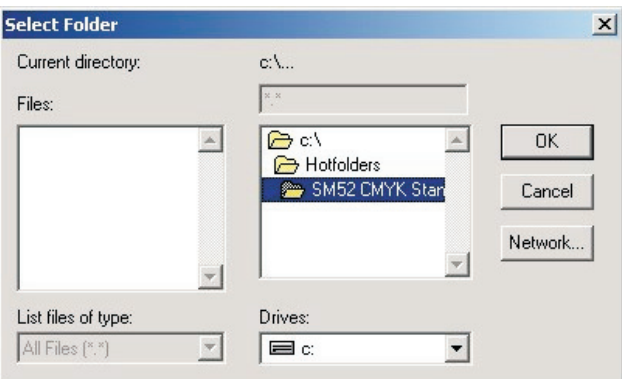

0 **In alternativa si può inserire il nome completo nel campo di testo, prestando attenzione che qualsiasi errore di battitura può provocare un errore o la creazione di una nuova cartella.**

Si consiglia di creare una cartella denominata **Hotfolders** (cartelle importanti) **sull'unità C**, e all'interno di questa cartella creare cartelle per ogni macchina e setup di lastra creati come page setup.

In questo esempio, dal momento che è stata creata una coda di cartella di spool che invia lavori al page setup **SM52 CMYK Standard**, alla cartella è stato assegnato lo stesso nome, così quando si scaricano file nella cartella si saprà il page setup applicato al lavoro.

#### **Create spool folders if they do not exist (Creare cartelle di spool se non esistono già)**:

Selezionare questo riquadro se si desidera che il RIP crei le cartelle di spool nominate se non esistono già.

Il RIP crea le cartelle quando il canale di input diventa disponibile per essere utilizzato. Questo può verificarsi immediatamente dopo che si fa clic su **OK** nel riquadro di dialogo **Input Channel Edit** per un canale attivato, ma è possibile dover scegliere **Navigator RIP -> Start Inputs** o dover attivare il canale di input prima che diventi completamente disponibile.

**Warn if spool folders do not exist (Avvertire se le cartelle di spool non esistono)** Selezionare questo riquadro se si desidera che il RIP avverta se non esiste una cartella di spool, una cartella errori o una cartella lavori completati.

#### **Error Folder (Cartella errori)**

Se un file non riesce ad essere stampato, il RIP lo sposta nella cartella errori specificata a meno che sia selezionato il riquadro **Delete on error** (Cancellare in caso di errore). Se un file viene stampato correttamente, il RIP lo sposta nella cartella **Complete Folder** (Cartella lavori completati) specificata a meno che sia selezionato il riquadro **Delete on completion** (Cancellare al completamento).

Nuovamente, si consiglia di modificare il default a una cartella denominata **Error** (Errori) all'interno della cartella principale **Jobs**.

#### **Delete on error (Cancellare in caso di errore)**

Selezionare questo riquadro se si desidera che il RIP cancelli i file che la cartella di spool non riesce a stampare. Lasciare il riquadro non segnato se si desidera che i file con errore vengano spostati nella cartella **Error**.

0 **Si consiglia di non segnare questo riquadro, in modo da poter verificare quali file hanno generato un errore, in modo da poterli guardare e capire la motivazione.**

Notare che un file viene trattato come un errore se lo si elimina mentre il lavoro è in corso.

#### **Move/Delete All Files (Spostare/Cancellare tutti i file)**

Con questa opzione selezionata il plug-in di spool sposta nella cartella **Error** oppure cancella qualsiasi file che non riconosce (come documenti PDF mal formati). I file vengono spostati o cancellati a secondo dello stato del riquadro **Delete on error**.

 $\boxed{\mathbf{y}}$  **Se si decide di utilizzare questa opzione e inavvertitamente si punta la cartella di spool in un direttorio contenente file importanti (quali C: \windows… o la propria cartella SW) si rimuoveranno tutti i file in questa cartella, con conseguenti malfunzionamenti del computer o delle applicazioni. Il plug-in cancella o sposta tutti i file che non sa gestire.**

#### **Move/Delete Valid Files (Spostare/Cancellare i file validi)**

In questo caso, se viene incontrato un file che il plug-in di spool non riconosce, lascerà il file nella cartella di spool e lo ignorerà. I file validi che causano un errore verranno gestiti a seconda del settaggio del riquadro **Delete on error**.

#### **Complete Folder (Cartella lavori completati)**

Se un file viene stampato correttamente, il RIP lo sposta nell'ubicazione indicata nel campo di testo di fianco a questo tasto a meno che sia segnato il riquadro **Delete on completion**. Fare clic sul tasto **Complete Folder** per modificare questa ubicazione utilizzando il riquadro di dialogo standard per la ricerca di file.

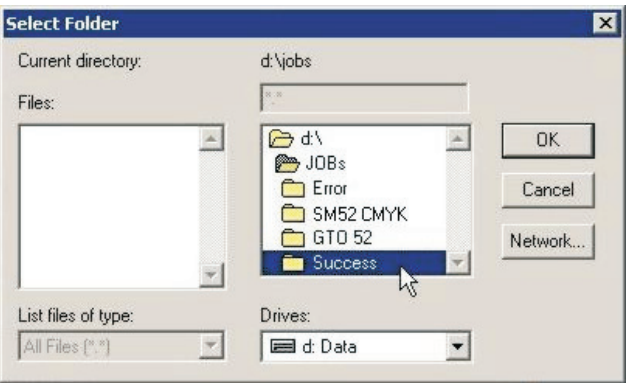

#### **Delete on completion (Cancellare al completamento)**

Selezionare questo riquadro se si desidera che il RIP cancelli i file che la cartella di spool riesce a stampare. In caso contrario, il RIP sposta questi file nella cartella **Complete**.

0 **Generalmente si consiglia di cancellare i lavori dopo che sono stati stampati correttamente. Tuttavia, ci sono determinate circostanze in cui è utile, come lo spostare il lavoro in un'altra cartella per il RIPPing, ad esempio cartella per il Proofing. In questo modo si possono fornire contemporaneamente lastre e prove dallo stesso file.**

#### **Filenames prefix list (Elenco prefissi nomi di file)**

Questo campo di testo specifica i file da ignorare quando arrivano nella cartella di spool, se è stato anche selezionato il riquadro **Exclude prefix list** (Elenco prefissi da escludere). La specifica si basa sulla prima parte o prefisso dei nomi dei file. I prefissi sono sensibili alle maiuscole.

Si possono inserire vari prefissi. Separare i prefissi con le virgole senza spazi intorno. Se si aggiungono spazi dopo una virgola, il RIP tratta gli spazi come parte della stringa seguente. Ogni prefisso può comprendere caratteri alfanumerici, il carattere underscore, il carattere punto e gli spazi.

Ad esempio, questo è un elenco valido di tre prefissi: **aaab\_c, BAC, 4.4**

#### **Exclude prefix list (Elenco prefissi da escludere)**

Segnare questo riquadro per rendere attivo l'elenco dei prefissi. Lasciare questo riquadro vuoto per disattivare l'elenco dei prefissi senza cancellare l'elenco dei prefissi.

#### **Scan spool folder every <n> seconds (Controllare cartella di spool ogni <n> secondi)** Il valore in questo riquadro di testo specifica quanto spesso il RIP verifica nella cartella di spool se ci sono file nuovi da stampare.

#### **Time to wait for file to stabilize <n> seconds (Tempo di attesa per stabilizzazione del file <n> secondi)**

Il valore in questo riquadro di testo specifica il numero di secondi che la cartella di spool aspetta che la dimensione di un file in arrivo rimanga uguale prima di decidere che il file è stato scritto completamente e che quindi è pronto per essere stampato.

#### **Suppress startup warnings (Sopprimere avvertenze all'avvio)**

Se ci sono file presenti nella cartella di spool e poi si avvia il RIP, verrà indicato con un'avvertenza che ci sono dei file in questa cartella ed è necessario confermare prima che il RIP si avvii. Se si preferisce sopprimere queste avvertenze all'avvio e continuare ad avviare il RIP, selezionare questa opzione. Vengono elaborati tutti i file presenti nella cartella.

• Avendo predisposto tutte le opzioni di configurazione, fare clic su **OK**. La coda di input è pronta per essere utilizzata. Se si sono predisposte tutte le code e le si vogliono attivare, fare clic sul tasto **Semaforo verde** nella barra strumenti per avviare le code.

# 0

 **Se si vogliono predisporre code multiple a seconda dei vari page setup, selezionare la coda della cartella di spool appena configurata, quindi utilizzare il tasto "Copy" nella parte inferiore del riquadro di dialogo Input Manager. Quindi assegnare alla coda di input copiata un nome diverso, selezionare il nuovo page setup a cui si vogliono inviare i lavori, quindi fare clic su "Configure". Ora è necessario cambiare solo la cartella "Spool", per riflettere la cartella nuova che deve agire come sorgente per la coda nuova.**

# **Utilizzo dell'input NT Print**

Questo input pubblica il RIP come una o più stampanti disponibili per l'ambiente Windows. Una volta completamente installata e configurata, ogni stampante ha un nome visibile ai sistemi operativi Windows.

Ci sono vari stadi per l'installazione e la configurazione, che si devono effettuare nell'ordine seguente:

- Installazione del plug-in
- Configurazione del RIP per rendere disponibile l'input
- Configurazione di Windows per associare una stampante all'input RIP

### **Installazione del plug-in**

Quando è stato installato il RIP, l'installatore ha posizionato il wizard di installazione del plug-in NT Print nella cartella **C:\Program Files\Navigator 8.1r3\Utilities\NTPrint**.

Utilizzare l'Installation Wizard come descritto di seguito:

- Uscire da tutte le applicazioni in esecuzione
- Eseguire il file **Setup.exe** che si trova nella cartella **\Ntprint**
- Quando il programma di installazione lo richiede, scegliere la cartella in cui è installato il Navigator RIP

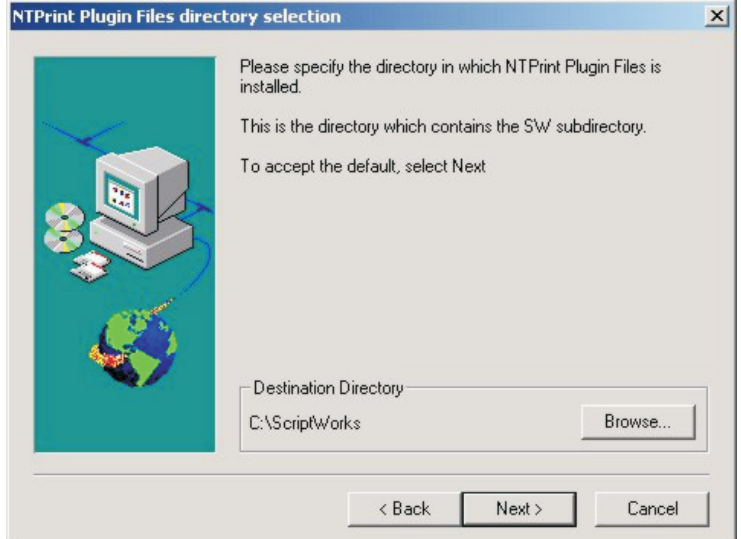

• Fare clic su **Browse** e selezionare la cartella in cui è installato il RIP.

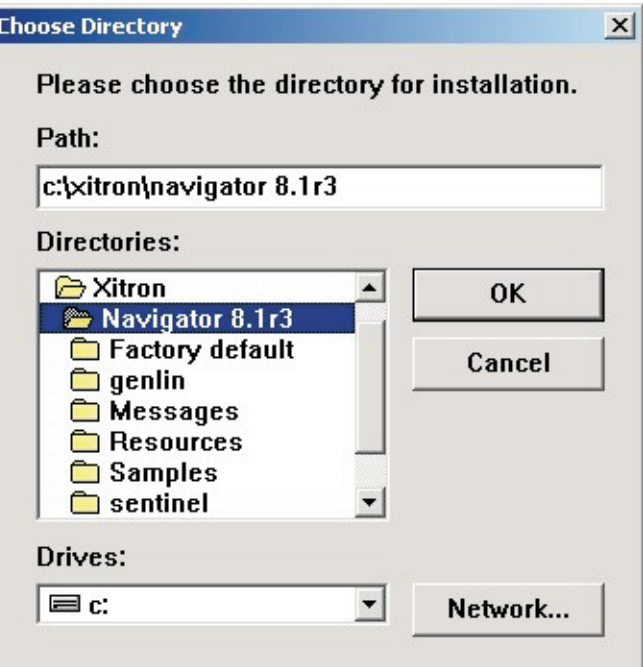

Questa dovrebbe essere **C:\Program Files\Navigator 8.1r3**. Fare clic su **OK**

• Attendere che finisca il processo di installazione…

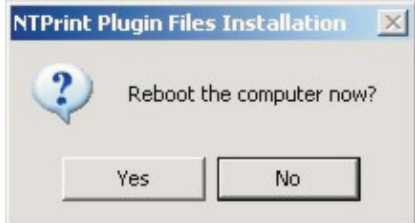

...quindi riavviare il computer.

### **Creazione di un input NT Print**

Avendo installato il plug-in come descritto sopra, si può creare un input Navigator RIP.

• Fare clic su **New** in **Input Controller**. Appare il riquadro di dialogo **Input Channel Edit**.

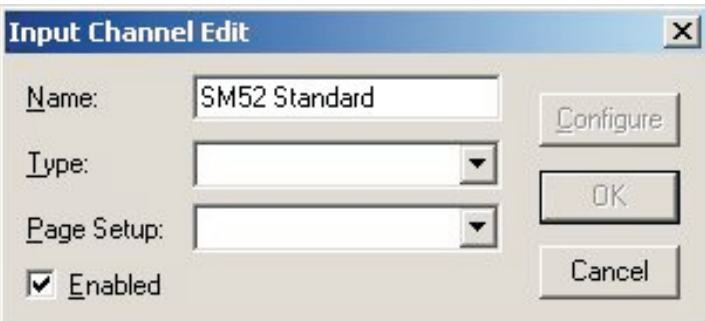

Assegnare all'input un nome adatto.

• Scegliere **NT Input** dall'elenco a scorrimento **Type**.

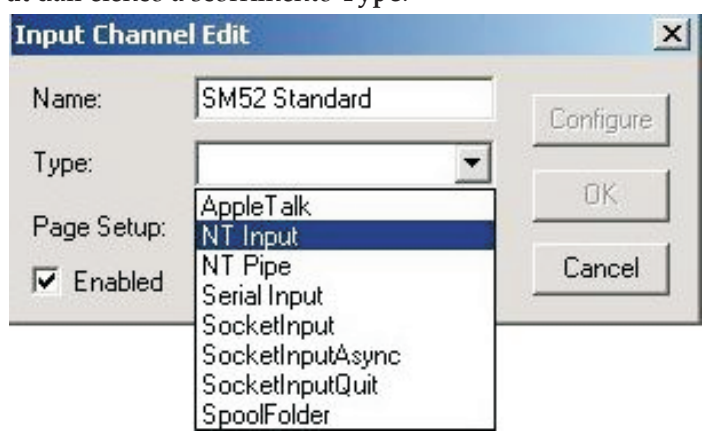

• Selezionare un **Page Setup** quindi segnare il riquadro **Enabled**.

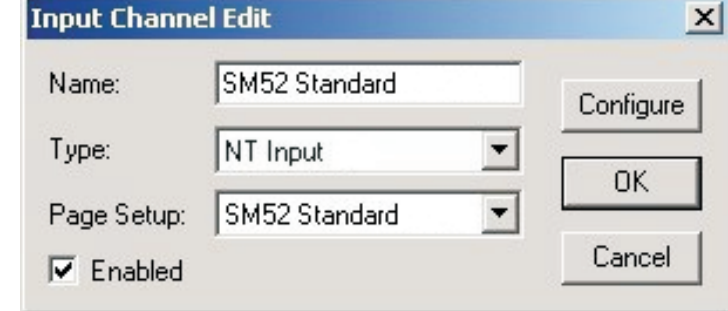

• Fare clic sul tasto **Configure**. Appare il riquadro di dialogo **NT Print Configuration**.

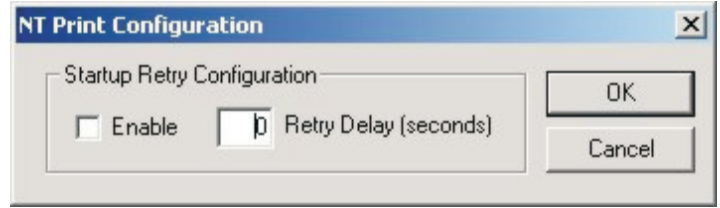

Il riquadro di dialogo contiene i controlli per consentire la situazione in cui gli input del RIP sono avviati prima dello spooler di Windows – ciò può accadere sulle macchine veloci. Il default è di accettare l'errore, nel qual caso la stampante non è disponibile senza l'intervento dell'utente. Utilizzando i controlli si può far continuare il RIP a provare, con un tempo limite.

#### **Enable (Attivare)**

Selezionare questo riquadro se si desidera che il RIP riprovi a connettersi con lo spooler di Windows dopo un errore iniziale.

#### **Retry delay (Ritardo per riprovare)**

Inserire il tempo, dopo un errore iniziale, per il quale si desidera che il RIP continui a riprovare. Su tutte le macchine è probabile che sia sufficiente un ritardo di 60 secondi. Un ritardo troppo lungo significa ritardare i lavori sugli altri input, quindi ridurre questo valore se non si hanno problemi.

- Fare clic su **OK** per chiudere la finestra **NT Print Configuration**.
- Fare clic su **OK** nel riquadro di dialogo **Input Channel Edit** per chiuderlo.
- Utilizzare **Navigator RIP -> Start Inputs** per avviare gli input (o l'icona **Semaforo verde** sulla barra strumenti).

Ora si ha a disposizione un canale RIP che forma una porta visibile al software di configurazione delle stampanti di Windows. Ora si deve aggiungere una stampante in Windows XP.

### **Creazione di una stampante in Windows XP**

Si hanno due opzioni. Si può creare una stampante nuova che usi il canale RIP oppure si può collegare una stampante esistente al canale RIP. Le procedure sono simili per Windows XP e Windows 2000.

Per creare una stampante per Windows XP:

- Utilizzando **Navigator RIP -> Input Controller**, creare ed avviare un nuovo canale di input del tipo **NT Input** come descritto precedentemente in "Creazione di un input NT Print".
- In Windows, dal menù **Start** selezionare **Settings -> Printers and Faxes** e selezionare **Add Printer** (Aggiungere stampante). Appare il Wizard **Add Printer**.

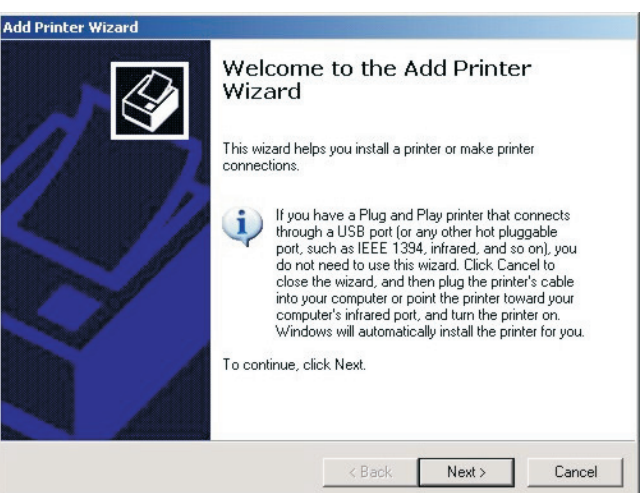

Fare clic su **Next** (Successivo).

• Selezionare **Local printer attached to this computer** (Stampante locale associata a questo computer) ed accertarsi che il riquadro **Automatically detect and install my Plug and Play printer** (Rilevare e installare automaticamente la mia stampante Collega e Utilizza) **non** sia segnato.

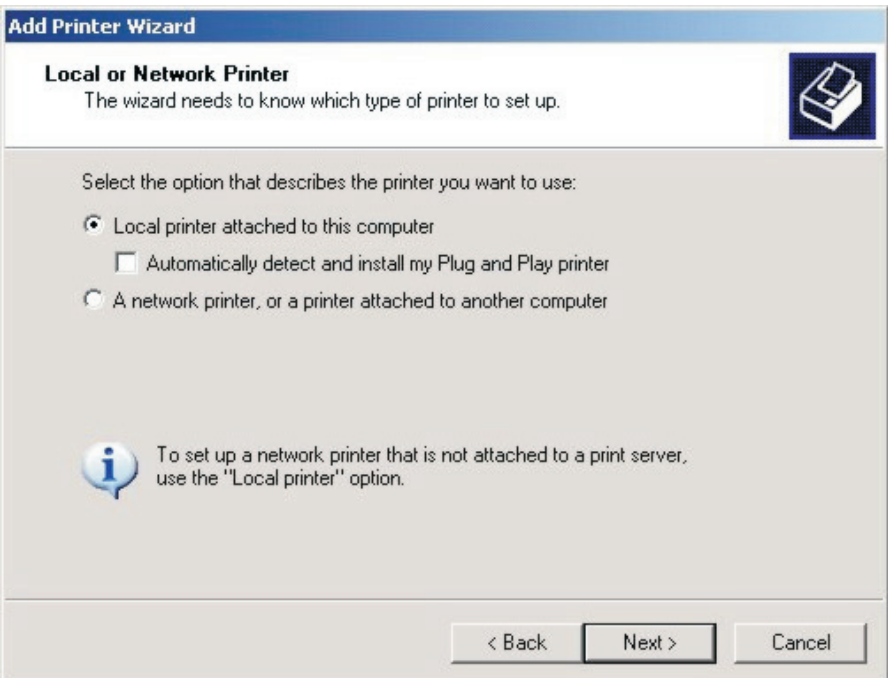

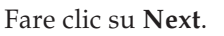

• Selezionare **Create a new port** (Creare una porta nuova) e selezionare **ScriptWorks** dal riquadro di selezione a scorrimento (questo è l'input aggiunto a Windows da Harlequin RIP). Fare clic su **Next**.

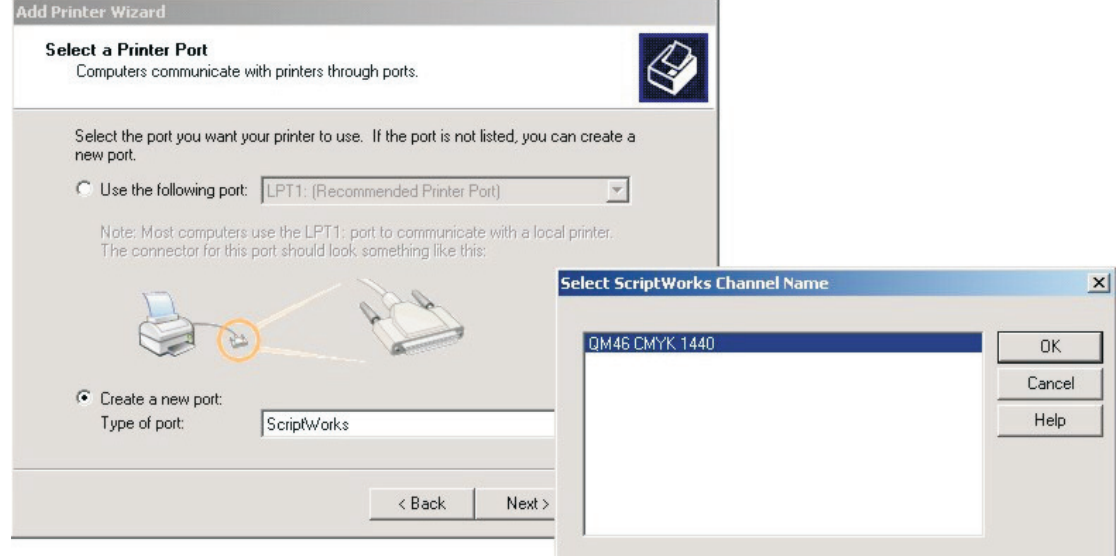

Viene visualizzato un elenco che mostra i nomi di tutti i canali ScriptWorks non collegati (quello è il nome di qualsiasi input creato con il Plug-in NTPrint). Selezionarne uno di questi e fare clic su **OK**.

• Configurare la stampante. Per fare ciò si deve installare il driver della stampante per il **PlateWriter 8000/NewsWriter XL** fornito sul PlateWriter RIP 8 Installer DVD o localizzato in C:\GJ Tools\Windows PostScript Driver.

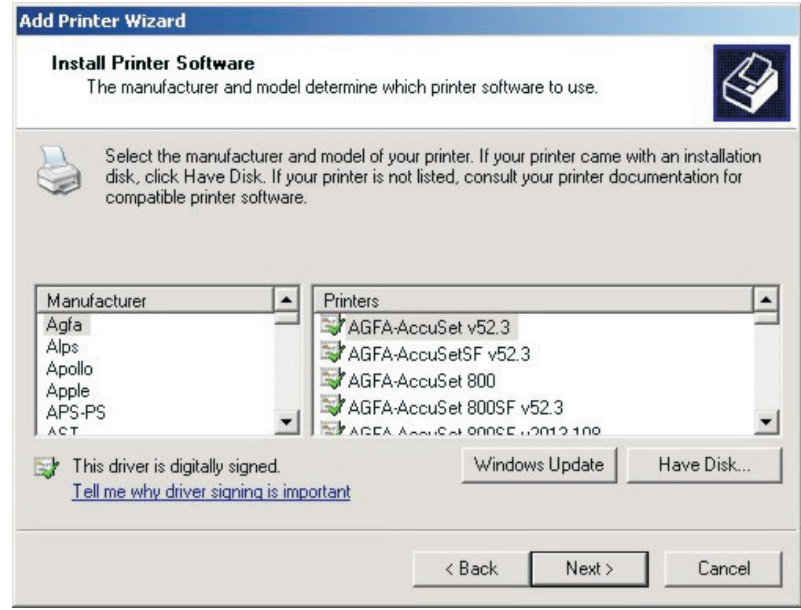

Fare clic su **Have Disk…**(Inserire disco…)

• Inserire il PlateWriter RIP 8 Installer DVD o andare a C:\GJ Tools e aprire la cartella **Windows Postscript Driver** (Driver Postscript per Windows).

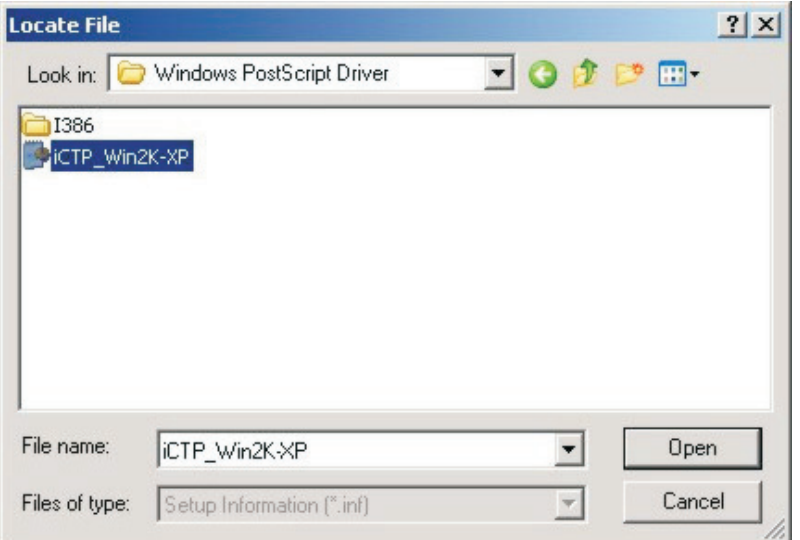

Selezionare il file **iCTP\_Win2K-XP** e fare clic su **Open** (Aprire).

• Fare clic su **OK**.

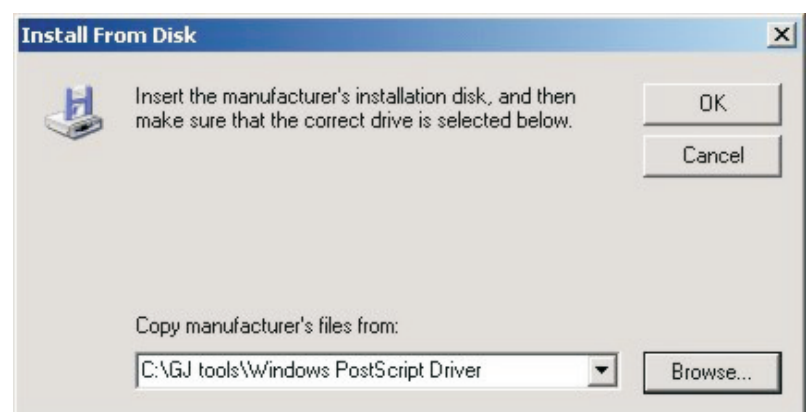

• Viene visualizzato l'**iCTP Postscript Driver**.

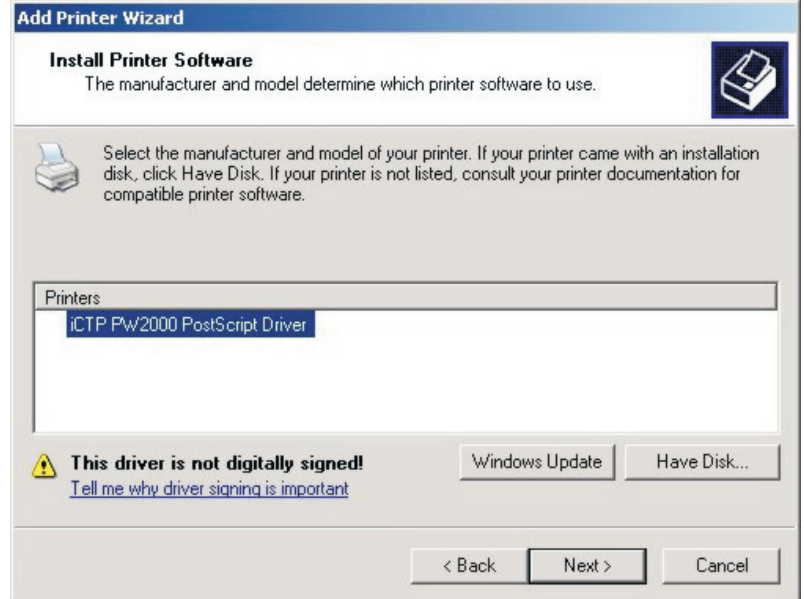

Selezionarlo e quindi fare clic su **Next**.

• Ora si deve assegnare un nome alla stampante. Di default Windows utilizza il nome del driver Postscript iCTP, tuttavia si consiglia di scegliere un nome che rifletta a quale page Setup verranno consegnati i lavori per gli utenti che utilizzano questa coda.

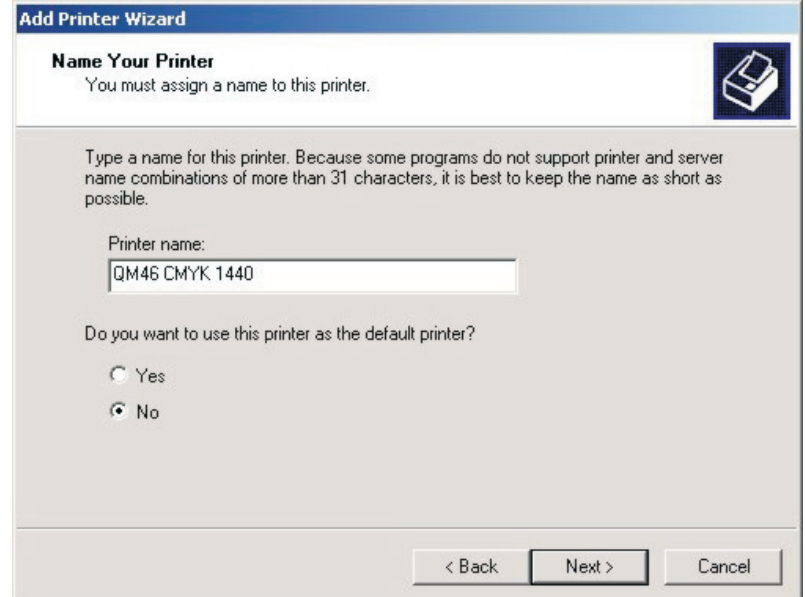

Assegnare il nome alla stampante (si consiglia di utilizzare il nome del PageSetup o qualcosa di somigliante).

Scegliere NO se si vuole utilizzare questa stampante come stampante di default. Fare clic su **Next**.

• Scegliere **Share name** (Condividere nome) per consentire ad altri utenti in rete di vedere la stampante e potercisi connettere. Nominare **Share name** nello stesso modo del nome della stampante.

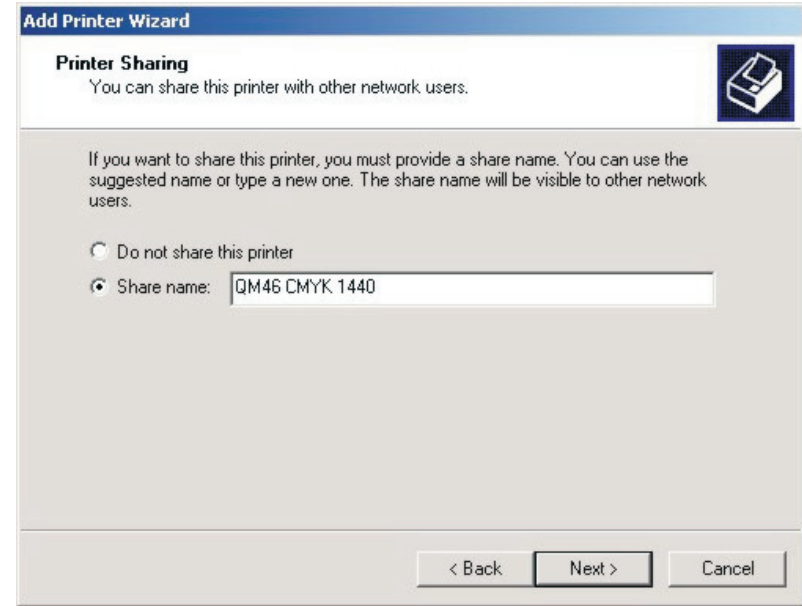

Fare clic su **Next.**

• Windows chiede se si vuole stampare una pagina di prova.

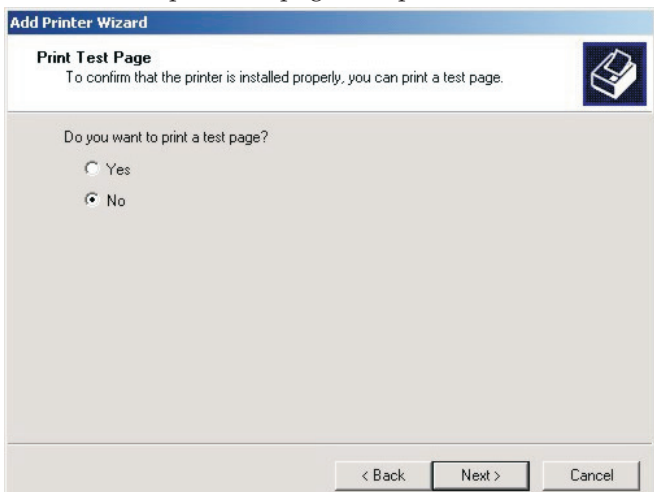

Questa non è un'operazione necessaria, quindi selezionare **No** e fare clic su **Next**.

• In ultimo, si vedrà uno schermo Completion (Termine) che riassume i dettagli per la stampante aggiunta.

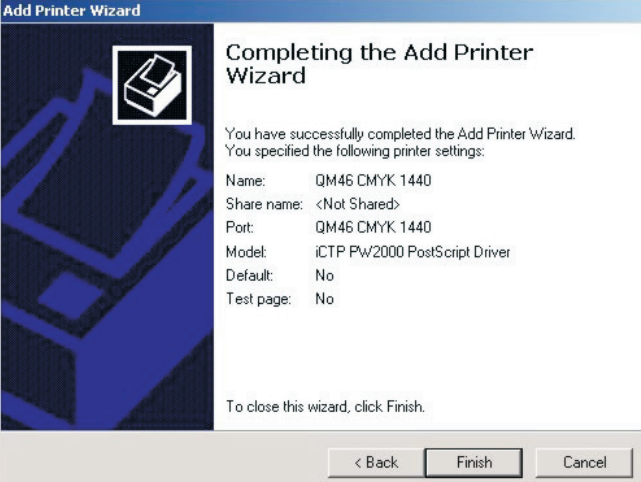

Fare clic su **Finish** (Finire).

• Windows copia i file che necessita dall'installer o dalla directory sull'unità C. Fare clic su **Continue anyway** (Continuare comunque) se viene indicato che il software potrebbe non essere compatibile con Windows XP.

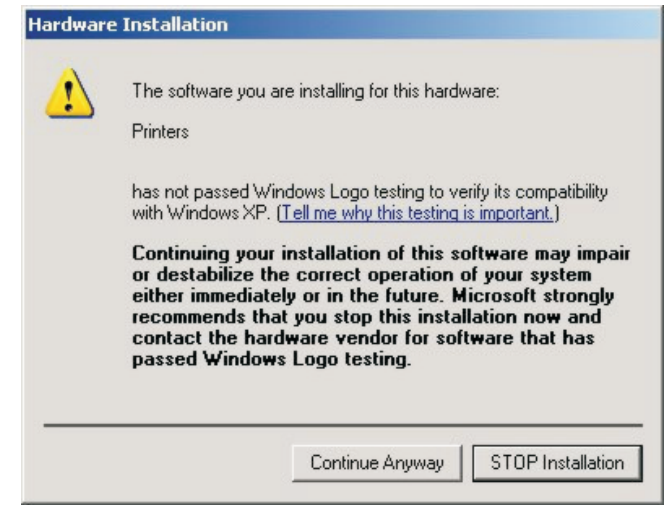

• L'installazione è completa.

Se in seguito si vuole riassegnare la stampante a un'altra porta, fare quanto segue:

- Scegliere l'opzione menù **Start -> Settings -> Printers and Faxes**.
- Nella finestra **Printers** (Stampanti), selezionare la stampante, fare clic con il tasto di destra e scegliere **Properties** (Proprietà).
- Nella finestra **Properties**, fare clic sul tab **Ports** (Porte). Scegliere una porta nuova selezionandola nell'elenco delle porte.
- Fare clic su **OK** per confermare le modifiche.

### **Utilizzo della stampante da Windows 2000/XP**

La nuova stampante è ora collegata al RIP. Qualsiasi output inviato alla stampante nuova verrà istradato al RIP.

Lo spooler di Windows ricorda i nomi delle stampanti tra un riavvio e l'altro del computer che esegue Navigator RIP.

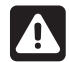

 **Se si cerca di inviare un file a una stampante collegata a un canale RIP non funzionante al momento corrente (ad esempio il RIP è stato avviato ma si è dimenticato di avviare i canali), viene visualizzata in Windows un avvertenza che la porta non è disponibile e all'utente viene data la possibilità di riprovare il lavoro. Se ciò si verifica, se si avvia il canale di input RIP prima che l'utente riprovi il lavoro, il lavoro si riavvia con successo.**

### **Utilizzo di più di un metodo**

Il RIP è in grado di accettare qualsiasi combinazione dei tipi di input precedenti e di ascoltare tutti gli input attivi. Quando vari input vogliono inviare dati, solo un lavoro per volta può raggiungere il RIP ma gli altri input possono essere in grado di ricevere e conservare i dati per inviarli successivamente.

Per accettare input da varie sorgenti, creare e attivare le sorgenti che si vogliono in **Input Controller**. Il RIP controlla automaticamente tutte le sorgenti attivate appena il sistema di input viene avviato con l'opzione menù **Start Inputs** (Avviare input).

### **Potenziamento della gestione dei file e della stampa per gli utenti Mac**

Per potenziare ulteriormente le opzioni di stampa per gli utenti Mac e Windows, viene fornita un'applicazione addizionale, chiamata **ExtremeZ-IP.**

Questo installer viene automaticamente copiato nella cartella AppleTalk della cartella RIP durante l'installazione o si trova nel PlateWriter RIP 8 Installer DVD, oppure si trova nella directory C:\GJ Tools.

La stampa da Windows può essere effettuata tramite **Extreme Z-IP** utilizzando la utility Bonjour per Windows. Questa utility si trova nella stessa ubicazione e deve essere installata su ogni workstation Windows dove viene effettuata la stampa al RIP.

Per dettagli sull'applicazione **ExtremeZ-IP** si prega di fare riferimento al Manuale fornito in questa cartella.

# **Calibrazione**

### **Perchè calibrare**

La funzione Curve di calibrazione serve per linearizzare l'output sulle lastre. Ci sono vari approcci sull'utilizzo delle curve rimanenti. Solitamente, se si utilizza la curva di stampa effettiva per linearizzare la macchina di stampa, si stampano lastre lineari che producono immagini piatte. Per alcuni utenti questo è un effetto desiderabile, dal momento che il 10% di tonalità sullo schermo riproduce 10% di tonalità sul foglio stampato; ciò è preferibile per gli utilizzatori di colori spot.

Tuttavia, nel lavoro CMYK (processo a 4 colori), l'immagine piatta creata da un output lineare produce un'immagine cupa e non interessante. In questi casi l'utilizzo della curva Intended Press (Stampa effettiva) o delle curve di tonalità fornisce la correzione necessaria e viene utilizzata per "rimettere" il dot gain (aumento di punto) presunto nel processo di pre-stampa.

Sebbene le calibrazioni incluse nel processo di installazione RIP sono dei buoni punti di partenza, si vedrà che si renderà necessario creare delle curve di calibrazione per la propria macchina di stampa, la propria carta ed i propri inchiostri per produrre dei risultati di stampa di qualità elevata.

0 **Si consiglia di non effettuare alcuna linearizzazione delle lastre, dal momento che la maggior parte dei dispositivi di misurazione sul mercato non riescono a misurare la lastra correttamente. Consigliamo di realizzare una curva di calibrazione esclusivamente per la macchina di stampa. Tuttavia è possibile misurare la lastra e memorizzare i valori misurati per il controllo del processo.**

### **Calibrazione della macchina di stampa**

La calibrazione della macchina di stampa utilizzando la funzione **Actual Press Curve** fornisce un foglio lineare, in modo che il 10% sullo schermo viene stampato come 10% sulla macchina di stampa, 50% come 50% ecc.

Se ci si ferma qui, ci sono varie circostanze in cui ciò, sebbene accurato, non è veramente auspicabile.

Solitamente i lavori più vecchi realizzati da pellicola comportavano un aumento della stampa di circa il 20% e questo fornisce un'immagine forte e calda. Una calibrazione lineare spesso produce un risultato molto piatto. Tuttavia, la linearizzazione della macchina di stampa è importante dal momento che fornisce un punto di partenza e rimuove le variabili provocate da aumenti di stampa variabili e da rulli usurati che si possono creare in un ambiente con molte macchine di stampa.

Una volta linearizzata la macchina di stampa e creata la calibrazione chiamata calibrazione "Actual Press", si può quindi aggiungere una curva di stampa desiderata, consentendo allo stampatore con presse multiple di creare una calibrazione più uniforme ed equilibrata per tutto il suo lavoro.

• Avviare il **Navigator RIP**.

• Se necessario, aprire la finestra **Output Controller / Monitor** premendo **Ctrl+O** oppure scegliendo **Output -> Output Controller** dal menù RIP.

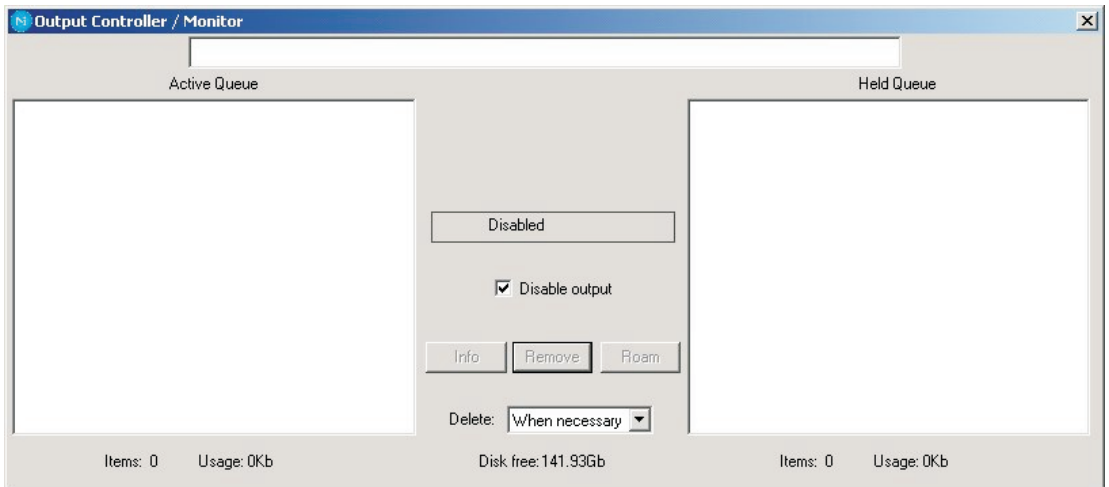

- Accertarsi che **Disable Output** (Disattivare output) sia segnato. Ciò consentirà di controllare l'avvio della stampa nei passi successivi.
- Accertarsi di aver applicato una calibrazione della lastra al page setup per il quale si desidera creare una calibrazione della macchina di stampa (vedere precedentemente in questo capitolo).
- Scegliere **Output -> Print Calibration** (Stampa calibrazione) dal menù RIP.

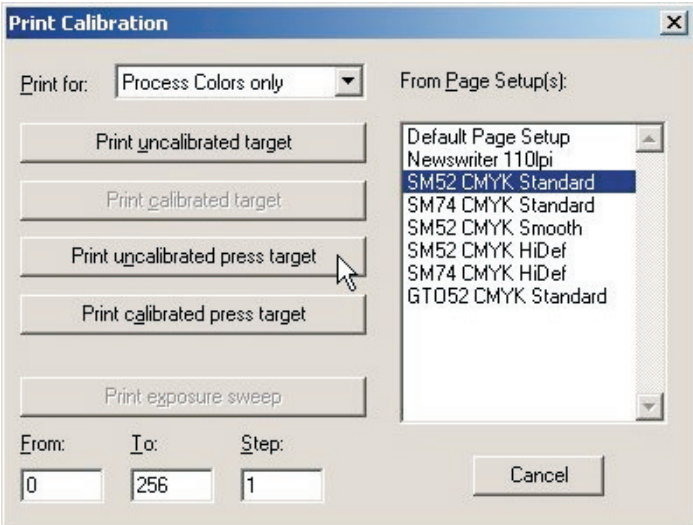

- Scegliere un page setup e fare clic su **Print uncalibrated press target** (Stampa target macchina non calibrato). Il target di calibrazione viene passato al RIP e scritto su disco. Si devono ottenere quattro separazioni.
- Caricare una lastra
- Nella finestra **Output Controller/Monitor** selezionare **Uncalibrated target** (Target non calibrato) in **Active Queue** (Coda attiva)**.**

• Fare clic sul tasto **Info** per aprire il dialogo **ThroughPut Info** (Informazioni throughput).

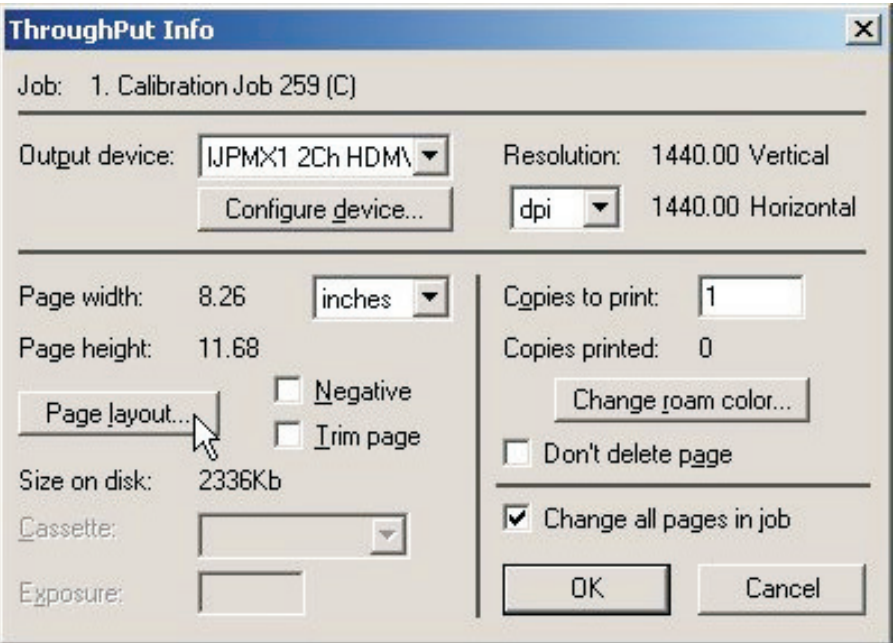

• Fare clic su **Page layout...**.

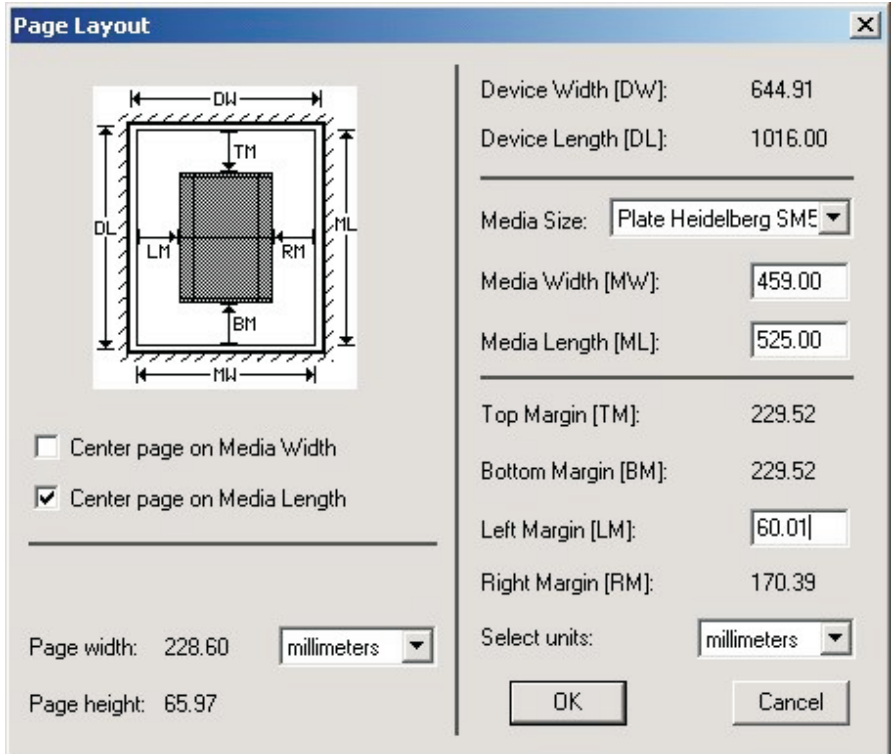

• Verificare che **Media Width**, **Media Length** e **Margins** siano corretti per la lastra. (Il target di calibrazione è piuttosto piccolo, ma si deve controllare per accertarsi che i margini lo mettano all'interno della propria area di stampa).

• Togliere il segno da **Disable Output** nella finestra **Output Controller / Monitor**. Una volta che la finestra di **Throughput** mostra dell'attività, ricontrollare il riquadro **Disable Output**.

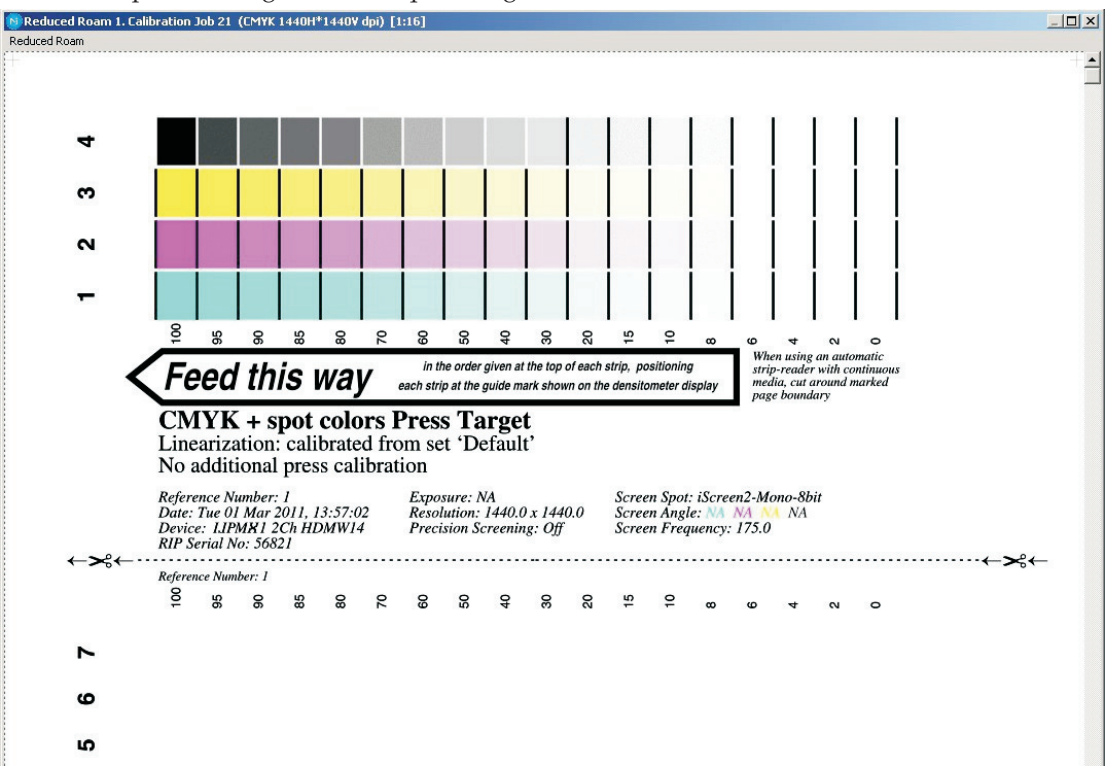

Viene stampato un target simile a questa figura.

- Dopo che il target è stato stampato, togliere la lastra dal PlateWriter.
- Posizionare la lastra nella parte anteriore dell'unità di finissaggio del PlateWriter.
- Caricare la lastra successiva e ripetere la procedura sopra descritta per ogni lastra.
- Ogni lastra deve quindi essere messa sulla macchina di stampa, si deve ottenere una densità uniforme dell'inchiostro prima di stampare dei fogli di riferimento.

In Europa lo standard suggerisce di selezionare tre tipi caratteristici di carta:

- Gloss Art: Predisporre le densità dell'inchiostro a C=1.55 D, M=1.50 D, Y=1.45 D, K=1.85 D
- Silk/Matt: Predisporre le densità dell'inchiostro a C=1.45 D, M=1.40 D, Y=1.25 D, K=1.75 D
- Carta offset uncoated: Predisporre le densità dell'inchiostro a C=1.00 D, M=0.95 D, Y=0.95 D, K=1.25 D

Ogni tipo di carta reagisce differentemente all'inchiostro della macchina e cambia l'aumento ottenuto sulla macchina. In modo simile il quantitativo di inchiostro depositato avrà un impatto sui risultati. Quindi se non si vuole aderire agli standard indicati sopra, accertarsi di avere densità consistenti con cui si continuerà a lavorare.

Ad esempio, il Lavoro Commerciale standard negli Stati Uniti solitamente vede le densità dell'inchiostro predisposte a C=1.30 D, M=1.40 D, Y=1.00 D, K=1.80 D

- Passare ogni carta attraverso la macchina di stampa, accertandosi che il foglio di riferimento ottiene la corretta densità di inchiostro.
- Una volta che i fogli sono asciutti, utilizzare un densitometro a riflessione a qualità elevata in grado di leggere punti stocastici, o un dispositivo simile, per misurare la percentuale di punti per ogni tacca sul target di calibrazione stampato. Non è insolito che ogni inchiostro ottenga diverse caratteristiche di aumento, quindi si dovrà misurare separatamente ogni colore stampato.

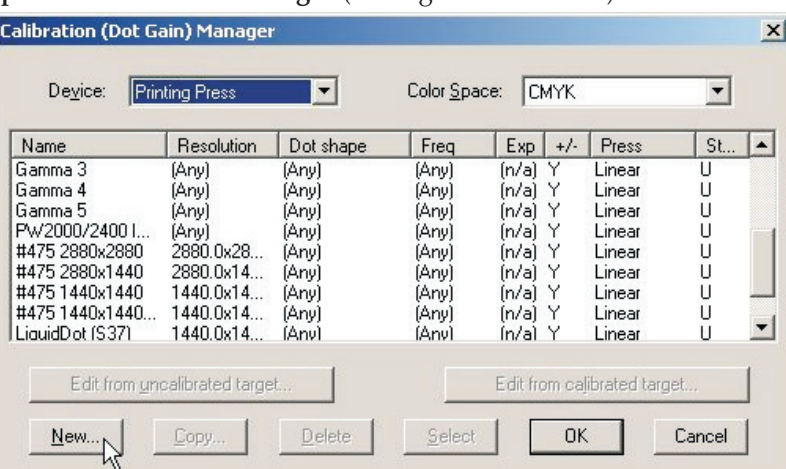

• Scegliere **Output -> Calibration Manager** (Manager calibrazione) dal menù RIP.

- Scegliere **Printing Press** (Macchina di stampa) come tipo **Device** (Dispositivo).
- Selezionare **CMYK** come **Colour Space** (Spazio colore).
- Fare clic su **New...**.

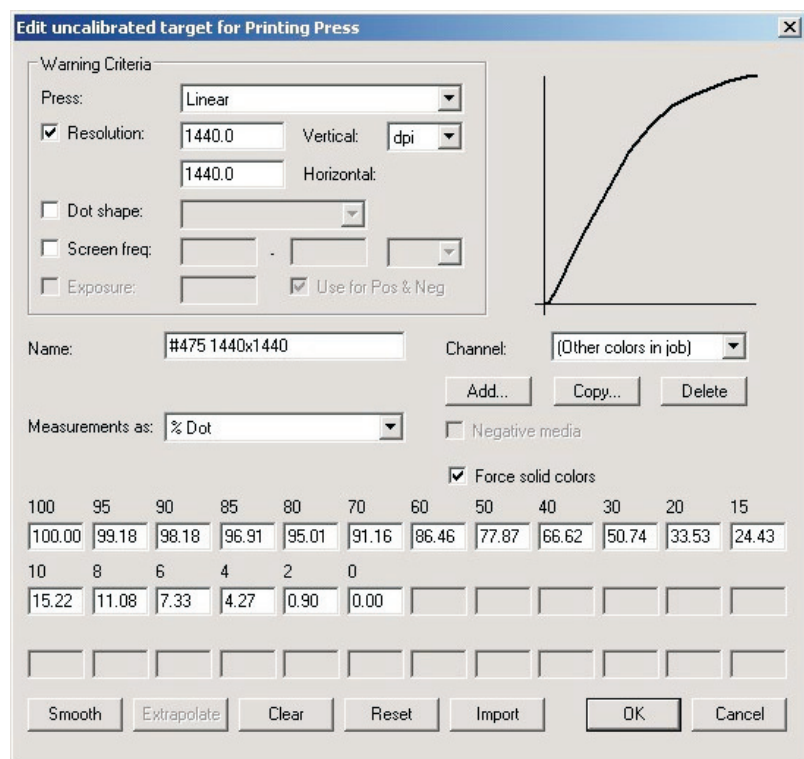

- Assegnare un nome alla nuova calibrazione secondo la macchina di stampa ed il tipo di carta utilizzate.
- Selezionare il tipo di macchina di stampa come lineare e selezionare il primo canale colore **Cyan** (Ciano) per inserirvi i dati del ciano.
- Inserire la colonna modificata di misurazioni percentuali di Dot nei riquadri.
- Una volta inseriti i dati per **Cyan** selezionare il canale **Magenta** ed inserire i dati misurati per l'output magenta.
- Ripetere quanto sopra per i colori rimanenti.
- Fare clic su **OK** in questa finestra e nella finestra **Calibration Manager** per memorizzare il proprio profilo.

### **Inserimento della calibrazione della macchina di stampa nei page setup**

#### **Modifica dei page setup**

• Scegliere **Page Setup Manager** dal menù RIP per aprire la finestra **Page Setup Manager**.

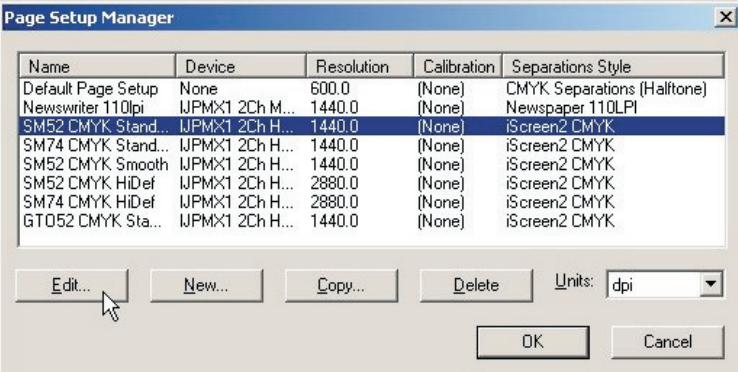

• Selezionare il **page setup** utilizzato per la stampa del target non calibrato e fare clic su **Edit** per aprire il dialogo **Edit Page Setup**.

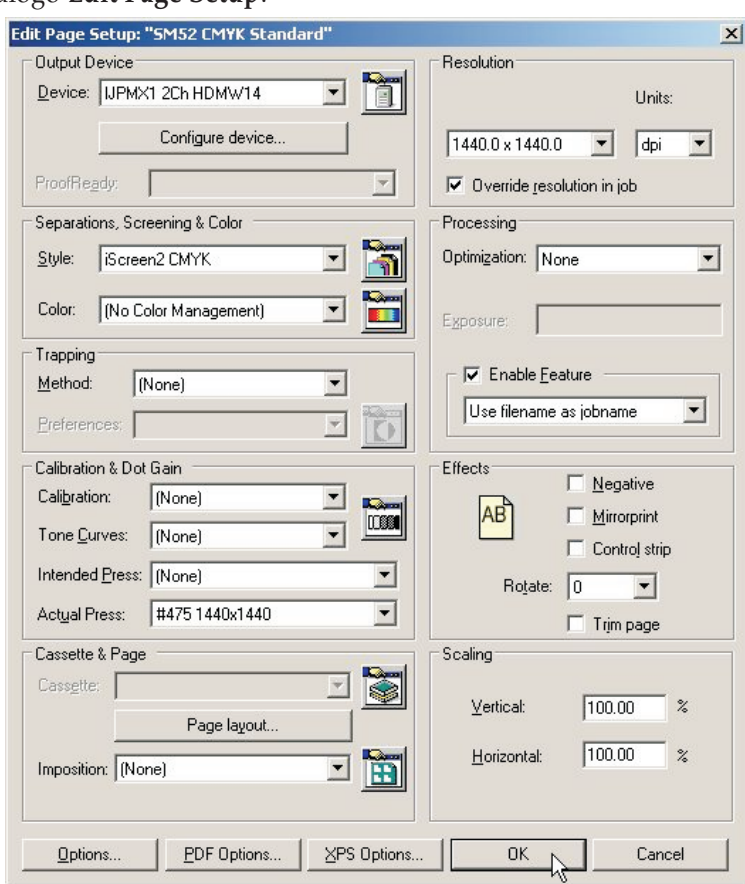

- Nella sezione **Calibration & Dot Gain** selezionare la **Calibration** appena creata dall'elenco di calibrazione **Actual Press**.
- Lasciare **Tone Curves** e la curva **Intended Press** predisposte su **(None)** (Nessuna).
- Memorizzare il page setup modificato facendo clis su **OK** in questa finestra e nella finestra **Page Setup Manager**.

# **Perchè utilizzare Intended Press Curve o Tone Curve?**

Il processo di calibrazione descritto viene utilizzato per linearizzare il processo di stampa utilizzando il PlateWriter 8000/NewsWriter XL.

Stampa lineare significa che un punto al 50% nominale (livello di grigio) viene stampato al 50% sulla macchina di stampa. Solitamente questo significa una stampa chiara o che appare "slavata" dal momento che la maggior parte delle immagini sono pre-compensate per un dot gain del 20%. Questo significa che solitamente le immagini vengono preparate aspettando che un punto al 50% nominale venga stampato al 70%.

Le Intended Press Curve vengono utilizzate per aggiungere il gain previsto nel profilo della macchina di stampa. Le Tone Curve vengono utilizzate per modificare ulteriormente per creare delle immagini di aspetto fresco o delle immagini calde. Non è stata inclusa alcuna curva di tonalità quindi questa sezione dettaglia l'utilizzo della Intended Press Curve per creare il dot gain previsto dalla pellicola convenzionale ecc.

Con il Navigator RIP sono state incluse curve per dot gain standard, Gamma -1 -5, GJ PT1 e PT2 e GJ PT4 e PT5 insieme a curve Commercial, SWOP e Fogra. Questi valori sono un buon punto di partenza.

É possibile dover regolare queste curve Intended Press per adattarsi ai propri requisiti specifici. Tuttavia per utilizzare una delle curve Intended Press esistenti, seguire la procedura seguente per implementare la curva Intended Press nei propri page setup.

### **Inserimento delle curve Intended Press nei page setup**

- Scegliere **Page Setup Manager** dal menù RIP per aprire la finestra **Page Setup Manager**.
- Selezionare il **page setup** utilizzato quando si è stampato il target non calibrato e fare clic su **Edit**.
- Nella sezione **Calibration & Dot Gain** selezionare come curva **Intended Press** una delle curve incluse nell'installazione del Navigator RIP o una delle curve caricate quando si è stampato il file **Glunz & Jensen factory default**, o qualsiasi curva **Intended Press** personalizzata che si possa aver creato.
- Memorizzare il page setup modificato facendo clic su **OK** in questa finestra e nella finestra **Page Setup Manager**.
- Si può confermare se l'output delle curve di stampa desiderate raggiunge i risultati richiesti dalla stampa del target di stampa calibrato.

# **Backup & ripristino della configurazione del Navigator RIP per Windows**

# 1

 **É molto semplice effettuare un backup della configurazione del Navigator RIP. Se si segue questa semplice procedura di backup, si preservano tutte le password, i settaggi della memoria, le calibrazioni, le Tone Curve, i dispositivi e i page setups ecc.**

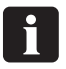

 **Un backup delle proprie configurazioni RIP fa risparmiare ore di lavoro se si verifica qualsiasi problema con la workstation o se si deve reinstallare il Navigator RIP.**

### **Backup della configurazione**

Dopo aver configurato il RIP, seguire queste istruzioni per fare un backup dei propri settaggi:

- Avviare il Navigator RIP.
- Selezionare **Navigator -> Print file** dal Menù RIP.
- Nel dialogo di stampa, predisporre **Page Setup** a **Default Page Setup** (Page setup di default) e **Files of Type** (Tipo di file) a **PostScript (.ps)**
- Scegliere il file **BackupConfiguration.ps** che si trova in **C:\Program Files\Navigator 8.1r3\ Utilities**.
- Fare clic su **Print**. In questo modo si crea (o si sovrascrive una vecchia versione di) **Glunz & Jensen factory default** e si mette nella stessa cartella come **BackupConfiguration.ps**.
- Fare un backup dei **Glunz & Jensen factory default** su un disco rimovibile e conservarlo in un luogo sicuro.

### **Come ripristinare la propria configurazione**

Seguire le istruzioni di installazione per Windows sul CD di installazione del Navigator RIP. Quando viene chiesto di stampare il file **Glunz & Jensen factory default** dal CD di installazione**,** stampare invece il file **Glunz & Jensen factory default** di cui è stato fatto il backup.

Seguire le istruzioni per configurare la memoria del RIP e le password.

L'intera configurazione viene ripristinata e si può riprendere il proprio lavoro.

# **Parte 5: Localizzazione guasti**

# **Informazioni generali**

Se il PlateWriter/NewsWriter non funziona correttamente, fare riferimento alle pagine seguenti per trovare il paragrafo che si avvicina di più al proprio problema.

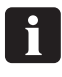

 **Prestare attenzione alle diverse lampade dell'unità di termoindurimento. Quando si sostituiscono le lampade, fare riferimento all'etichetta sulla parte inferiore dell'unità di termoindurimento.**

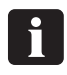

 **Per sostituire un fusibile, togliere prima l'alimentazione all'apparecchiatura. Accertarsi sempre che il fusibile nuovo abbia le stesse dimensioni e la stessa taratura secondo lo schema elettrico che si trova nel Manuale delle Parti di Ricambio.**

# **Problemi con l'Unità di finissaggio**

### **Indicatore di stato e Codici di errore**

La spia indicatore di stato dell'unità di finissaggio ha vari modi di indicare lo stato corrente dell'unità e/o gli errori dell'unità.

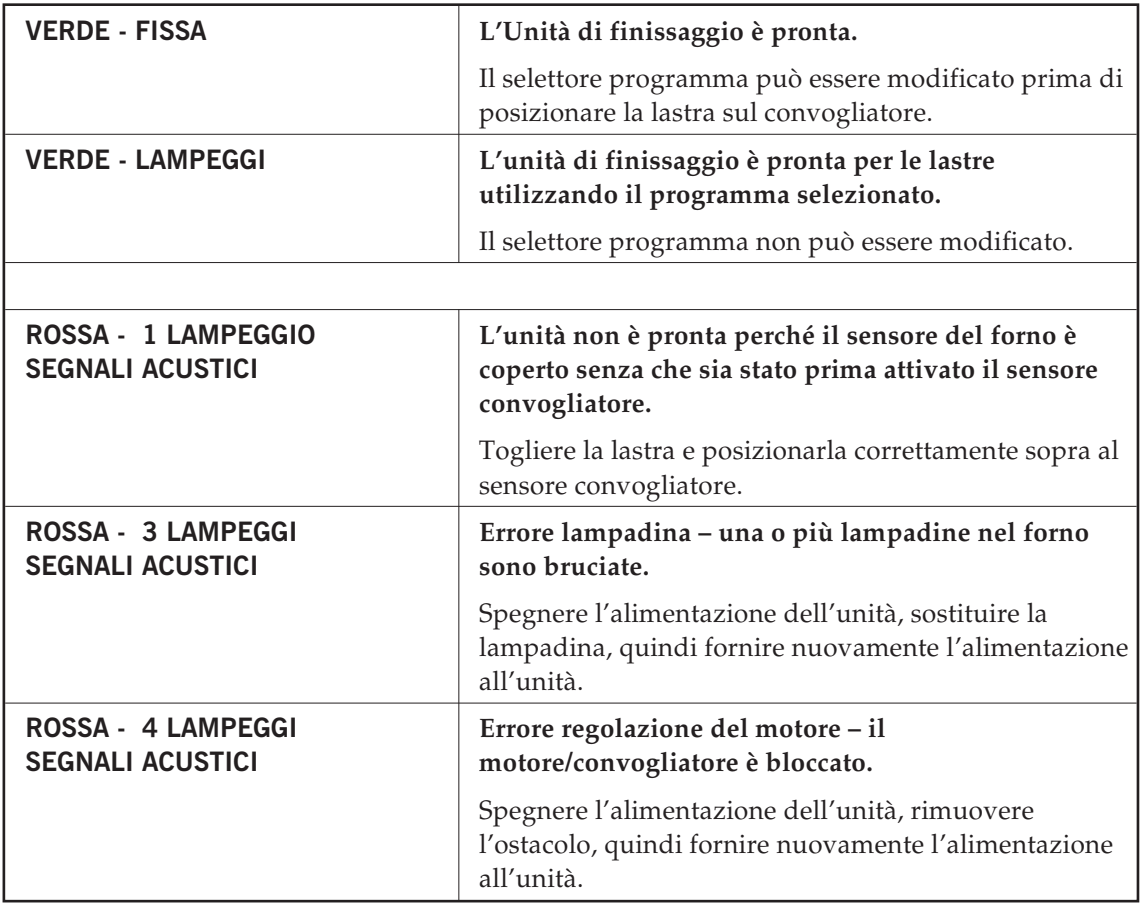

# **Problemi con il sistema di registrazione**

### **Indicatore di stato e Codici di errore**

La spia indicatore di stato del sistema di registrazione ha vari modi di indicare lo stato corrente e/o gli errori del sistema.

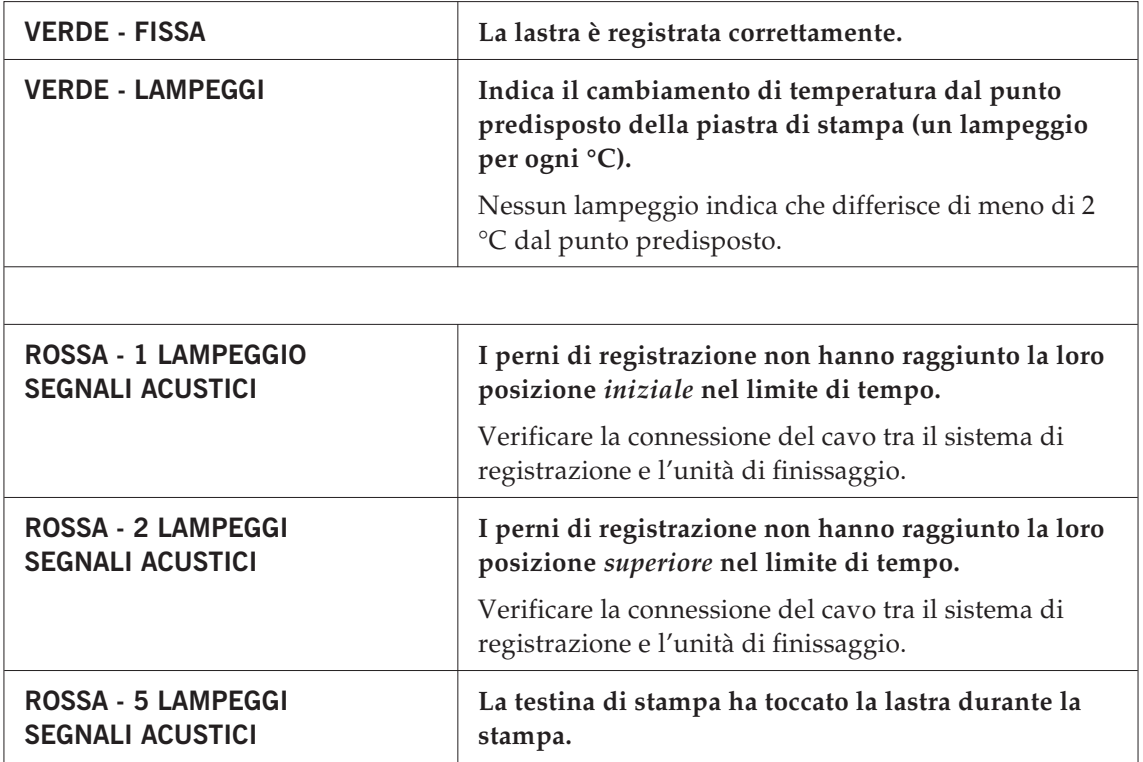

Quando la testina di stampa tocca la lastra, viene attivato l'interruttore del coperchio anteriore della stampante. Questo fa sì che la stampante fermi immediatamente il movimento della testina di stampa. La stampante visualizza l'errore **FRONT COVER OPEN, CLOSE COVER (COPERCHIO ANTERIORE APERTO, CHIUDERE IL COPERCHIO)**. Se il contatto della testina di stampa con la lastra provoca il blocco della testina di stampa, la stampante visualizza l'errore **PAPER JAM (INCEPPAMENTO CARTA)**.

0

 **Non si possono gestire questi errori chiudendo il coperchio anteriore della stampante. Devono essere gestiti come indicato di seguito.**

Per l'errore **FRONT COVER OPEN**:

- Premere il tasto  $\%$  per rilasciare la lastra.
- Rimuovere la lastra dalla stampante.
- Premere nuovamente il tasto  $\mathcal{C}_\mathbb{C}$ . L'errore viene resettato e viene rilasciato l'interruttore del coperchio anteriore.

#### Per l'errore **PAPER JAM**:

- I rulli di inserimento vengono aperti automaticamente dalla stampante.
- Rimuovere la lastra dalla stampante.
- Spegnere la stampante e riaccenderla. L'errore viene azzerato e viene rilasciato l'interruttore del coperchio anteriore.